# **Korisnički vodič**

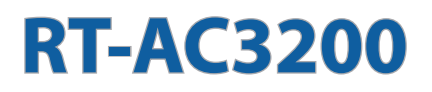

# **Bežični Gigabit AC 3200 usmjerivač za tri opsega**

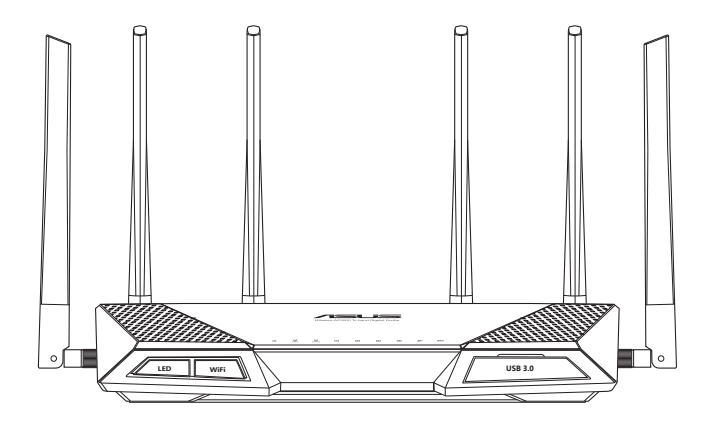

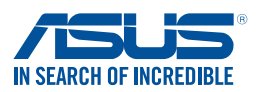

CR9670 Prvo izdanje Siječanj 2015

### **Copyright © 2015 ASUSTeK COMPUTER INC. Sva prava pridržana.**

Ni jedan dio ovog priručnika, uključujući u njemu opisane proizvode i softver, ne smije se bez izričite pismene suglasnosti tvrtke ASUSTeK COMPUTER INC. (u daljnjem tekstu: ASUS) reproducirati, prenositi, prepisivati, pohranjivati u sustavu gdje se mu se može ponovo pristupiti ili prevoditi na bilo koji jezik, u bilo kojem obliku ili na bilo koji način, osim dokumentacije koju prodavatelj čuva u svrhu izrade sigurnosne kopije.

Jamstvo ili servis proizvoda neće biti produženi ako: (1) je proizvod popravljan, modificiran ili izmijenjen, osim ako takav popravak, modifikaciju ili izmjenu nije pismeno odobrio ASUS; ili (2) je serijski broj proizvoda zamrljan ili nedostaje.

ASUS DAJE OVAJ PRIRUČNIK U STANJU "KAKAV JEST" BEZ IKAKVIH JAMSTAVA, IZRIČITIH ILI IMPLICIRANIH, UKLJUČUJUĆI BEZ OGRANIČENJA NA IMPLICIRANA JAMSTVA ILI UVJETE ZA PRODAJU ILI PRIKLADNOST ZA POJEDINU SVRHU. NI U KOJEM SLUČAJU ASUS, NJEGOVI DIREKTORI, SLUŽBENICI, ZAPOSLENICI ILI AGENTI NEĆE SNOSITI ODGOVORNOST NI ZA KAKVU INDIREKTNU, POSEBNU, SLUČAJNU ILI POSLJEDIČNU ŠTETU ZBOG GUBITKA POSLOVA, GUBITKA ILI KORIŠTENJA PODATAKA, PREKIDA POSLOVANJA I SLIČNO), ČAK I AKO JE ASUS UPOZOREN NA MOGUĆNOST DA DOĐE DO TAKVIH ŠTETA ZBOG KVARA ILI GREŠKE U OVOM PRIRUČNIKU ILI PROIZVODU.

SPECIFIKACIJE I INFORMACIJE SADRŽANE U OVOM PRIRUČNIKU SU UREĐENE SAMO ZA INFORMATIVNU SVRHU, MOGU SE PROMIJENITI U BILO KOJEM TRENUTKU BEZ PRETHODNE OBAVIJESTI I NE SMATRAJU SE KAO OBAVEZA ASUSA. ASUS NE PREUZIMA NIKAKVU ODGOVORNOST NI OBAVEZU ZA BILO KAKVE GREŠKE ILI NETOČNOSTI KOJE SE MOGU POJAVITI U OVOM PRIRUČNIKU, UKLJUČUJUĆI PROIZVODE I SOFTVERE OPISANE U NJEMU.

Nazivi proizvoda i tvrtki iz ovog priručnika mogu, ali ne moraju, biti registrirani zaštitni znakovi ili proizvodi zaštićeni autorskim pravima pripadajućih vlasnika, te služe samo za potrebe identifikacije ili objašnjenja i na korist vlasniku bez namjere kršenja.

# **Sadržaji**

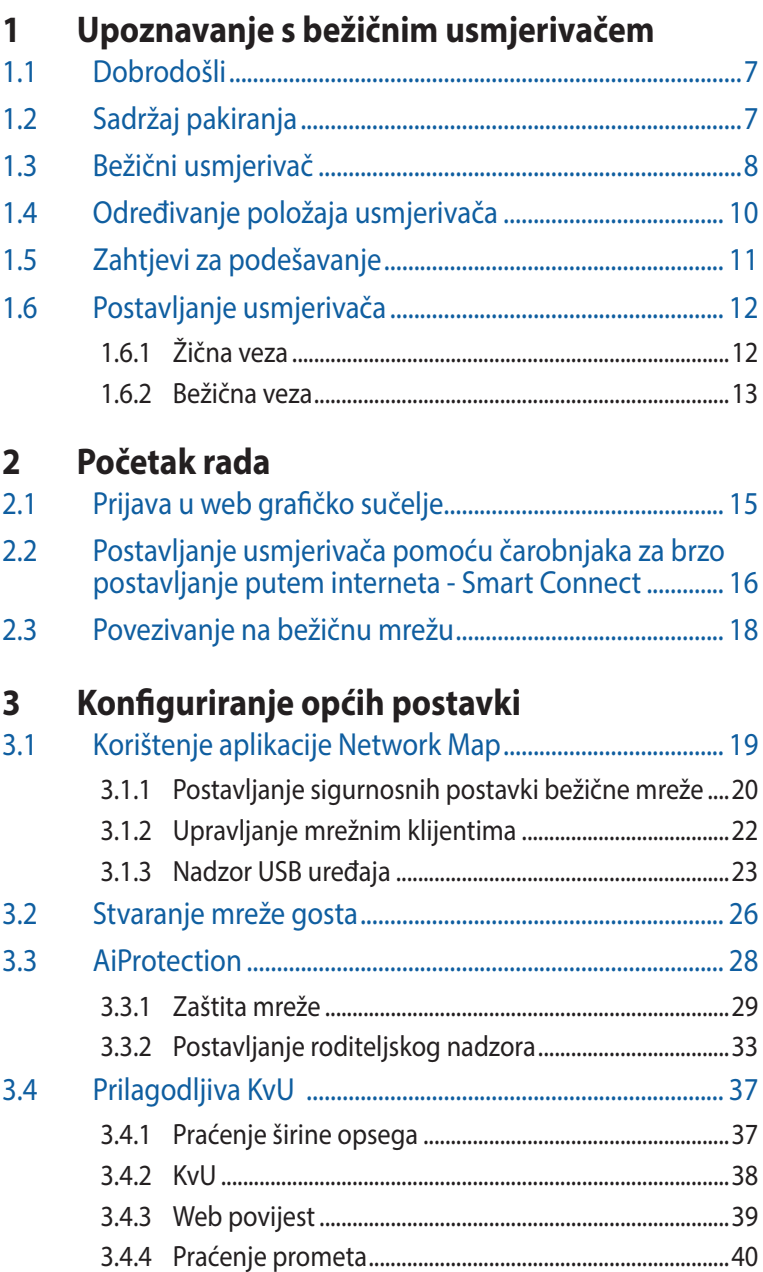

# Sadržaji

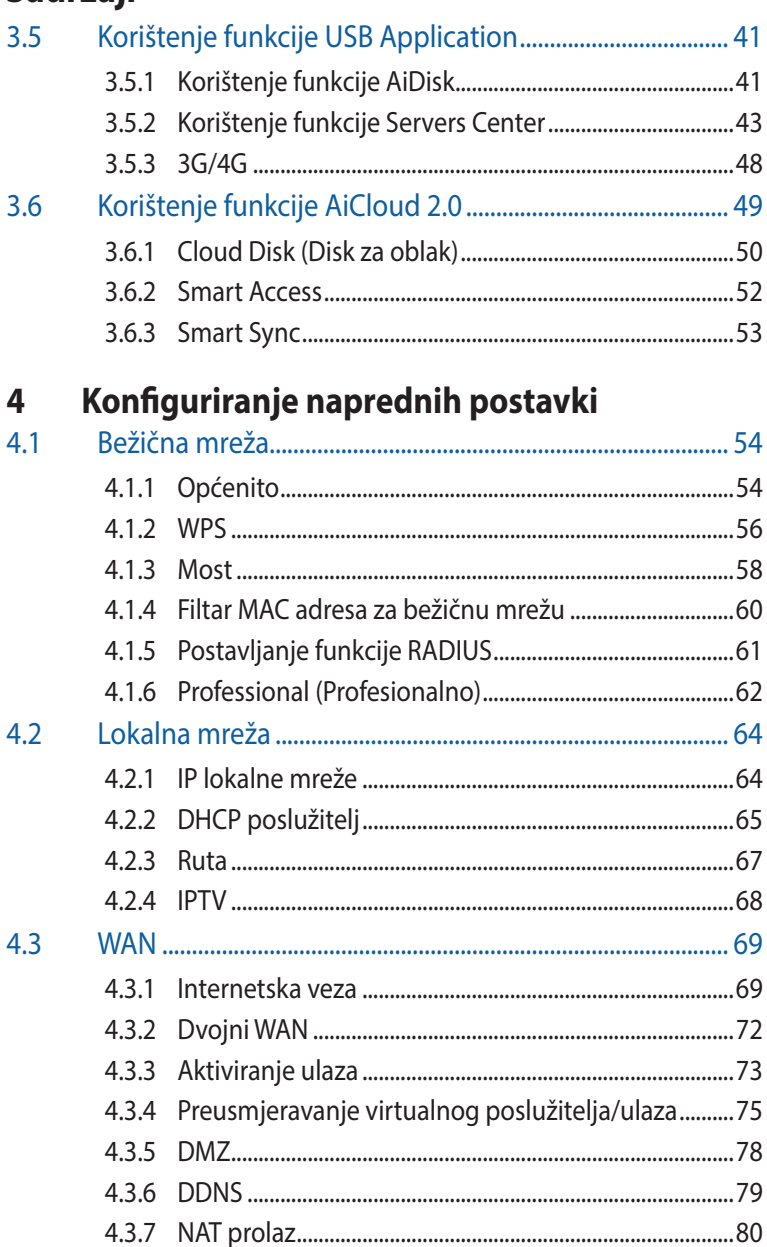

# Sadržaji

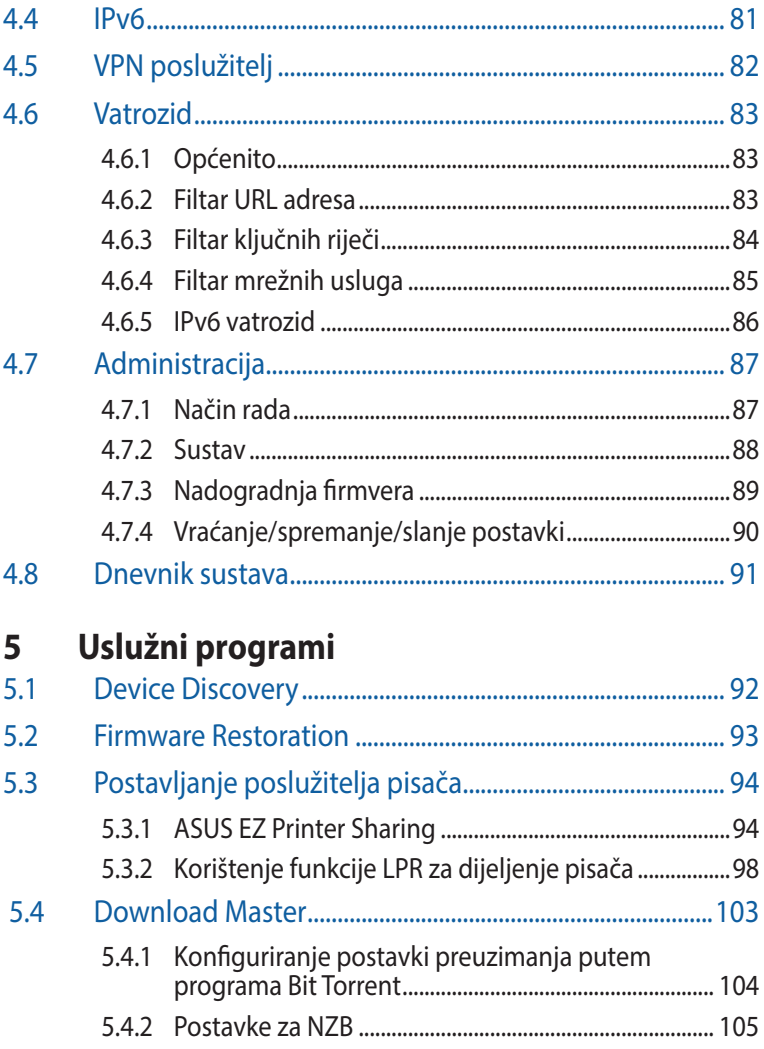

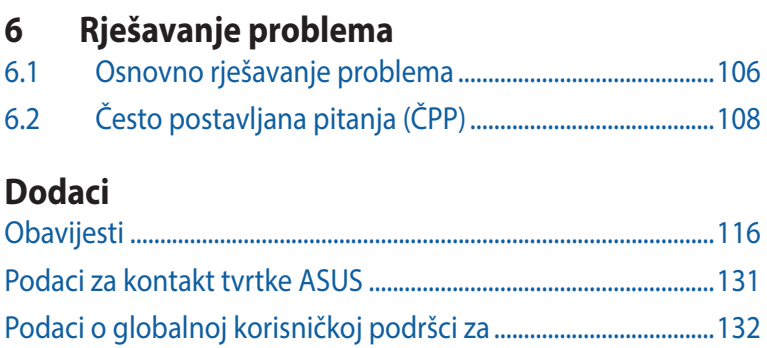

# <span id="page-6-0"></span>**1 Upoznavanje s bežičnim usmjerivačem**

# **1.1 Dobrodošli**

Hvala što ste kupili bežični usmjerivač ASUS RT-AC3200! Ultratanki i stilizirani RT-AC3200 odlikuje se dvostrukim pojasom od 2,4 GHz 5 GHz-1 i 5 GHz-2 za nedostižni istodobni bežični HD prijenos podataka; SMB poslužitelj, UPnP AV poslužitelj i FTP poslužitelj za dijeljenje datoteka 24/7; mogućnost upravljanja s 300.000 sesija; i ASUS Green Network tehnologija, koja osigurava rješenje za uštedu do 70% energije.

# **1.2 Sadržaj pakiranja**

 $\boxtimes$  RT-AC3200 bežični usmjerivač  $\boxtimes$  Mrežni kabel (RJ-45)

CD s podrškom (priručnik, )

 $\Box$  Adapter napajanja  $\Box$  Vodič za brzi početak

- Ako neki od predmeta nedostaju ili su oštećeni, kontaktirajte ASUS u vezi tehničkih problema i podrške, ali prije pogledajte popis ASUS službi za podršku na stražnjoj strani korisničkog priručnika.
- Sačuvajte originalnu ambalažu u slučaju potrebe servisa u jamstvenom periodu, kao što su popravak ili zamjena.

# <span id="page-7-0"></span>**1.3 Bežični usmjerivač**

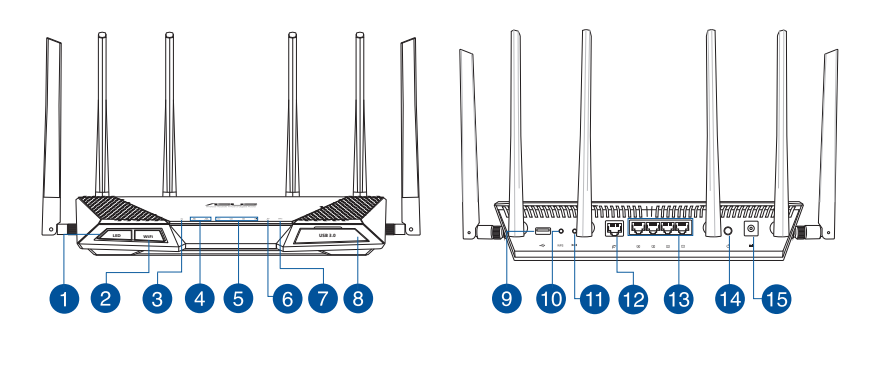

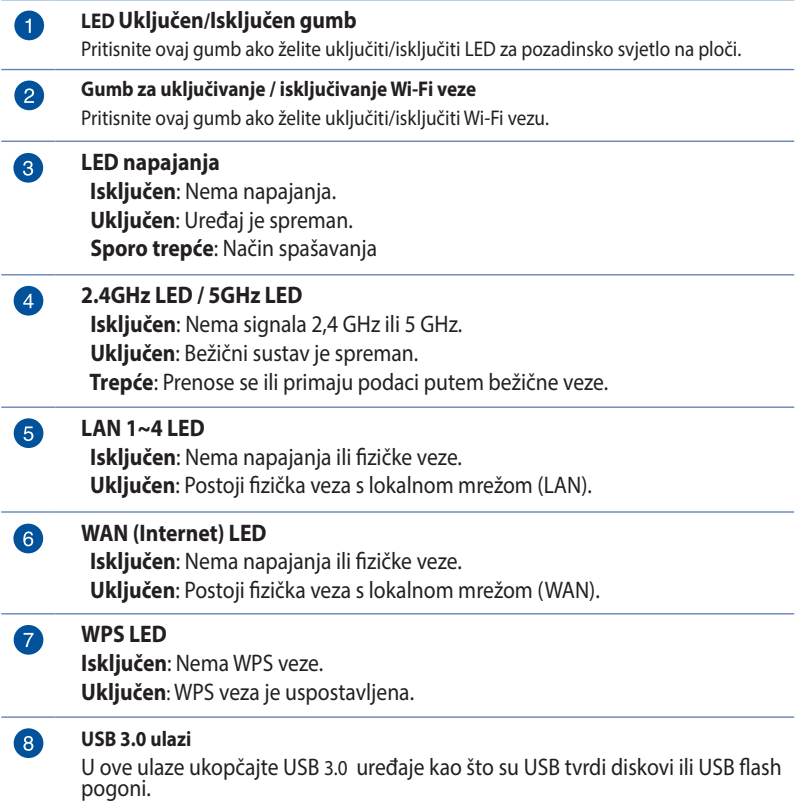

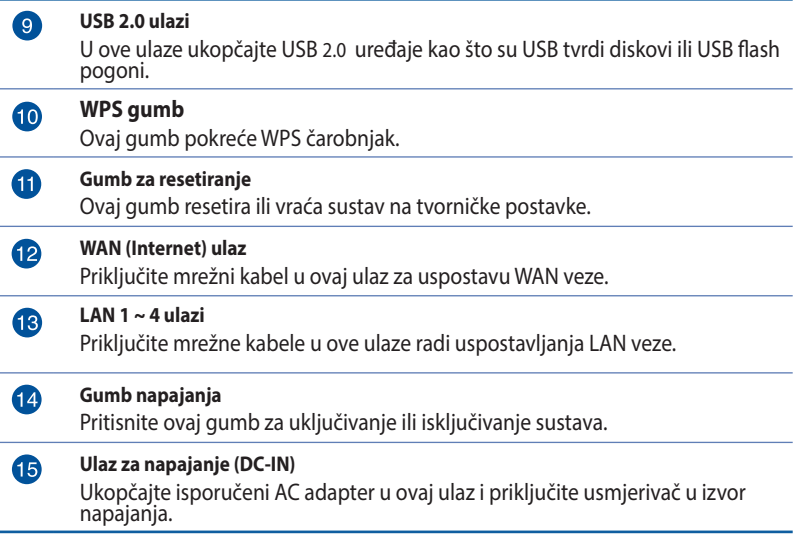

- • Koristite samo onaj adapter koji ste dobili u pakiranju. Korištenjem drugih adaptera možete oštetiti uređaj.
- • **Tehnički podaci:**

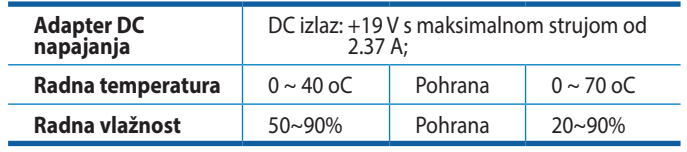

# <span id="page-9-0"></span>**1.4 Određivanje položaja usmjerivača**

Kako biste ostvarili najbolji prijenos signala između bežičnog usmjerivača i s njim povezanih mrežnih uređaja:

- • Bežični usmjerivač postavite u središnje područje kako biste ostvarili maksimalnu pokrivenost bežičnim signalom za mrežne uređaje.
- • Uređaj držite dalje od metalnih prepreka i izvan izravnog utjecaja sunčeva svjetla.
- • Kako biste spriječili smetnje ili gubitak signala, uređaj držite dalje od 802.11g ili 20 MHz samo Wi-Fi uređaja, 2,4 GHz računalnih vanjskih uređaja, Bluetooth uređaja, bežičnih telefona, pretvarača, robusnih motora, fluorescentnih svjetala, mikrovalnih pećnica, hladnjaka i druge industrijske opreme, .
- • Uvijek ažurirajte firmver na najnoviju verziju. Posjetite internetsku stranicu ASUS-a **http://www.asus.com** radi ažuriranja sustava najnovijim firmverom.
- • Kako biste ostvarili najbolji bežični signal, četiri skidljive antene usmjerite kako je prikazano na donjem nacrtu.

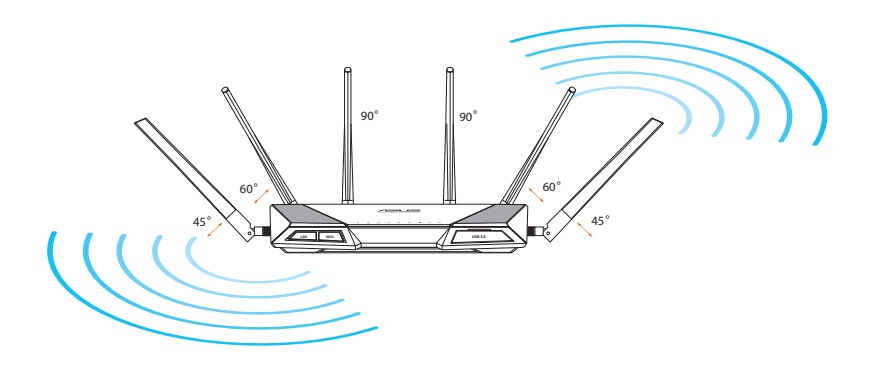

# <span id="page-10-0"></span>**1.5 Zahtjevi za podešavanje**

Za postavljanje bežične mreže potrebno vam je računalo koje zadovoljava sljedeće zahtjeve u vezi sustava:

- Ethernet RJ-45 (LAN) ulaz (10Base-T/100Base-TX/1000BaseTX)
- • IEEE 802.11a/b/g/n/ac mogućnost bežične veze
- • Instalirana TCP/IP usluga
- • Web preglednik kao što je Internet Explorer, Firefox, Safari ili Google Chrome

- Ako vaše računalo nema ugrađenu mogućnost uspostavljanja bežične veze, možete instalirati IEEE 802.11a/b/g/n/ac WLAN adapter na računalo kako biste ga povezali s mrežom.
- • S tehnologijom dvostrukog pojasa, vaš bežični usmjerivač istodobno podržava bežične signale od 2,4 GHz i 5 GHz. Time se omogućavaju internetske aktivnosti kao što je surfanje ili čitanje/pisanje poruka e-pošte pomoću 2,4 GHz pojasa dok istodobno putem pojasa od 5 GHz prenosite audio/video zapise u visokoj razlučivosti, recimo, filmove ili glazbu.
- • Neki IEEE 802.11n uređaji koje želite spojiti na mrežu mogu, ali ne moraju podržavati 5 GHz pojas. Tehničke podatke potražite u priručniku uređaja.
- Ethernet RJ-45 kablovi koje ćete koristiti za spajanje mrežnih uređaja ne smiju biti dulji od 100 metara.

# <span id="page-11-0"></span>**1.6 Postavljanje usmjerivača**

## **VAŽNO!**

- Kada postavljate bežični usmjerivač koristite žičnu vezu kako biste izbjegli poteškoće s postavljanjem.
- • Prije postavljanja ASUS bežičnog usmjerivača, učiniti sljedeće:
	- • Ako vršite zamjenu postojećeg usmjerivača, odvojite ga od mreže.
	- • Odvojite kabele/žice iz postojeće postave modema. Ako modem ima bateriju rezervnog napajanja, izvadite je.
	- Ponovno pokrenite kabelski modem i računalo (preporučuje se).

# **1.6.1 Žična veza**

**NAPOMENA:** Za žičnu vezu možete koristiti standardni mrežni kabel ili križni kabel.

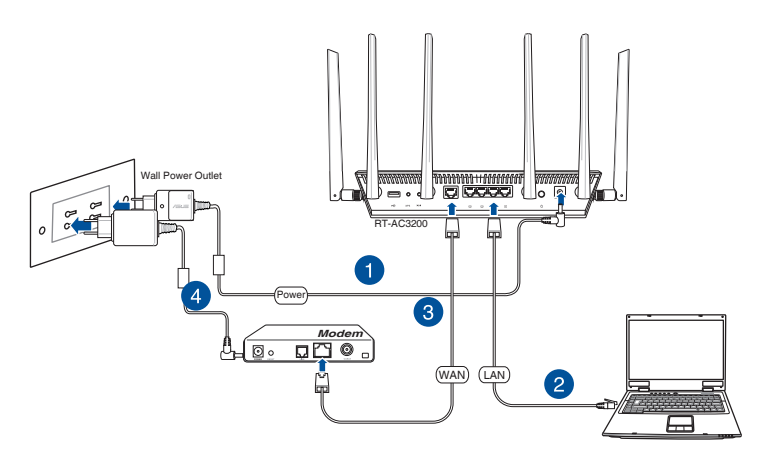

# **Postavljanje bežičnog usmjerivača putem žične veze:**

1. Ukopčajte AC adapter bežičnog usmjerivača u DC-IN ulaz i priključite ga u utičnicu.

<span id="page-12-0"></span>2. Isporučenim mrežnim kabelom, spojite računalo u LAN ulaz bežičnog usmjerivača.

**VAŽNO!** Provjerite da li LAN LED trepće.

- 3 Drugim mrežnim kabelom priključite modem u WAN ulaz bežičnog usmjerivača.
- 4. Ukopčajte adapter izmjeničnog napajanja modema u DC-IN priključak i utaknite ga u električnu utičnicu.

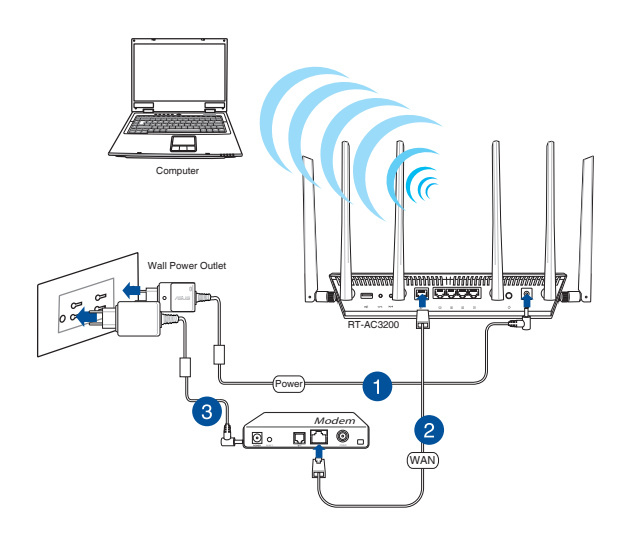

# **1.6.2 Bežična veza**

## **Postavljanje bežičnog usmjerivača putem bežične veze:**

- 1. Ukopčajte AC adapter bežičnog usmjerivača u DC-IN ulaz i priključite ga u utičnicu.
- 2 Isporučenim mrežnim kabelom priključite modem u WAN ulaz bežičnog usmjerivača.
- 3. Ukopčajte adapter izmjeničnog napajanja modema u DC-IN priključak i utaknite ga u električnu utičnicu.
- 4. Instalirajte IEEE 802.11a/b/g/n/ac WLAN adapter na vaše računalo.

- • Pojedinosti o spajanju s bežičnom mrežom potražite u korisničkom priručniku za WLAN.
- • Za postavljanje sigurnosnih postavki vaše mreže pogledajte odjeljak **Postavljanje sigurnosnih postavki bežične veze** u poglavlju 3 ovog priručnika.

# <span id="page-14-0"></span>**2 Početak rada**

# **2.1 Prijava u web grafičko sučelje**

Vaš ASUS bežični usmjerivač dolazi s intuitivnim web grafičkim korisničkim sučeljem (GUI) koje omogućuje jednostavnu konfiguraciju raznih funkciju putem web preglednika kao što su Internet Explorer, Firefox, Safari i Google Chrome.

**NAPOMENA:** Funkcije se razlikuju ovisno o verzijama firmvera.

# **Prijava u web GUI:**

- 1. U web pregledniku ručno unesite zadanu IP adresu bežičnog usmjerivača: **192.168.1.1** ili upišite **http://router.asus.com.**
- 2. Na stranici za prijavu unesite zadano korisničko ime (**admin**) i lozinku (**admin**).
- 3. Web GUI sada možete koristiti za konfiguriranje raznih postavki vašeg ASUS bežičnog usmjerivača.

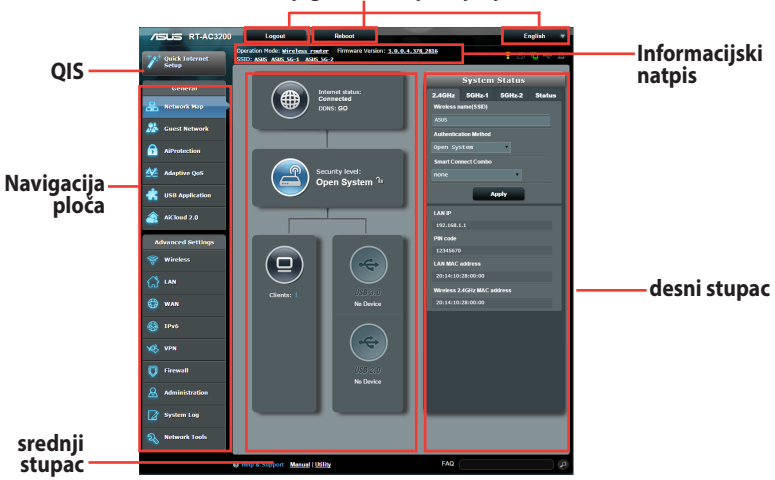

### **Gornji gumbi za upravljanje**

**NAPOMENA:** Ako se prvi put prijavljujete u web GUI, automatski ćete biti preusmjereni na stranicu Quick Internet Setup (Brza postava putem interneta) (QIS).

# <span id="page-15-0"></span>**2.2 Postavljanje usmjerivača pomoću čarobnjaka za brzo postavljanje putem interneta - Smart Connect**

Čarobnjak za brzo postavljanje putem interneta (QIS) - Smart Connect automatski povezuje klijente u vašoj mreži na odgovarajući opseg (2,4 GHz, 5 GHz-1 ili 5 GHz- 2 ) za optimalnu brzinu.

Postavljanje usmjerivača pomoću QIS-a - Čarobnjak za Smart Connect:

- 1. Pritisnite gumb za uključivanje na stražnjoj strani usmjerivača. Provjerite jesu li uključeni LED indikatori napajanja, lokalne mreže i WAN-a.
- 2. Pokrenite internetski preglednik kao što je Internet Explorer, Firefox, Google Chrome ili Safari.

**NAPOMENA:** Ako se QIS ne pokrene automatski, unesite http://192.168.1.1 ili http://router.asus.com u adresnu traku i osvježite preglednik.

3. Quick Internet Setup (QIS) značajka bežičnog usmjerivača automatski prepoznaje je li vrsta vaše ISP veze **Dynamic IP (Dinamični IP), PPPoE, PPTP, L2TP** ili **Static IP (Statični IP)**. Saznajte potrebne podatke o vrsti vaše internetske veze od vašeg davatelja internetskih usluga (ISP). Ako je vrsta vaše veze dinamički IP (DHCP), čarobnjak za QIS će vas automatski preusmjeriti na sljedeći korak.

**NAPOMENA:** Ako je vrsta vaše veze statički IP, odaberite **Static IP (Statički IP)** i kliknite **Next (Dalje)**. Unesite podatke o IP adresi, maski podmreže, zadanom pristupniku i DNS poslužitelju koje će vam dati vaš ISP. Kliknite **Next (Dalje)** za nastavak.

4. Unesite korisničko ime i lozinku za vašu vrstu internetske veze koje vam je pružio davatelj internetske usluge (ISP).

5. Kliknite **Next (Dalje)**. Pričekajte dok usmjerivač ponovno detektira vrstu Internet veze i dok se pojavi zaslon za Smart Connect.

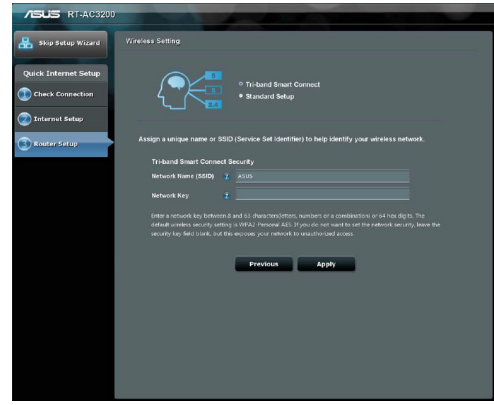

6. Kliknite **Next (Dalje)** za odlazak na stranicu za postavu.

- 7. Odaberite bilo koju od ove dvije mogućnosti za Smart Connect.
	- **Tri-band Smart Connect (Smart Connect za tri opsega):** Odaberite ovu mogućnost ako želite omogućiti Smart Connect za frekvencijske opsege od 2,4 GHz, 5 GHz-1 i 5 GHz-2 u isto vrijeme i automatski povezati uređaje u mreži na najbolji opseg za optimalnu brzinu.
	- • **Standard Setup (Standardna postava):** Odaberite ovu mogućnost ako želite neovisno postaviti tri opsega. Smart Connect je deaktiviran kod ove mogućnosti.
- 8. Dodijelite naziv bežičnoj mreži (SSID) i sigurnosni ključ za odabranu bežičnu vezu Smart Connect.
- 9. Kliknite **Apply (Primijeni)** i pričekajte dok se dovrši postupak Smart Connect.

# <span id="page-17-0"></span>**2.3 Povezivanje na bežičnu mrežu**

Nakon postavljanja bežičnog usmjerivača pomoću funkcije QIS, vaše računalo ili drugi pametni uređaj možete priključiti na bežičnu mrežu.

# **Povezivanje s mrežom:**

- 1. Na računalu kliknite na ikonu mreže <sup>ati</sup> u području za obavijesti radi prikaza dostupnih bežičnih mreža.
- 2. Na popisu odaberite bežičnu mrežu na koju se želite povezati i kliknite **Connect (Poveži se)**.
- 3. Morat ćete upisati mrežni sigurnosni ključ za sigurnu bežičnu mrežu, zatim kliknite **OK (U redu)**.
- 4. Pričekajte dok računalo uspješno ne uspostavi vezu s bežičnom mrežom. Prikazuje se stanje veze i ikona mreže prikazuje stanje all povezanosti.

- U sljedećim poglavljima pronaći ćete dodatne pojedinosti o konfiguriranju postavki bežične mreže.
- • Više pojedinosti o povezivanju uređaja s bežičnom mrežom potražite u korisničkom priručniku za uređaj.

# <span id="page-18-0"></span>**3 Konfiguriranje općih postavki**

# **3.1 Korištenje aplikacije Network Map**

Network Map vam omogućuje konfiguraciju sigurnosnih postavki mreže, upravljanje mrežnim klijentima i nadzor USB uređaja.

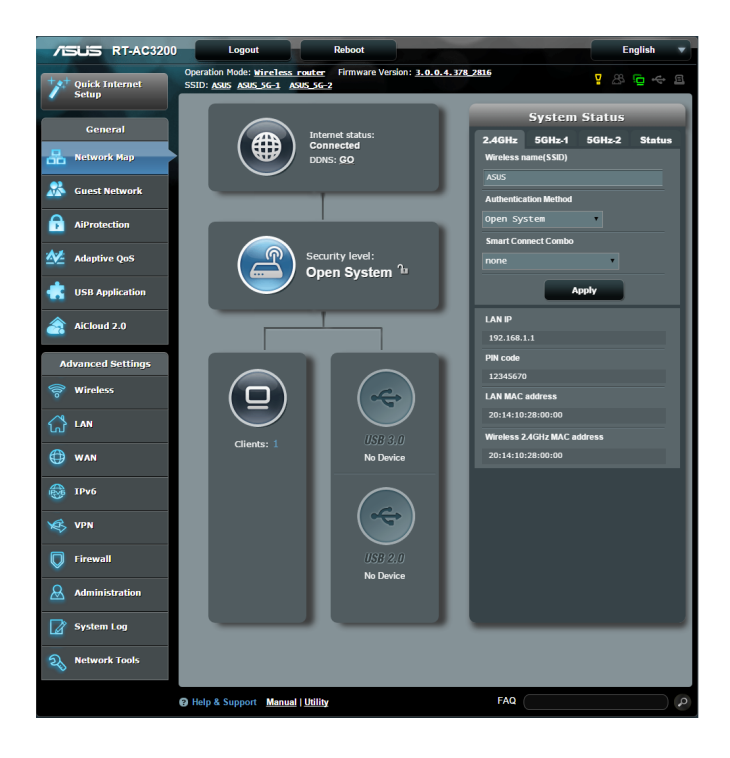

# <span id="page-19-0"></span>**3.1.1 Postavljanje sigurnosnih postavki bežične mreže**

Kako biste bežičnu mrežu zaštitili od neovlaštena pristupa, morate konfigurirati njene sigurnosne postavke.

### **Postavljanje sigurnosnih postavki bežične mreže:**

- 1. U ploči za navigaciju otvorite karticu **General (Općenito) > Network Map (Karta mreže)**.
- 2. Na zaslonu Network Map (Karta mreže) u **System status (Stanje sustava)** možete konfigurirati sigurnosne postavke bežične mreže kao što su SSID, razina sigurnosti i postavke šifriranja.

**NAPOMENA**: Možete postaviti razlučite sigurnosne postavke bežične mreže za pojaseve od 2,4 GHz, 5 GHz i 5 GHz-2.

# **Sigurnosne postavke za 2,4 GHz Sigurnosne postavke za**

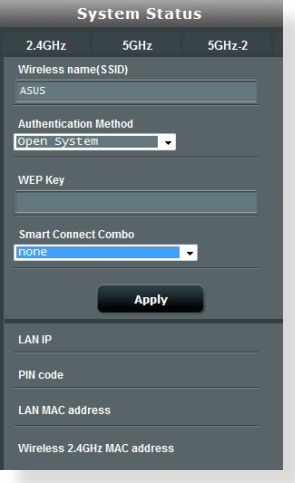

#### **5 GHzSystem Status**  $2ACH<sub>2</sub>$  $5GHz$  $5GHz.2$

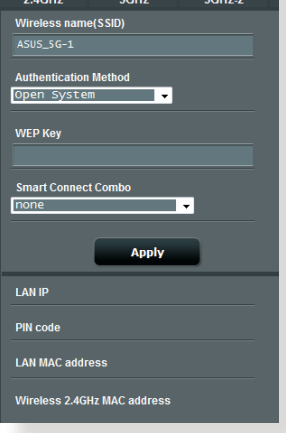

# **Sigurnosne postavke za 5 GHz-2**

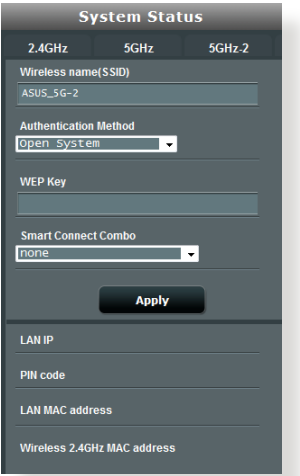

- 3. U polje **Wireless name (SSID) (Naziv bežične mreže (SSID))** upišite jedinstveni naziv vaše bežične mreže.
- 4. Na padajućem popisu **Authentication Method (Način provjere autentičnosti)** odaberite način provjere autentičnosti za bežičnu mrežu.

Ako kao način provjere autentičnosti odaberete WPA-Personal (WPA-osobno) ili WPA-2 Personal (WPA-2 osobno), unesite WPA-PSK ključ ili sigurnosnu lozinku.

**VAŽNO!** The IEEE 802.11n/ac standard zabranjuje korištenje funkcije High Throughput s WEP ili WPA-TKIP kao šifratora za slanje prema jednom terminalu. Ako koristite te načine šifriranja, vaša brzina prijenosa podataka past će na vezu IEEE 802.11g 54 Mb/s.

5 Po završetku kliknite **Apply (Primijeni)**.

#### **/ISLIS RT-AC3200** Logout English 3.0.0.4.378 281 Operation Mode: Wireless router<br>SSID: ASUS ASUS 5G-1 ASUS 5G-2  $\overline{P}$   $\mathbb{B}$   $\overline{P}$   $\mathbb{C}$   $\overline{P}$ Quick Internet **Client status** General (# Internet statu:<br>Connected Online Wired (1) Wireless (1) etwork Mar el Chen-NB1 an Mar 192.168.1.80 DHCP<br>10:BF:48:6E:35:4E otection Security level:<br>Open System<sup>1</sup> tive QoS 192.168.1.82 DHOP<br>94:CR:2C:78:6F:5C .<br>B Application Refresh .<br>iCloud 2.0 nced Settinas ៝៲៳ **B** WAN

# <span id="page-21-0"></span>**3.1.2 Upravljanje mrežnim klijentima**

# **Upravljanje mrežnim klijentima:**

- 1. U ploči za navigaciju uđite u **General (Općenito) > Network Map (Karta mreže)**.
- 2. Na ekranu Network odaberite ikonu **Client Status (Stanje klijenta)** kako bi se prikazali podaci o vašem mrežnom klijentu.
- 3. Ako želite blokirati pristup klijenta vašoj mreži, odaberite klijent i zatim kliknite **block (blokiraj)**.

# <span id="page-22-0"></span>**3.1.3 Nadzor USB uređaja**

ASUS bežični usmjerivač ima dva USB ulaza za priključivanje USB uređaja ili USB pisača čime se omogućuje dijeljenje datoteka i pisača s klijentima u mreži.

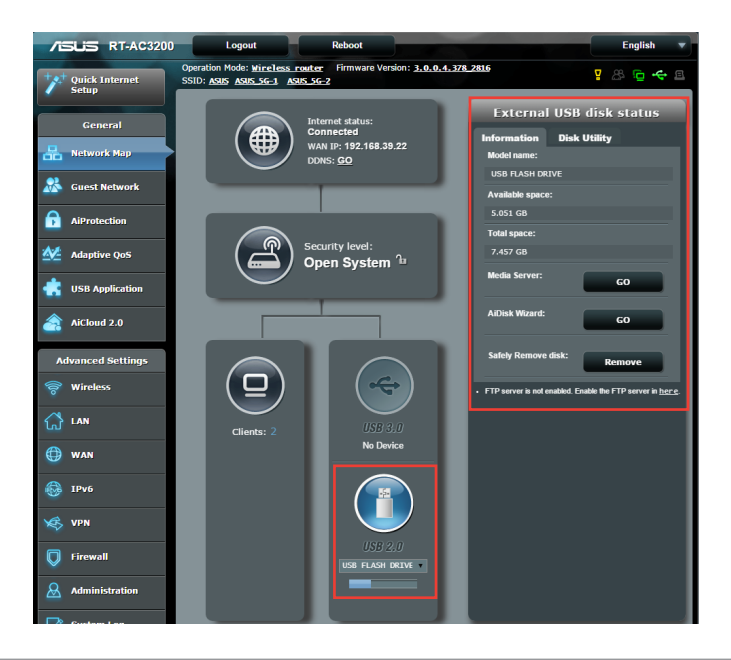

- Prije korištenja ove funkcije, USB uređaj za pohranu kao što je USB tvrdi disk ili USB flash pogon, trebate priključiti u USB 2.0 ulaz na stražnjoj ploči vašeg bežičnog usmjerivača. Pobrinite se da USB uređaj za pohranu bude na propisani način formatiran i podijeljen na particije. Pogledajte popis diskova s podrškom za funkciju Plug-n-Share na **http://event.asus.com/networks/disksupport**
- Dva USB ulaza istodobno podržavaju dva USB pogona ili jedan pisač i jedan USB pogon.

**VAŽNO!** Najprije morate izraditi i podijeliti račun i njegovo dopuštenje / prava pristupa kako bi se drugim mrežnim klijentima omogućio pristup USB uređaju putem FTP stranice/uslužnog programa FTP klijenta drugog proizvođača, softvera Servers Center, Samba ili AiCloud. Više pojedinosti potražite u odjeljcima **3.5. Korištenje USB aplikacije** i **3.6 Korištenje softvera AiCloud** u ovom korisničkom priručniku.

# **Nadzor USB uređaja:**

- 1. U ploči za navigaciju otvorite karticu **General (Općenito) > Network Map (Karta mreže)**.
- 2. Na ekranu Network Map odaberite ikonu **USB Disk Status (Stanje USB diska)** za prikaz podataka o USB uređaju.
- 3. U polju AiDisk Wizard (AiDisk čarobnjak) kliknite **GO (Idi)** za postavljanje FTP poslužitelja za dijeljenje internetske datoteke.

- • Dodatne pojedinosti potražite u odjeljku **3.5.2 Korištenje softvera Servers Center** u ovom korisničkom priručniku.
- Bežični usmjerivač radi s većinom USB HDD/Flash diskova (veličine do 2 TB) i podržava čitanje-upisivanje za FAT16, FAT32, EXT2, EXT3 i NTFS.

# **Sigurnosno uklanjanje USB diska**

**VAŽNO**: Nepravilno uklanjanje USB diska može dovesti do oštešćenja podataka.

## **Sigurnosno uklanjanje USB diska:**

- 1. U ploči za navigaciju otvorite karticu **General (Općenito) > Network Map (Karta mreže)**.
- 2. U gornjem desnom kutu kliknite > **Eject USB disk (Odbaci USB disk)**. Kada je USB disk uspješno izbačen, kao USB stanje će se prikazivati **Unmounted (Odbačen)**.

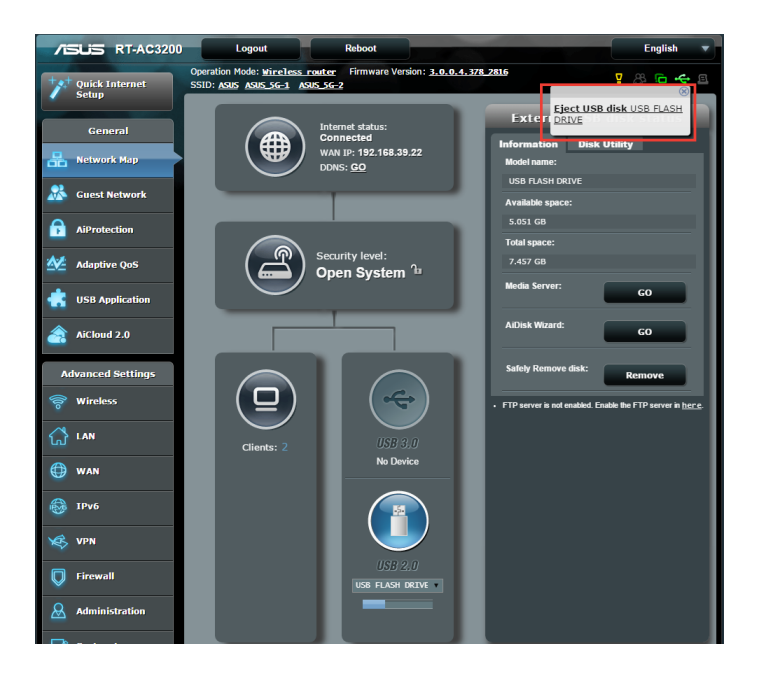

# <span id="page-25-0"></span>**3.2 Stvaranje mreže gosta**

Mreža gosta privremenim posjetiteljima s mogućnošću povezivanja na internet omogućuje pristup do zasebnih SSID-ova ili mreža bez potrebe za omogućavanjem pristupa vašoj privatnoj mreži.

**NAPOMENA:** RT-AC3200 podržava do šest SSID-ova (tri SSID-a za 2,4 GHz i tri SSID-a za 5 GHz).

# **Stvaranje mreže gosta:**

- 1. U ploči za navigaciju otvorite karticu **General (Općenito) > Guest Network (Mreža gosta)**.
- 2. Na ekranu Guest Network (Mreža gosta), odaberite frekvencijski pojas od 2,4 GHz, 5 GHz-1 ili 5 GHz-2 za mrežu gosta koju želite stvoriti.
- 3. Kliknite **Enable (Omogući)**.

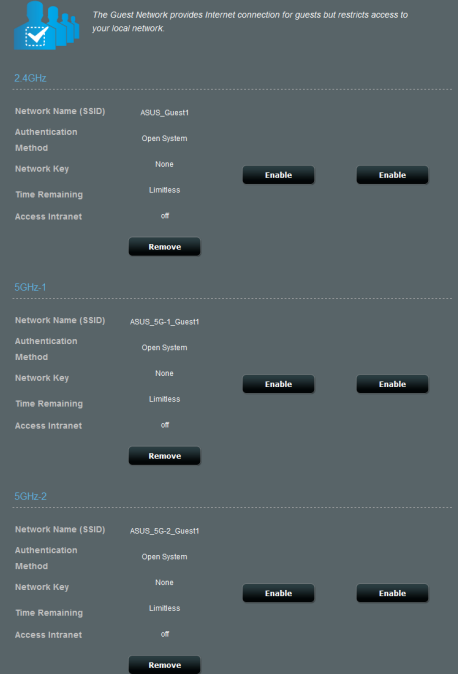

- 4. Za promjenu postavki gosta kliknite postavke gosta koje želite promijeniti. Kliknite **Remove (Ukloni)** za brisanje postavki gosta.
- 5. U polju Network Name (SSID) (Naziv mreže (SSID)) dodijelite naziv za vašu privremenu bežičnu mrežu.
- 6. Odaberite Authentication Method (Način provjere autentičnosti)
- 7. Ako odaberete WPA način provjere autentičnosti, odaberite WPA Encryption (WPA šifriranje).
- 8. Odredite **Access time (Vrijeme pristupa)** ili odaberite **Limitless (Neograničeno).**
- 9. Odaberite **Disable (Onemogući)** ili **Enable (Omogući)** u stavci **Access Intranet (Pristup Intranetu)**.
- 10. Po završetku kliknite **Apply (Primijeni).**

# <span id="page-27-0"></span>**3.3 AiProtection**

AiProtection nudi praćenje u stvarnom vremenu koje detektira zlonamjeran softver, špijunski softver i neželjen pristup. Također filtrira neželjena web-mjesta i aplikacije i omogućuje vam postavljanje vremena u kojem spojeni uređaj može pristupiti internetu.

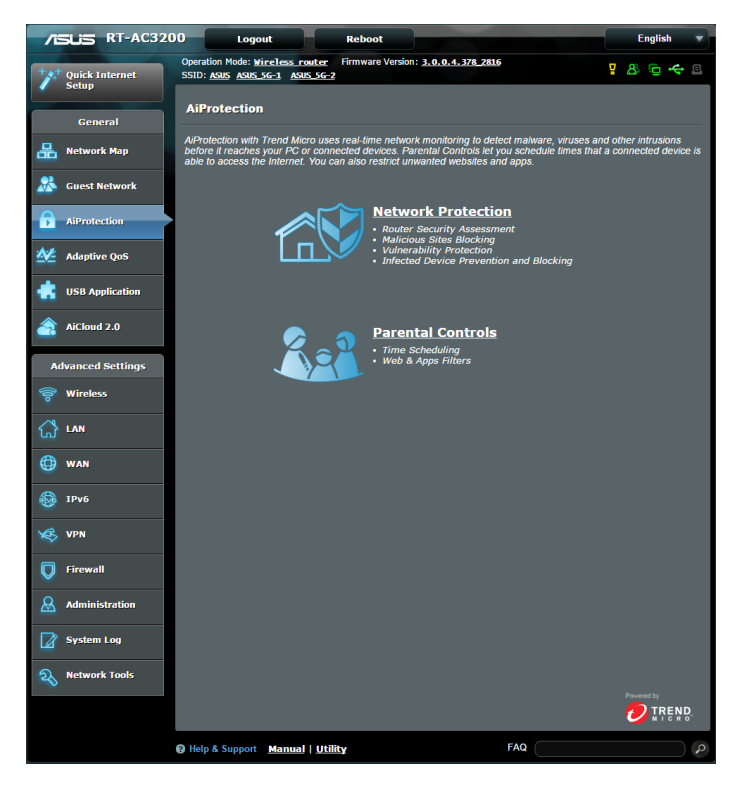

# <span id="page-28-0"></span>**3.3.1 Zaštita mreže**

Zaštita mreže sprječava iskorištavanje mreže i osigurava mrežu od neželjenog pristupa.

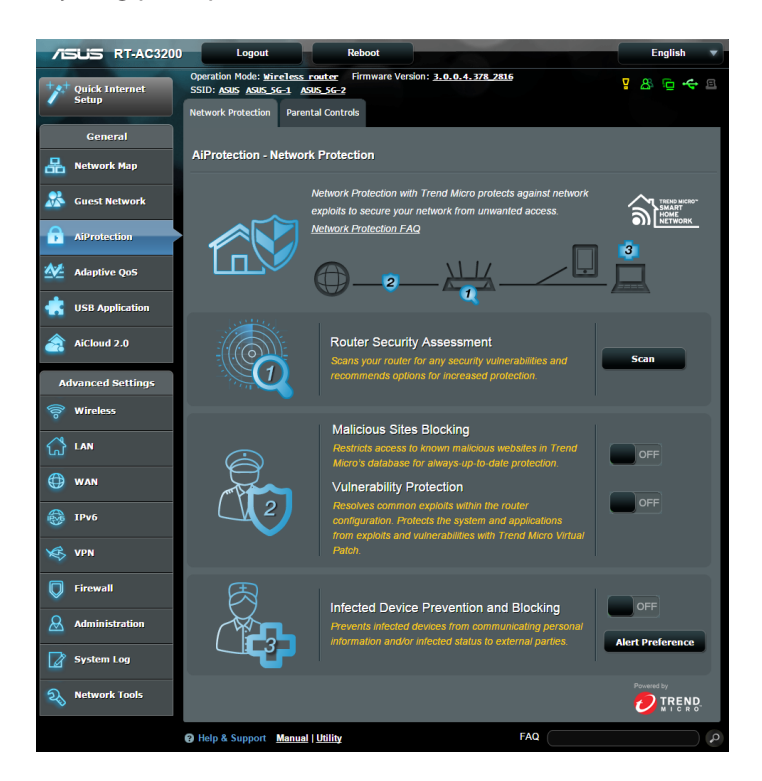

# **Konfiguracija zaštite mreže**

### **Za konfiguraciju zaštite mreže:**

- 1. U ploči za navigaciju idite na **General (Općenito) > AiProtection.**
- 2. Na glavnoj stranici za **AiProtection** kliknite na **Network Protection (Zaštita mreže).**
- 3. Na kartici **Network Protection (Zaštita mreže),** kliknite **Scan (Pretraživanje).**

Kada pretraživanje bude gotovo, uslužni program prikazat će rezultate na stranici **Router Security Assessment (Sigurnosna procjena usmjerivača).**

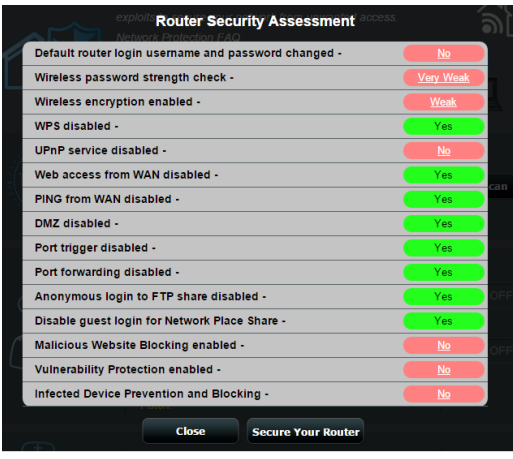

**VAŽNO!** Stavke označene kao **Yes (Da)** na stranici R**outer Security Assessment (Sigurnosna procjena usmjerivača)** smatraju se kao stanje **safe (sigurno)**. Za stavke označene kao **No (Ne), Weak (Slabo)**, ili **Very Weak (Vrlo slabo)** čvrsto se preporučuje odgovarajuća konfiguracija.

- 4. (Dodatno) Na stranici **Router Security Assessment (Sigurnosna procjena usmjerivača)**, ručno konfigurirajte stavke označene kao **No (Ne), Weak (Slabo)** ili **Very Weak (Vrlo slabo)**. Učinite sljedeće:
	- a. Kliknite stavku

**NAPOMENA:** Kada kliknete stavku, uslužni program vas prosljeđuje na stranicu s postavkama stavke.

b. Na stranici za sigurnosne postavke stavke konfigurirajte i izvršite potrebne promjene i kliknite **Apply (Primijeni)** po završetku.

c. Vratite se na stranicu **Router Security Assessment (Sigurnosna procjena usmjerivača)** i kliknite **Close (Zatvori)**  za zatvaranje stranice.

- 5. Za automatsku konfiguraciju sigurnosnih postavki kliknite **Secure Your Router (Osiguravanje usmjerivača).**
- 6. Kad se pojavi poruka s upitom, kliknite **OK (U redu)** .

# **Blokiranje zlonamjernih stranica**

Ova značajka ograničava pristup poznatim zlonamjernim stranicama u bazi podataka oblaka radi trajne i ažurne zaštite.

**NAPOMENA:** Ova funkcija automatski se omogućuje ako pokrenete **Router Weakness Scan (Pretraživanje slabih mjesta usmjerivača).**

### **Omogućavanje blokiranja zlonamjernih stranica:**

- 1. U ploči za navigaciju, idite na **General (Općenito) > AiProtection.**
- 2. Na glavnoj stranici za **AiProtection** kliknite na **Network Protection (Zaštita mreže).**
- 3. U oknu **Malicious Sites Blocking (Blokiranje zlonamjernih stranica)**, kliknite **ON (Uključeno).**

# **Zaštita od izloženosti**

Ova značajka rješava uobičajena iskorištavanja unutar konfiguracije usmjerivača.

**NAPOMENA:** Ova funkcija automatski se omogućuje ako pokrenete **Router Weakness Scan (Pretraživanje slabih mjesta usmjerivača).**

### **Omogućavanje zaštite od izloženosti:**

- 1. U ploči za navigaciju, idite na **General (Općenito) > AiProtection.**
- 2. Na glavnoj stranici za **AiProtection** kliknite na **Network Protection (Zaštita mreže).**
- 3. U oknu **Vulnerability protection (Zaštita od izloženosti)**, kliknite **ON (Uključeno)** .

# **Sprječavanje i blokiranje zaraženog uređaja**

Ova značajka sprječava zaražene uređaje od slanja osobnih podataka ili zaraženog stanja vanjskim sudionicima.

**NAPOMENA:** Ova funkcija automatski se omogućuje ako pokrenete **Router Weakness Scan (Pretraživanje slabih mjesta usmjerivača).**

### **Omogućavanje zaštite od izloženosti:**

- 1. U ploči za navigaciju, idite na **General (Općenito) > AiProtection.**
- 2. Na glavnoj stranici za **AiProtection** kliknite na **Network Protection (Zaštita mreže).**
- 3. U oknu **Infected Device Prevention and Blocking (Sprječavanje i blokiranje zaraženog uređaja),** kliknite **ON (Uključeno).**

### **Konfiguriranje Alert Preference (Željene postavke za upozorenja):**

- 1. U oknu **Infected Device Prevention and Blocking (Sprječavanje i blokiranje zaraženog uređaja),** kliknite **Alert Preference (Željene postavke za upozorenja).**
- 2. Odaberite ili upišite pružatelja usluge e-pošte, račun e-pošte i lozinku i zatim kliknite **Apply (Primijeni)** .

# <span id="page-32-0"></span>**3.3.2 Postavljanje roditeljskog nadzora**

Roditeljski nadzor omogućuje upravljanje vremenom za pristup internetu ili postavljanje vremenskog ograničenja za mrežnu uporabu klijenta.

Odlazak na glavnu stranicu roditeljskog nadzora:

- 1. U ploči za navigaciju, idite na **General (Općenito) > AiProtection.**
- 2. Na glavnoj stranici **AiProtection** , kliknite na karticu **Parental Controls (Roditeljski nadzor).**

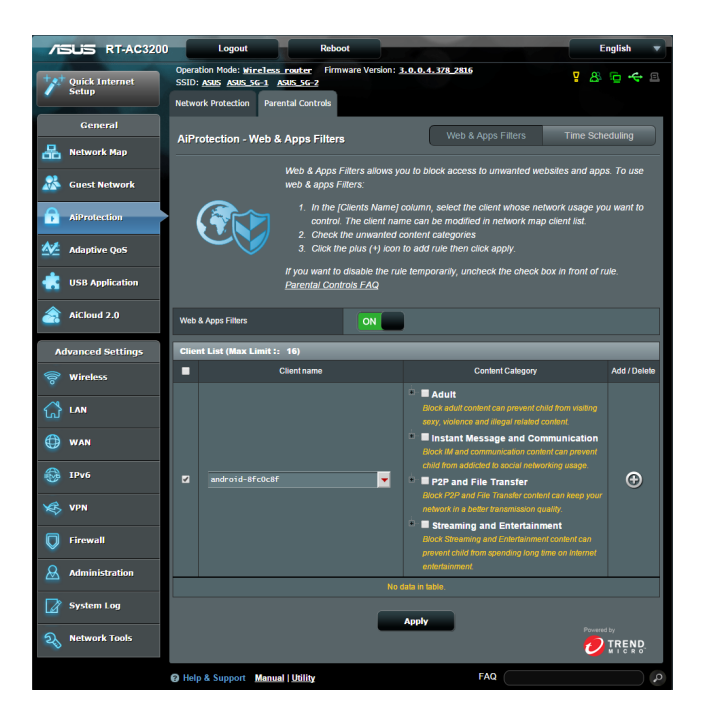

# **Filtri za web i aplikacije**

Web & Apps Filters (Filtri za web i aplikacije) značajka je za **Parental Controls (Roditeljski nadzor)** koja vam omogućuje blokiranje pristupa neželjenim web stranicama ili aplikacijama.

# **Konfiguriranje Web & Apps Filters (Filtri za web i aplikacije):**

- 1. U ploči za navigaciju idite na **General (Općenito) > AiProtection.**
- 2. Na glavnoj stranici **AiProtection ,** kliknite na ikonu **Parental Controls (Roditeljski nadzor)** za odlazak na karticu **Parental Controls (Roditeljski nadzor).**
- 3. U oknu **Enable Web & Apps Filters (Omogući filtre za web i aplikacije)**, kliknite **ON (Uključeno).**
- 4. Kada se pojavi upit s porukom za Sporazum o licenci za krajnjeg korisnika (EULA), kliknite **I agree (Slažem se)** za nastavak.
- 5. U stupcu **Client List (Popis klijenata)** odaberite ili unesite naziv klijenta s padajućeg popisa.
- 6. U stupcu **Content Category (Kategorija sadržaja)**  odaberite filtre iz četiri glavne kategorije: **Adult (Za odrasle), Instant Message and Communication (Izravne poruke i komunikacija), P2P and File Transfer (P2P i prijenos podataka)** i **Streaming and Entertainment (Prijenos i zabava) .**
- 7. Kliknite  $\Theta$  za dodavanie profila klijenta.
- 8. Kliknite **Apply (Primijeni)** za spremanje postavki.

# **Vremensko planiranje**

Vremensko planiranje omogućuje vam postavljanje vremenskog ograničenja za mrežnu uporabu klijenta.

**NAPOMENA:** Pazite da vrijeme sustava bude sinkronizirano s NTP poslužiteljem.

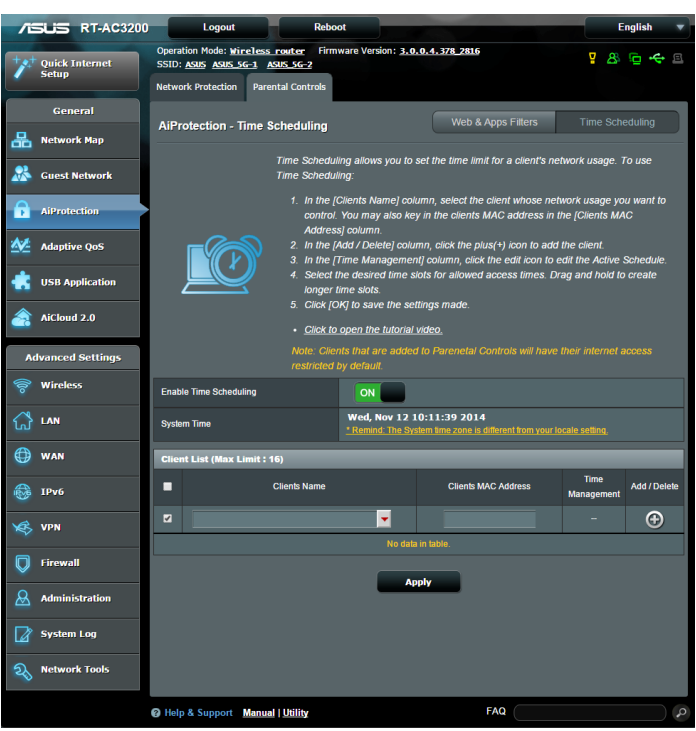

# **Konfiguriranje vremenskog planiranja:**

- 1. U ploči za navigaciju, idite na **General (Općenito) > AiProtection > Parental Controls (Roditeljski nadzor) > Time Scheduling (Vremensko planiranje)**.
- 2. Na oknu **Enable Time Scheduling (Omogući vremensko planiranje),** kliknite **ON (Uključeno) .**

3. U stupcu **Clients Name (Naziv klijenta)** odaberite ili unesite naziv klijenta s padajućeg popisa.

**NAPOMENA:** Možete i unijeti MAC adresu klijenta u stupcu **Client MAC Address (MAC adresa klijenta)**. Pazite da naziv klijenta ne sadrži posebne znakove ili razmake, jer oni mogu uzrokovati nepravilan rad .<br>usmierivača.

- 4. Kliknite <sup>®</sup> za dodavanje profila klijenta.
- 5. Kliknite **Apply (Primijeni)** za spremanje postavki.
# **3.4 Prilagodljiva KvU**

# **3.4.1 Praćenje širine opsega**

Ova značajka omogućuje vam nadzor propusnosti WAN/LAN mreže i prikazuje brzinu otpremanja i preuzimanja u vezi.

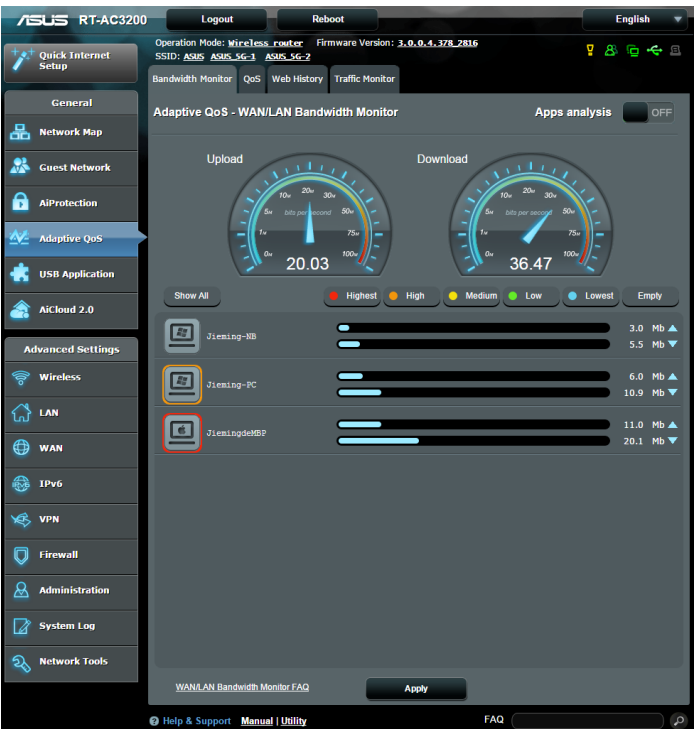

#### **Analiza aplikacija**

**Omogućavanje analize aplikacija:**

U kartici **Bandwidth Monitor (Praćenje širine opsega)** idite na okno **Apps Analysis (Analiza aplikacija)** i kliknite **ON (Uključeno)** .

# **3.4.2 KvU**

Ova značajka osigurava propusnost za zadatke i aplikacije s prioritetom.

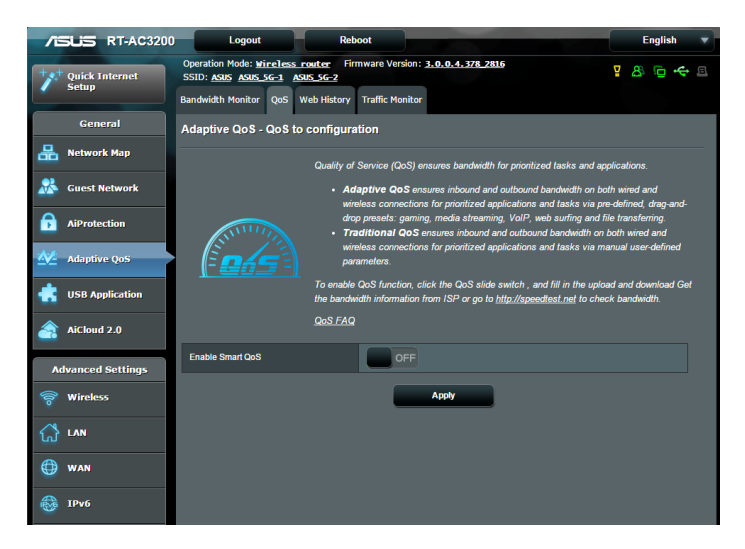

#### **Omogućavanje funkcije KvU:**

- 1. U ploči za navigaciju, idite na **General (Općenito) > Adaptive QoS (Prilagodljiva KvU) >** kartica **QoS (KvU).**
- 2. Na oknu **Enable Smart QoS (Omogući Smart QoS)** kliknite **ON (Uključeno).**
- 3. Popunite polja za širinu opsega za slanje i preuzimanje.

**NAPOMENA:** Saznajte širinu pojasa od vašeg ISP-a. Također možete posjetiti http://speedtest.net za provjeru propusnosti.

4. Odaberite QoS Tspe (Vrsta KvU) (prilagodljivo ili tradicionalno) za vašu konfiguraciju.

**NAPOMENA:** Definicija KvU vrste prikazana je u kartici QoS (KvU) kao referenca.

5. Kliknite **Apply (Primijeni)**.

# **3.4.3 Web povijest**

Ova značajka prikazuje povijest i pojedinosti stranica ili URL-a koje je klijent posjetio.

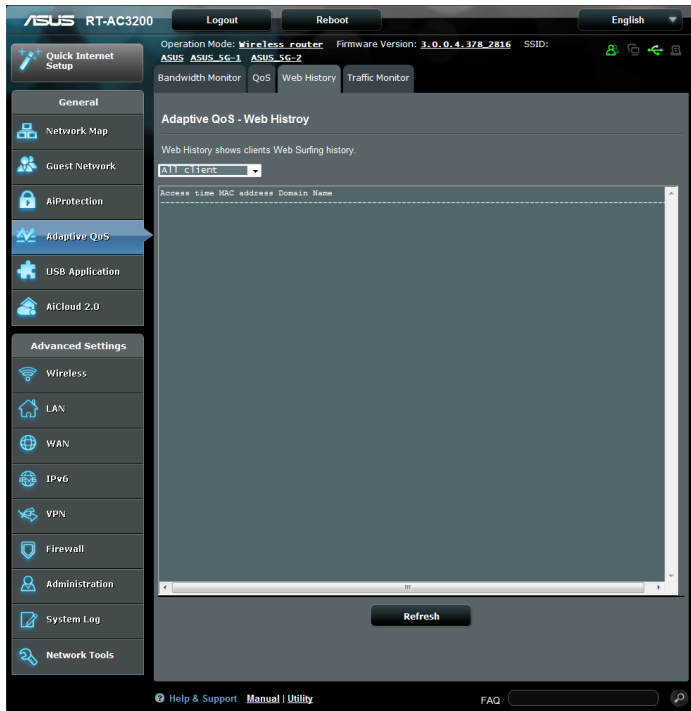

## **Pregled web povijesti:**

- 1. U ploči za navigaciju, idite na **General (Općenito) > Adaptive QoS (Prilagodljiva KvU) >** kartica **Web History (Web povijest).**
- 2. (Dodatno) Kliknite **Refresh (Osvježi)** za brisanje popisa.

# **3.4.4 Praćenje prometa**

Značajka nadzora prometa omogućuje pristup korištenju širine pojasa i brzine interneta, žičnim i bežičnim mrežama. Omogućuje nadzor mrežnog prometa u stvarnom vremenu na dnevnoj osnovi. Također pruža mogućnost prikaza mrežnog prometa unutar posljednjih 24 sata.

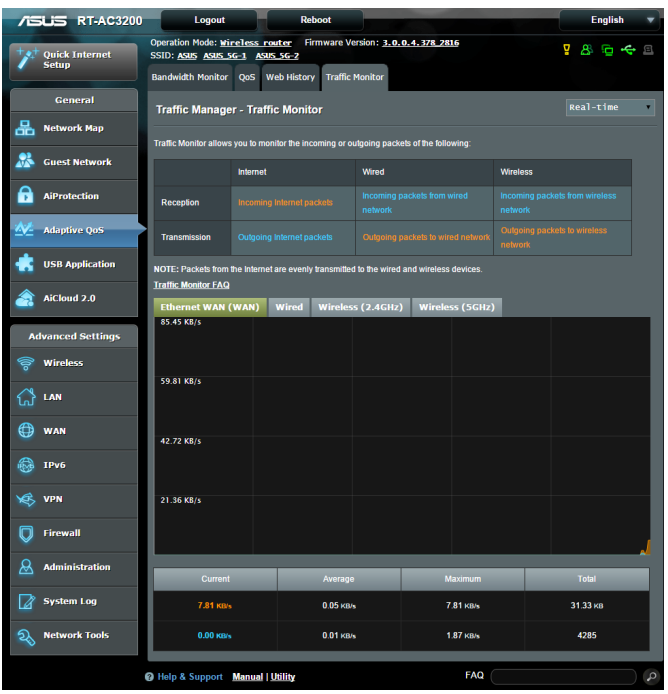

## **Konfiguriranje Praćenja prometa:**

- 1. U ploči za navigaciju, idite na **General (Općenito) > Adaptive QoS (Prilagodljiva KvU) >** kartica **Traffic Monitor (Praćenje prometa).**
- 2. (Dodatno) U oknu **Traffic Manager Traffic Monitor (Upravitelj prometa - Praćenje prometa),** napadajućem popisu odaberite mogućnost **(Real-Time (Stvarno vrijeme), Last 24 Hours (posljednjih 24 sata)** ili **Daily (Svakodnevno)).**

# **3.5 Korištenje funkcije USB Application**

Funkcija USB Applications sadrži podizbornike AiDisk, Servers Center, Network Printer Server i Download Master.

**VAŽNO!** Ako želite koristiti funkcije poslužitelja, u USB 2.0 ulaz na stražnjoj ploči bežičnog usmjerivača morate utaknuti USB uređaj za pohranu kao što je USB tvrdi disk ili USB flash pogon. Pobrinite se da USB uređaj za pohranu bude na propisani način formatiran i podijeljen na particije. Tablicu s podržanim sustavima datoteka potražite na ASUS-ovoj webstranici, na adresi http://event.asus.com/2009/networks/ disksupport/.

# **3.5.1 Korištenje funkcije AiDisk**

AiDisk omogućuje dijeljenje datoteka pohranjenih na priključen USB uređaj putem interneta. AiDisk također pomaže u postavljanju ASUS DDNS-a i FTP poslužitelja.

## **Korištenje funkcije AiDisk:**

- 1. U ploči za navigaciju otvorite karticu **General (Općenito) > USB application (USB aplikacija)** pa kliknite ikonu **AiDisk**.
- 2. Na ekranu Welcome to AiDisk wizard (Dobrodošli u AiDisk čarobnjak) kliknite **Go (Kreni)**.

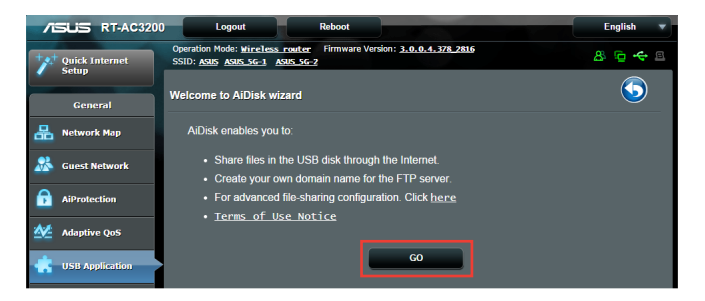

3. Odaberite prava pristupa koja želite dodijeliti klijentima koji pristupaju vašim dijeljenim podacima.

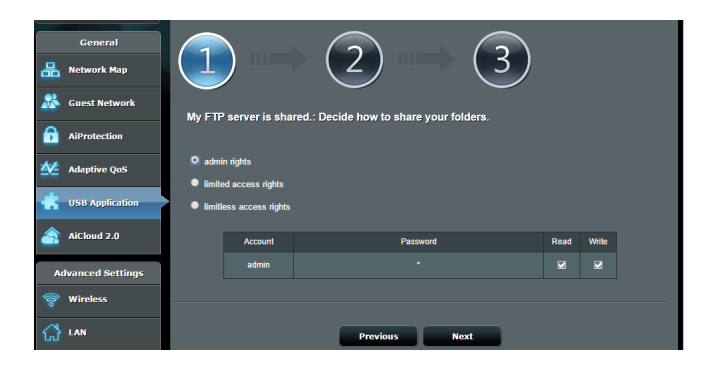

4. Izradite naziv domene pomoću ASUS DDNS usluga, pročitajte uvjete korištenja usluge, označite **I will use the service and accept the Terms of service (Koristit ću uslugu i prihvaćam uvjete njena korištenja)** i zatim unesite naziv vaše domene. Po završetku kliknite **Next (Dalje)**.

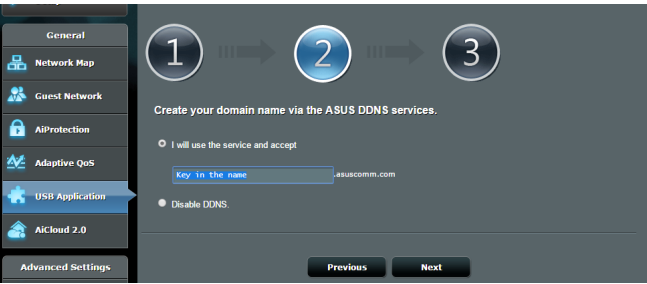

Možete odabrati i **Skip ASUS DDNS settings (Preskoči postavke za ASUS DDNS)** i zatim kliknuti **Next (Dalje)**, ako želite preskočiti postavljanje DDNS-a.

- 5. Kliknite **Finish (Završi)** ako želite završiti postavljanje.
- 6. Za pristup FTP stranici koju ste izradili trebat ćete pokrenuti web preglednik ili uslužni program FTP klijenta drugog proizvođača i unijeti ftp poveznicu (**ftp://<domain name>.asuscomm.com**) koju ste ranije izradili.

# **3.5.2 Korištenje funkcije Servers Center**

Servers Center omogućuje dijeljenje medijskih datoteka s USB diska putem direktorija Media Server, Samba usluge za dijeljenje ili FTP usluge za dijeljenje. U funkciji Servers Center možete konfigurirati i ostale postavke za USB disk.

#### **Korištenje funkcije Media Server**

Bežični usmjerivač omogućuje uređajima s podrškom za DLNA da pristupaju multimedijskim datotekama s USB diska priključenog u bežični usmjerivač.

**NAPOMENA**: Prije korištenja funkcije DLNA Media Server, povežite uređaj s RT-AC3200's mrežom.

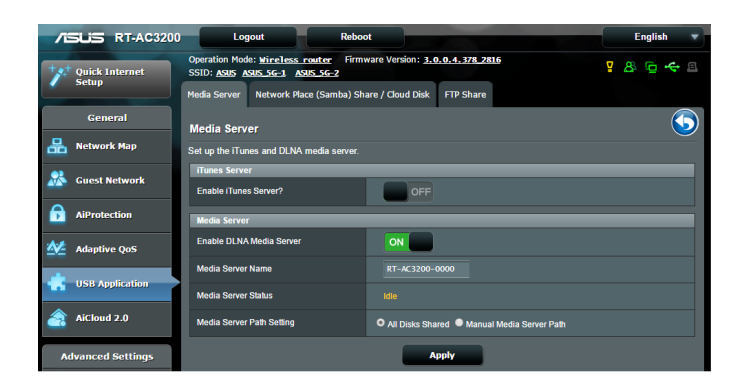

Za pokretanje stranice za postavljanje funkcije Media Server, idite na **General (Općenito) > USB application (USB aplikacija) > Media Services and Servers (Medijske usluge i poslužitelji) >** kartica **Media Servers (Medijski poslužitelji)**. Opise polja pronaći ćete u nastavku:

- • **Želite li omogućiti iTunes Server:** Odaberite ON/OFF (Uključeno/ isključeno) ako želite omogućiti / onemogućiti funkciju iTunes Server.
- • **Omogući DLNA Media Server:** Odaberite ON/OFF (Uključeno/ isključeno) da omogućite/ onemogućite funkciju DLNA Media Server.
- • **Stanje poslužitelja za medije**: Prikazuje stanje poslužitelja za medije.
- • **Media Server Path Setting (Postavljanje putanje za medijski poslužitelj):** Odaberite **All Disks Shared (Svi diskovi zajednički)** ili **Manual Media Server Path (Putanja za medijski poslužitelj)**.

# **Korištenje usluge Network Place (Samba) Share**

#### **(Mrežno dijeljenje mjesta)**

Network Place (Samba) Share omogućuje postavljanje računa i dopuštenja za uslugu Samba.

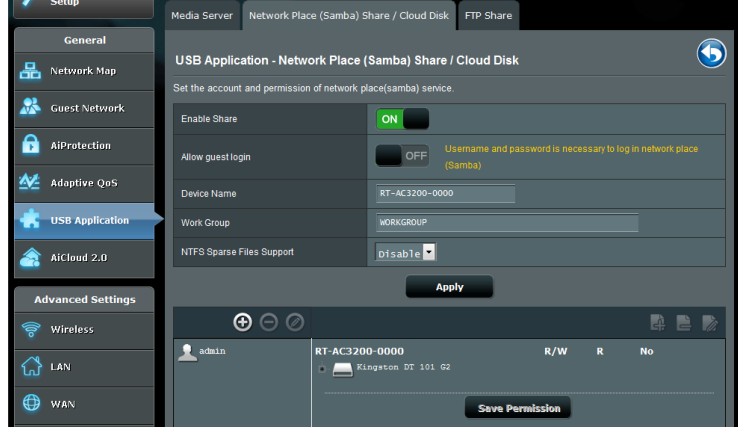

#### **Korištenje usluge Samba share:**

1. U ploči za navigaciju idite na **General (Općenito) > USB application (USB aplikacija) > Media Services and Servers (Medijske usluge i poslužitelji) >** kartica **Network Place (Samba) Share / Cloud Disk (Zajedničko mrežno mjesto (Samba)/Disk u oblaku)** .

**NAPOMENA**: Funkcija Network Place (Samba) Share je omogućena automatski.

2. Slijedite upute iz nastavka za dodavanje, brisanje i izmjenu računa.

#### **Izrada novog računa:**

- a) Kliknite **@** ako želite dodati novi račun.
- b) u polja **Account (Račun)** i **Password (Lozinka)** unesite naziv i lozinku vašeg mrežnog klijenta. Ponovno unesite lozinku za potvrdu. Kliknite **Add (Dodaj)** ako želite dodati račun na popis.

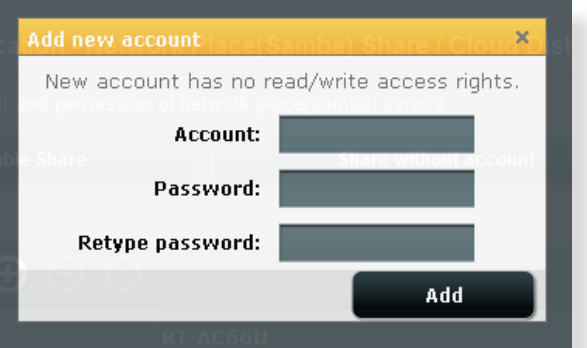

#### **Brisanje postojećeg računa:**

- a) Odaberite račun koji želite izbrisati.
- b) Kliknite  $\Theta$ .
- c) Kada vas se to zatraži, kliknite **Delete (Izbriši)** ako želite potvrditi brisanje računa.

#### **Dodavanje mape:**

- a) Kliknite  $\mathbb{R}$ .
- b) Upišite naziv mape i zatim kliknite **Add (Dodaj).** Mapa koju ste izradili dodat će se na popis mapa.

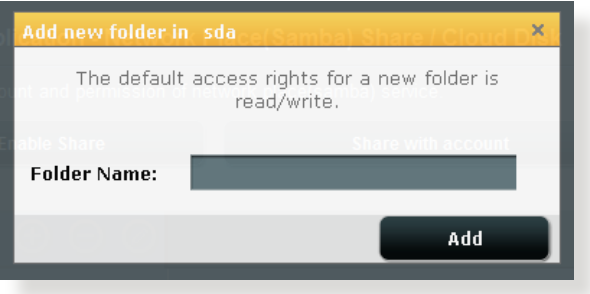

- 3. S popisa mapa odaberite vrstu dopuštenja za pristup koju želite dodijeliti određenim mapama:
	- • **R/W:** Ovu mogućnost odaberite ako želite dodijeliti pristup za čitanje/upis.
	- • **R:** Ovu mogućnost odaberite ako želite dodijeliti pristup samo za čitanje.
	- • **Ne**: Ovu mogućnost odaberite ako ne želite dijeliti određenu mapu datoteka.
- 4. Kliknite **Apply (Primijeni)** ako želite provesti promjene.

#### **Korištenje usluge FTP Share**

FTP share omogućuje FTP poslužitelju dijeljenje datoteke s USB diska na druge uređaje putem lokalne mreže ili interneta.

#### **VAŽNO**:

- Pazite da na siguran način uklonite USB disk. Nepravilno uklanjanje USB diska može dovesti do oštešćenja podataka.
- • Upute o sigurnom uklanjanju USB diska potražite u odjeljku **Sigurno uklanjanje USB diska** u **3.1.3 Nadzor USB uređaja**.

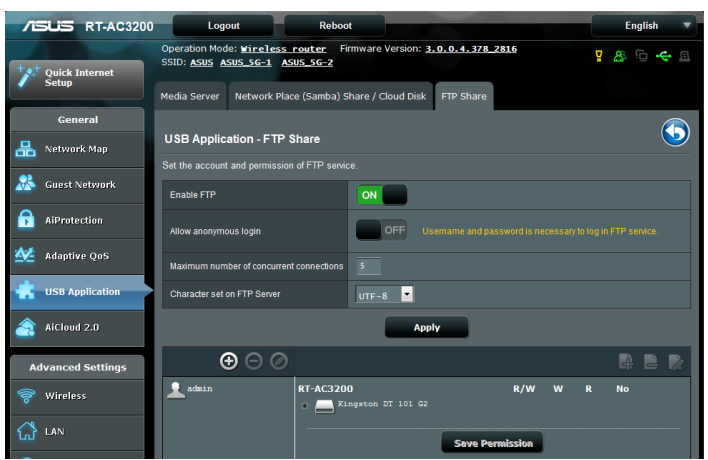

#### **Za korištenje usluge FTP Share:**

**NAPOMENE:** Postavite FTP poslužitelj pomoću funkcije AiDisk. Više pojedinosti potražite u odjeljku **3.5.1 Korištenje funkcije AiDisk**.

- 1. U ploči za navigaciju kliknite karticu **General (Općenito) > USB application (USB aplikacija) > Media Services and Servers (Medijske usluge i poslužitelji) > FTP Share**.
- 2. S popisa mapa odaberite vrstu prava pristupa koje želite dodijeliti određenim mapama:
	- • **R/W**: Odaberite ako želite dodijeliti pristup za čitanje/upis za određenu mapu.
	- • **W**: Odaberite ako želite dodijeliti pristup samo za upis za određenu mapu.
	- • **R**: Odaberite ako želite dodijeliti pristup samo za čitanje za određenu mapu.
	- • **Ne:** Ovu mogućnost odaberite ako ne želite dijeliti određenu mapu.
- 3. Ako želite, polje **Allow anonymous login (Omogući anonimne prijave)** možete postaviti na **ON (Uključeno)** .
- 4. U polju **Maximum number of concurrent connections (maksimalni broj istodobnih veza )**, unesite broj uređaja koji se mogu istovremeno spojiti na FTP dijeljeni poslužitelj.
- 5. Kliknite **Apply (Primijeni)** za potvrdu promjena.
- 6. Za pristup FTP poslužitelju, unesite ftp poveznicu **ftp://<hostname>.asuscomm.com** i vaše korisničko ime te lozinku u web preglednik ili FTP uslužni program drugog proizvođača.

# **3.5.3 3G/4G**

3G/4G USB modemi mogu se priključiti u RT-AC3200 za omogućavanje pristupa internetu.

NAPOMENA: Popis verificiranih USB modema pronaći ćete na: http://event.asus.com/2009/networks/3gsupport/

#### **Postavljanje 3G/4G pristupa internetu:**

- 1. U ploči za navigaciju kliknite karticu **General (Općenito) > USB application (USB aplikacija)** > **3G/4G**.
- 2. U polju **Enable USB Modem (Omogući USB modem)** odaberite **Yes (Da)**.
- 3. Postavite sljedeće:
	- • **Lokacija:** S padajućeg popisa odaberite lokaciju davatelja 3G/4G usluge.
	- **ISP**: Na padajućem popisu odaberite svog davatelja internetske usluge (ISP).
	- **Usluga APN (naziv pristupne točke) (po izboru)**: Pojedinosti zatražite od svog davatelja usluge 3G/4G.
	- **Broj za biranje i PIN kod:** Pristupni broj davatelja 3G/4G usluge i PIN kod za povezivanje.

**NAPOMENA:** PIN kod razlikuje se ovisno o davateljima usluge.

- **Korisničko ime / lozinka:** Korisničko ime i lozinku određuju nositelii 3G/4G mreže.
- **USB Adapter**: Odaberite svoj USB 3G / 4G adapter na s padajućem popisu. Ako niste sigurni koji je model vašeg USB adaptera ili ako model nije naveden među mogućnostima, odaberite **Auto (Automatski)**.
- 4. Kliknite **Apply (Primijeni)**.

**NAPOMENA:** Usmjerivač će se ponovno pokrenuti kako bi se postavke aktivirale.

# **3.6 Korištenje funkcije AiCloud 2.0**

AiCloud 2.0 je aplikacija usluge oblak koja omogućuje spremanje, sinkroniziranje, dijeljenje i pristupanje datotekama.

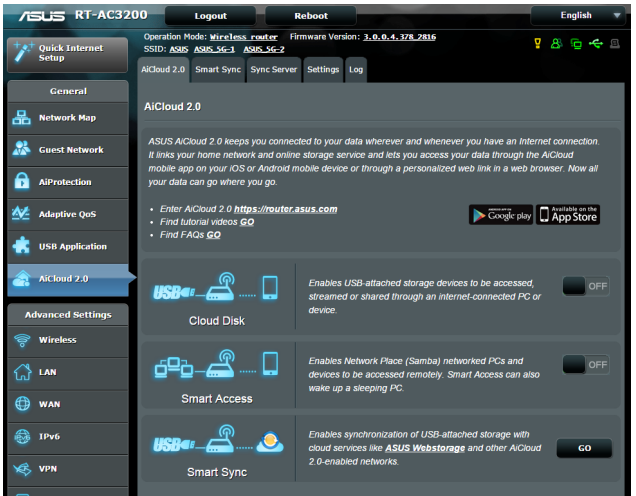

# **Korištenje funkcije AiCloud:**

- 1. Na uslugama Google Play Store ili Apple Store preuzmite i instalirajte aplikaciju ASUS AiCloud na vaš pametni uređaj.
- 2. Povežite pametni uređaj s mrežom. Držite se uputa i završite postupak postave za AiCloud.

# **3.6.1 Cloud Disk (Disk za oblak)**

#### **Izrada diska za oblak:**

- 1. Ukopčajte USB uređaj za pohranu u bežični usmjerivač.
- 2. Uključite **Cloud Disk (Disk za oblak)**.

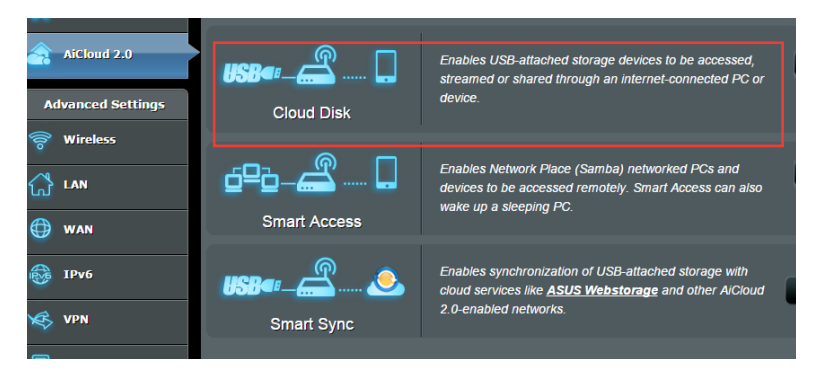

3. Idite na https://router.asus.com i unesite račun za prijavu i lozinku usmjerivača. Za bolje korisničko iskustvo preporučuje se korištenje preglednika **Google Chrome** ili **Firefox**.

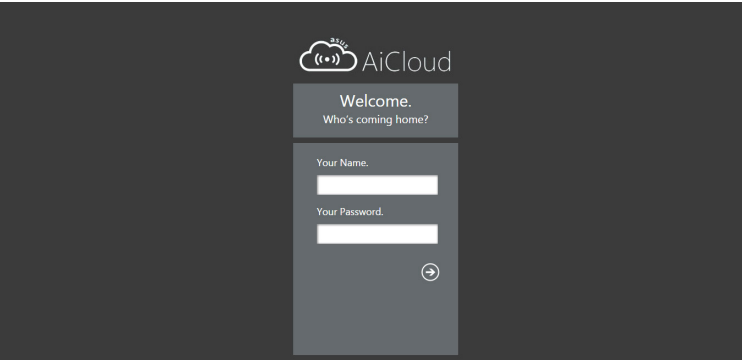

4. Sada možete početi pristupati Cloud Disk datotekama na uređajima povezanima s mrežom.

**NAPOMENA:** Kada pristupate uređajima koji su priključeni na mrežu, morate ručno unijeti korisničko ime i lozinku uređaja, koje AiCloud ne sprema iz sigurnosnih razloga.

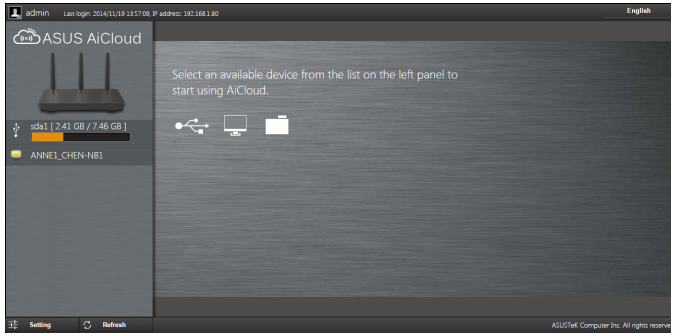

# **3.6.2 Smart Access**

Funkcija Smart Access omogućuje jednostavan pristup vašoj kućnoj mreži putem naziva domene usmjerivača.

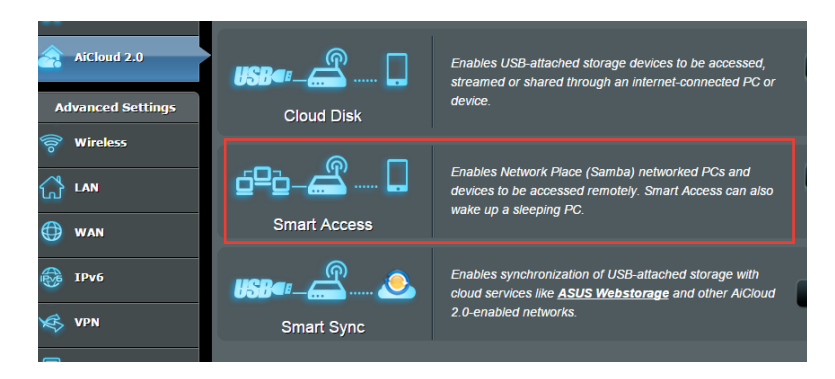

#### **NAPOMENE:**

- • Naziv domene za usmjerivač možete izraditi pomoću ASUS DDNS-a. Više pojedinosti potražite u odjeljku **4.3.5 DDNS**.
- • Prema zadanim postavkama, AiCloud osigurava sigurnu HTTPS vezu. Unesite https://[yourASUSDDNSname].asuscomm.com ako želite vrlo sigurno korištenje funkciji Cloud Disk i Smart Access.

# **3.6.3 Smart Sync**

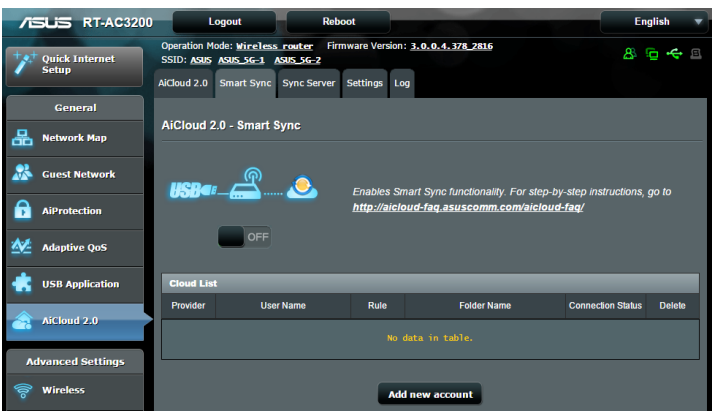

#### **Korištenje funkcije Smart Sync:**

- 1. Pokrenite AiCloud, kliknite **Smart Sync** > **Go (Kreni)**.
- 2. Odaberite **ON (Uključeno)** ako želite omogućiti Smart Sync.
- 3. Kliknite **Add new account (Dodaj novi račun)**.
- 4. Unesite lozinku za ASUS WebStorage račun i odaberite direktorij koji želite sinkronizirati s uslugom WebStorage.
- 5. Kliknite **Apply (Primijeni)**.

# **4 Konfiguriranje naprednih postavki**

# **4.1 Bežična mreža**

# **4.1.1 Općenito**

Kartica General (Općenito) omogućuje konfiguraciju osnovnih postavki bežične mreže.

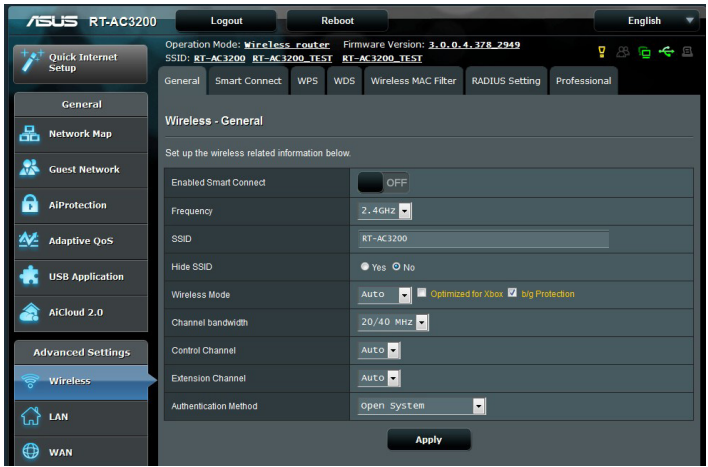

#### **Konfiguriranje osnovnih postavki bežične mreže:**

- 1. U ploči za navigaciju idite na karticu **Advanced Settings (Napredne postavke) > Wireless (Bežična mreža) > General (Općenito)**.
- 2. Za frekvencijski pojas vaše bežične mreže odaberite 2,4 GHz, 5 GHz-1 ili 5 GHz-2.
- 3. Ako želite koristiti funkciju Smart Connect, pomaknite klizač na **ON (Uključeno)** u polju **Enable Smart Connect (Omogući Smart Connect).** Ova funkcija automatski spaja klijente u mreži na odgovarajući opseg 2,4 GHz, 5 GHz-1 ili 5 GHz-2, za optimalnu brzinu.

4. Dodijelite jedinstveni naziv za vaš SSID (identifikator skupa usluga) koji se sastoji od najviše 32 znaka ili naziv mreže kojim ćete raspoznavati vašu bežičnu mrežu. Wi-Fi uređaji prepoznaju se i povezuju na bežičnu mrežu putem SSID-a kojeg ste dodijelili. SSID-i u informacijskom natpisu ažuriraju se nakon spremanja novih SSID-a u postavke.

**NAPOMENA**: Možete dodijeliti jedinstvene SSID-e za frekvencijske pojaseve od 2,4 GHz 5 GHz-1 i 5 GHz-2.

- 5. U polju **Hide SSID (Sakrij SSID)** odaberite **Yes (Da)** ako želite onemogućiti da bežični uređaji prepoznaju vaš SSID. Kada je ta funkcija omogućena, SSID ćete morati ručno unijeti u bežični uređaj kako biste pristupili bežičnoj mreži.
- 6. Odaberite bilo koju od sljedećih mogućnosti bežičnog načina ako želite utvrditi vrste bežičnih uređaja koji se mogu povezati s vašim bežičnim usmjerivačem:
	- • **Automatski:** Odaberite **Auto (Automatski)** ako želite omogućiti 802.11AC, 802.11n, 802.11g i 802.11b uređajima povezivanje s bežičnim usmjerivačem.
	- • **Nasljeđe:** Odaberite **Legacy (Nasljeđe)** ako želite omogućiti 802.11b/g/n uređajima povezivanje s bežičnim usmjerivačem. Međutim, hardver koji u osnovi podržava 802.11n, radit će samo na maksimalnoj brzini od 54 Mb/s.
	- • **Samo N:** Odaberite **N only (Samo N)** ako želite maksimizirati rad bežične mreže. Ova postavka povezivanje 802.11g i 802.11b uređaja s bežičnim usmjerivačem.
- 7. Odaberite radni kanal za vaš bežični usmjerivač. Odaberite **Auto (Automatski)** kako biste bežičnom usmjerivaču omogućili automatsko biranje kanala koji ima najmanju količinu smetnji.
- 8. Odaberite širinu pojasa za prilagodbu većih brzina prijenosa.
- 9. Odaberite način provjere autentičnosti.

**NAPOMENA:** Bežični usmjerivač podržava maksimalnu brzinu prijenosa od 54 Mb/s kada je **Wireless Mode (Bežični način rada)** postavljen na **Auto (Automatski)**.

## 10. Po završetku kliknite **Apply (Primijeni).**

# **4.1.2 WPS**

WPS (Wi-Fi Protected Setup) je bežični sigurnosni standard koji omogućuje jednostavno povezivanje uređaja s bežičnom mrežom. WPS funkciju možete konfigurirati putem PIN koda ili WPS gumba.

**NAPOMENA**: Pazite da uređaji podržavaju WPS.

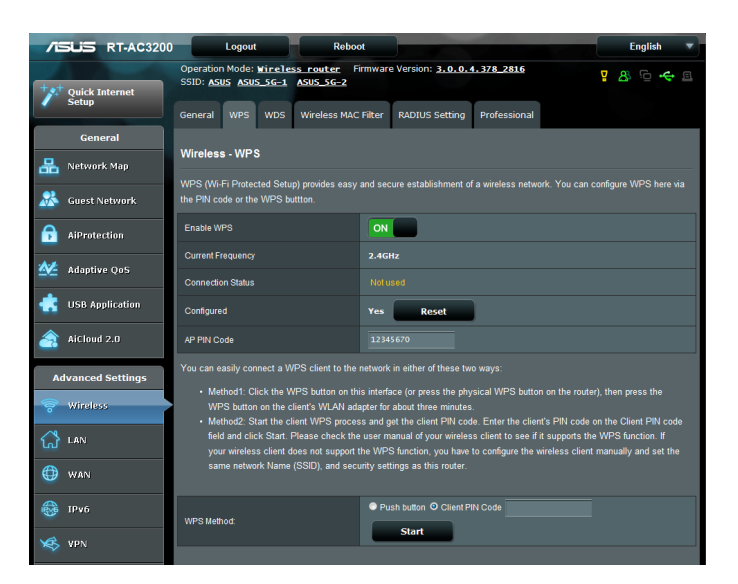

#### **Omogućavanje WPS-a u vašoj bežičnoj mreži:**

- 1. U ploči za navigaciju otvorite karticu **Advanced Settings (Napredne postavke) > Wireless (Bežična mreža)** > **WPS**.
- 2. U polju **Enable WPS (Omogući WPS)** pomaknite klizač u **ON (Uključeno)**.
- 3. WPS prema zadanim postavkama koristi 2,4 GHz. Ako frekvenciju želite promijeniti u 5 GHz-1 ili 5 GHz-2, postavite WPS funkciju u **OFF (Isključeno)**, kliknite **Switch Frequency** (Promijeni frekvenciju) u polju **Current Frequency (Trenutna frekvencija)** i ponovno postavite WPS u **ON (Uključeno)**.

**Napomena:** WPS podržava provjeru autentičnosti pomoću funkciji Open System, WPA-Personal i WPA2-Personal. WPS ne podržava bežičnu mrežu koja koristi Shared Key, WPA-Enterprise, WPA2-Enterprise i RADIUS načine šifriranja.

- 3. U polju WPS Method (Način WPS-a) odaberite kod **Push Button (Pritisni gumb)** ili **Client PIN (PIN klijenta)**. Ako ste odabrali P**ush Button (Pritisna tipka)**, idite na korak 4. Ako ste odabrali kod **Client PIN (PIN klijenta)**, idite na korak 5.
- 4. Ako želite postaviti WPS koristeći WPS gumb usmjerivača, postupite prema sljedećim uputama:
	- a. Kliknite **Start (Pokreni)** ili pritisnite WPS gumb koji se nalazi na stražnjoj strani bežičnog usmjerivača.
	- b.Pritisnite WPS gumb na vašem bežičnom uređaju. On je obično označen WPS logotipom.

**Napomena:** Pregledajte bežični uređaj ili njegov korisnički priručnik kako biste pronašli lokaciju WPS gumba.

- c. Bežični usmjerivač će pretražiti sve dostupne WPS uređaje. Ako bežični usmjerivač ne pronađe niti jedan WPS uređaj, prijeći će u način mirovanja.
- 5. Ako želite postaviti WPS koristeći PIN kod klijenta, postupite prema sljedećim uputama:
	- a. Pronađite WPS PIN kod u korisničkom priručniku bežičnog uređaja ili na samom uređaju.
	- b.U tekstualni okvir unesite PIN kod klijenta.
	- c. Kliknite **Start (Pokreni)** ako želite staviti bežični usmjerivač u način WPS ispitivanja. LED indikatori usmjerivača brzo će zatreptati tri puta prije dovršetka postavljanja WPS-a.

# **4.1.3 Most**

Most ili WDS (Wireless Distribution System - bežični sustav distribucije) omogućuje ASUS bežičnom usmjerivaču povezivanje isključivo s drugom bežičnom pristupnom točkom, čime onemogućuje druge bežične uređaje ili stanice u pristupanju vašem ASUS bežičnom usmjerivaču. On se može smatrati i bežičnim repetitorom gdje ASUS bežični usmjerivač komunicira s drugom pristupnom točkom i drugim bežičnim uređajima.

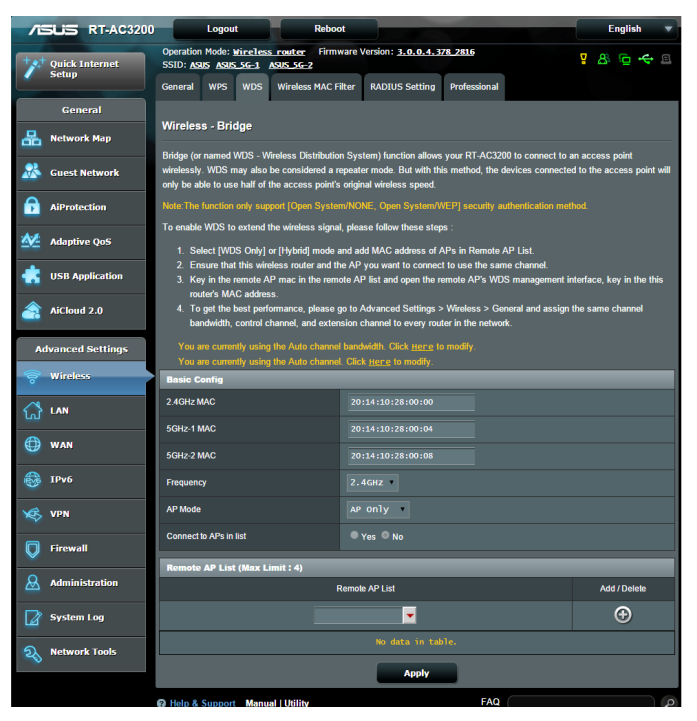

Postavljanje bežičnog mosta:

- 1. U ploči za navigaciju otvorite karticu **Advanced Settings (Napredne postavke) > Wireless (Bežična mreža) > Bridge (Most)**.
- 2. Odaberite frekvencijski pojas za bežični most.
- 3. U polju **AP Mode (AP način)** odaberite neku od sljedećih mogućnosti:
	- **• Samo AP:** Onemogućuje funkciju bežičnog mosta.
	- **• Samo WDS:** Omogućuje bežični most, ali drugim bežičnim uređajima/stanicama onemogućuje povezivanje s usmjerivačem.
	- **• Hibrid:** Omogućuje bežični most i drugim bežičnim uređajima/stanicama omogućuje povezivanje s usmjerivačem.

**NAPOMENA:** U hibridnom načinu, bežični uređaji povezani s ASUS bežičnim usmjerivačem dobit će samo pola brzine veze pristupne točke.

- 4. U polju **Connect to APs in list (Poveži se s pristupnim točkama s popisa)** kliknite **Yes (Da)** ako želite izvršiti povezivanje s pristupnom točkom navedenom na popisu udaljenih PP.
- 5. Po zadanoj postavci, radni/upravljački kanal za bežični most postavljen je na **Auto (Automatski)** kako bi omogućio da usmjerivač automatski bira kanal s najmanjom količinom smetnji.

**Control Channel (Kontrolni kanal)** možete modificirati iz kartice **Advanced Settings (Napredne postavke) > Wireless (Bežično) > General (Općenito).**

**NAPOMENA:** Dostupnost kanala razlikuje se ovisno o zemlji ili regiji.

6. Na popisu udaljenih pristupnih točaka unesite MAC adresu i kliknite gumb **Add (Dodaj) D** kako biste unijeli MAC adresu za ostale dostupne pristupne točke.

**NAPOMENA:** Sve pristupne točke dodane na popis moraju biti na istom kontrolnom kanalu kao ASUS bežični usmjerivač.

#### 7. Kliknite **Apply (Primijeni)**.

# **4.1.4 Filtar MAC adresa za bežičnu mrežu**

Filtar MAC adresa za bežičnu mrežu omogućuje upravljanje paketima koji su preneseni na određenu MAC (Media Access Control - upravljanje pristupom medijskim sadržajima) adresu na vašoj bežičnoj mreži.

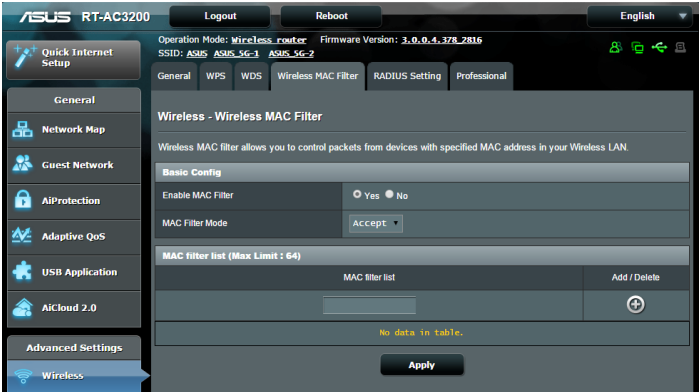

#### **Postavljanje filtra MAC adresa za bežičnu mrežu:**

- 1. U ploči za navigaciju otvorite karticu **Advanced Settings (Napredne postavke) > Wireless (Bežična mreža) > Wireless MAC Filter (Filtar MAC adresa za bežičnu mrežu)**.
- 2. U polju **Frequency (Frekvencija)** odaberite frekvencijski pojas koji želite koristiti za filtar MAC adresa za bežičnu mrežu.
- 3. Na padajućem popisu **MAC Filter Mode (Način filtriranja MAC adresa)** odaberite **Accept (Prihvati)** ili **Reject (Odbaci)**.
	- • Odaberite **Accept (Prihvati)** ako želite omogućiti uređajima s popisa filtara MAC adresa pristup bežičnoj mreži.
	- • Odaberite **Reject (Odbaci)** ako želite onemogućiti uređajima s popisa filtara MAC adresa pristup bežičnoj mreži.
- 4. Na popisu filtara MAC adresa kliknite gumb **Add (Dodaj)** i unesite MAC adresu bežičnog uređaja.
- 5. Kliknite **Apply (Primijeni)**.

# **4.1.5 Postavljanje funkcije RADIUS**

Postavljanje funkcije RADIUS (Remote Authentication Dial In User Service) donosi dodatni sloj sigurnosti kada kao način provjere autentičnosti odaberete WPA-Enterprise (WPA-tvrtka), WPA2- Enterprise (WPA-tvrtka) ili Radius with 802.1x (Radius sa 802.1x).

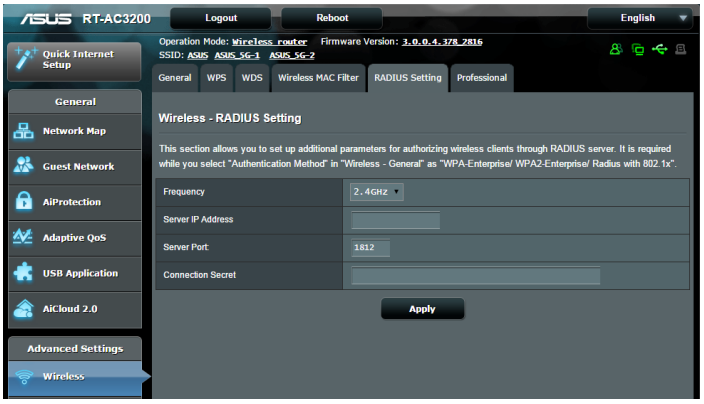

#### **Postavljanje funkcije RADIUS za bežičnu mrežu:**

1. Pazite da način provjere autentičnosti bežičnog usmjerivača bude postavljen u WPA-Enterprise (WPA-tvrtka), WPA2- Enterprise (WPA2-tvrtka) ili Radius with 802.1x (Radius sa 802.1x).

**NAPOMENA**: Upute o konfiguriranju načina provjere autentičnosti bežičnog usmjerivača pronaći ćete u odjeljku **4.1.1 Općenito**.

- 2. U ploči za navigaciju otvorite karticu **Advanced Settings (Napredne postavke) > Wireless (Bežična mreža) > RADIUS Setting (Postavljanje funkcije RADIUS)**.
- 3. Odaberite frekvencijski pojas.
- 4. U polje **Server IP Address (IP adresa poslužitelja)** unesite IP adresu vašeg RADIUS poslužitelja.
- 5. U polje **Server Port (Priključak poslužitelja)** unesite priključak poslužitelja.
- 6. U polju **Connection Secret (Veza s lozinkom)** dodijelite lozinku za pristup vašem RADIUS poslužitelju.
- 7. Kliknite **Apply (Primijeni)**.

# **4.1.6 Professional (Profesionalno)**

Ekran Professional (Profesionalno) nudi napredne mogućnosti za konfiguraciju.

**NAPOMENA:** Preporučujemo da na ovoj stranici koristite zadane vrijednosti.

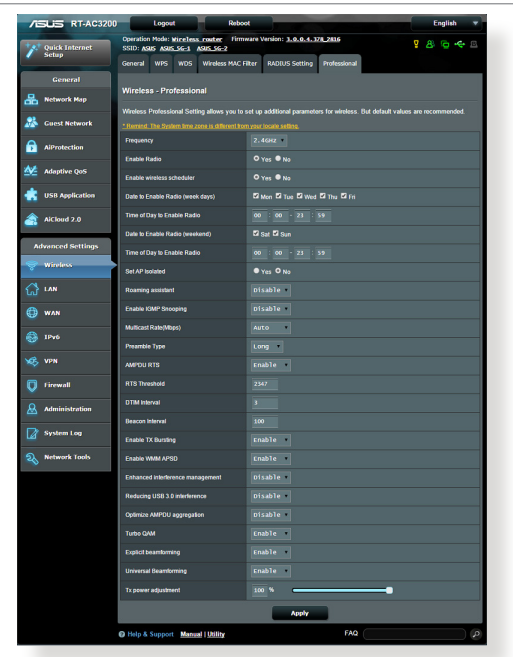

Na ekranu **Professional Settings (Profesionalne postavke)** možete konfigurirati sljedeće:

- • **Frekvencija:** Odaberite frekvencijski pojas na koji će se primijeniti profesionalne postavke.
- • **Omogući radio:** Odaberite **Yes (Da)** ako želite omogućiti bežični rad s mrežom. Odaberite **No (Ne)** ako želite onemogućiti bežični rad s mrežom.
- • **Datum omogućavanja radijske veze (dani u tjednu):** Možete odrediti na koje dane u tjednu će bežična mreža biti aktivirana.
- • **Doba dana za aktiviranje radijske veze:** Možete odrediti vremenski raspon za vrijeme tjedna u kojem će bežična mreža biti aktivirana.
- • **Datum aktiviranja radijske veze (vikend):** Možete odrediti u koje dane vikenda će bežična mreža biti aktivirana.
- • **Doba dana za aktiviranje radijske veze:** Možete odrediti vremenski raspon za vrijeme vikenda u kojem će bežična mreža biti aktivirana.
- • **Izoliraj pristupnu točku**: Stavka Set AP isolated onemogućuje komunikaciju između bežičnih uređaja u vašoj mreži. Ova funkcija je korisna ako se mnogo gostiju često pridružuje ili napušta vašu mrežu. Odaberite **Yes (Da)** ako želite omogućiti ovu funkciju ili **No (Ne)** ako želite onemogućiti.
- • **Brzina višesmjernog slanja (Mb/s):** Odaberite brzinu višesmjernog prijenosa ili kliknite **Disable (Onemogući)** ako želite isključiti istodobni jednostruki prijenos.
- • **Vrsta preambule:** Vrsta preambule određuje vrijeme koje je usmjerivač utrošio na CRC - kružnu provjeru zalihosti (Cyclic Redundancy Check). CRC je način otkrivanja grešaka za vrijeme prijenosa podataka. Odaberite **Short (Kratko)**  za zauzetu bežičnu mrežu s velikim prometom mreže. Odaberite **Long (Dugo)** ako se vaša bežična mreža sastoji od starijih ili nasljedeđnih bežičnih uređaja.
- • **RTS prag:** Odaberite nižu vrijednosti za RTS (Request to Send - zahtjev za slanje) prag čime se poboljšava bežična komunikacija u opterećenoj mreži ili mreži s puno smetnji s velikim prometom i više bežičnih uređaja.
- **DTIM Interval: DTIM (Delivery Traffic Indication Message)** interval ili Data Beacon Rate (Brzina praćenja podataka) je vremenski interval prije slanja signala na bežični uređaj u načinu mirovanja, čime se označava da paket podataka čeka na isporuku. Zadana vrijednost iznosi tri milisekunde.
- • **Interval praćenja:** Interval praćenja je vrijeme između dva uzastopna DTIM-a. Zadana vrijednost iznosi 100 milisekundi. Smanjite vrijednost intervala praćenja za nestabilne bežične veze ili za roaming uređaje.
- • **Omogući TX Bursting:** Mogućnost Enable TX Bursting povećava brzinu prijenosa između bežičnog usmjerivača i 802.11g uređaja.
- • **Omogući WMM APSD:** Omogućite funkciju WMM APSD (Wi-Fi Multimedia Automatic Power Save Delivery) ako želite poboljšati upravljanje napajanjem između bežičnih uređaja. Odaberite **Disable (Onemogući)** ako želite isključiti funkciju WMM APSD.
- • **Podešavanje funkcije TX Power:** Podešavanje funkcije TX Power odnosi se na snagu u milivatima (mW) koja je potrebna na izlazu iz bežičnog usmjerivača. Unesite vrijednost između 0 i 100.

**NAPOMENA**: Povećavanjem vrijednosti mogućnosti TX Power adjustment možete utjecati na stabilnost bežične mreže.

# **4.2 Lokalna mreža**

## **4.2.1 IP lokalne mreže**

Ekran LAN IP vam omogućuje mijenjanje postavki IP-a lokalne mreže za vaš bežični usmjerivač.

**NAPOMENA:** Svaka promjena IP adrese lokalne mreže odrazit će se na postavkama za DHCP.

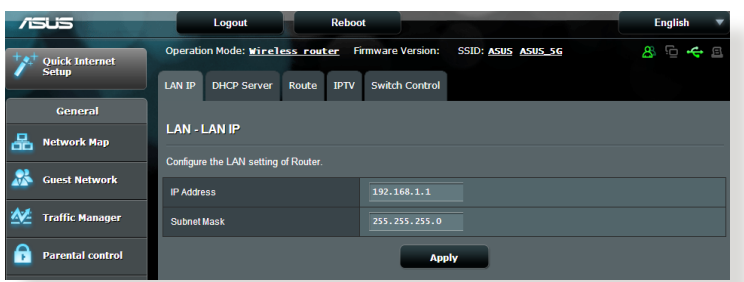

#### **Promjena postavki IP-a lokalne mreže:**

- 1. U ploči za navigaciju otvorite karticu **Advanced Settings (Napredne postavke)** > **LAN** > **LAN IP**.
- 2. Promijenite **IP address (IP adresa)** i **Subnet Mask (Maska podmreže)**.
- 3. Po završetku kliknite **Apply (Primijeni)**.

# **4.2.2 DHCP poslužitelj**

Bežični usmjerivač koristi DHCP za automatsku dodjelu IP adresa na mreži. Možete odrediti raspon IP adresa i iznajmiti vrijeme za klijente na mreži.

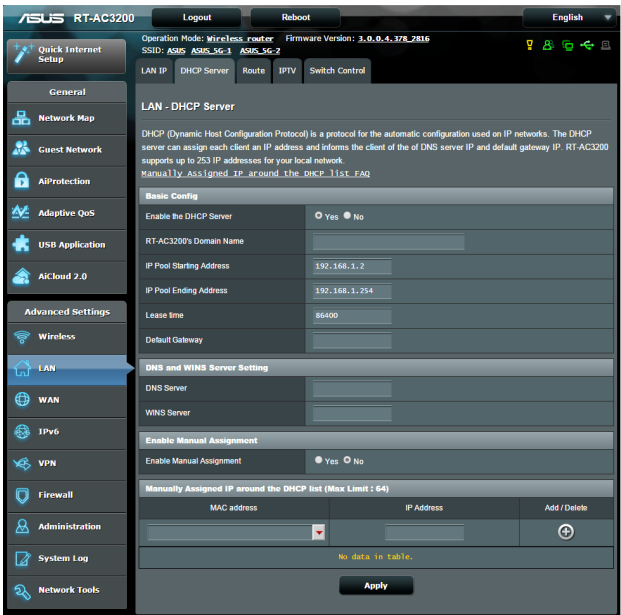

#### **Konfiguracija DHCP poslužitelja:**

- 1. U ploči za navigaciju otvorite karticu **Advanced Settings (Napredne postavke) > LAN (Lokalna mreža) > DHCP Server (DHCP poslužitelj)**.
- 2. U polju **Enable the DHCP Server (Omogući DHCP poslužitelj)** označite **Yes (Da)**.
- 3. U tekstualni okvir **Domain Name (Naziv domene)** unesite naziv domene za bežični usmjerivač.
- 4. U polje **IP Pool Starting Address (Početna adresa skupa IP adresa)** unesite početnu IP adresu.
- 5. U polje **IP Pool Ending Address (Završna adresa skupa IP adresa)** unesite završnu IP adresu.
- 6. U polje **Lease Time (Vrijeme zakupa)** odredite vrijeme u sekundama nakon kojeg će IP adresa isteći. Kada dostigne vremensko ograničenje, DHCP poslužitelj će dodijeliti novu IP adresu.

#### **NAPOMENE:**

- **•**  Preporučujemo upotrebu formata IP adrese 192.168.1.xxx (pri čemu xxx može biti bilo koji broj između 2 i 254) kada određujete raspon IP adresa.
- Početna adresa skupa IP adresa ne smije biti veća od završne adrese skupa IP adresa.
- 7. U odjeljku **DNS and Server Settings (Postavke DNS-a i poslužitelja)** unesite IP adrese svog DNS poslužitelja i WINS poslužitelja, ako je to potrebno.
- 8. Bežični usmjerivač može i ručno dodijeliti IP adrese uređajima na mreži. U polju **Enable Manual Assignment (Omogući ručnu dodjelu)** odaberite **Yes (Da)** ako želite dodijeliti IP adresu određenim MAC adresama na mreži. Može se dodati do 32 MAC adrese na DHCP popis radi ručne dodjele.

# **4.2.3 Ruta**

Ako mreža koristi više od jednog bežičnog usmjerivača, možete konfigurirati tablicu usmjeravanje za dijeljenje iste internetske usluge.

**NAPOMENA**: Preporučujemo da ne mijenjate zadane postavke rute osim ako posjedujete napredno znanje o tablicama usmjeravanja.

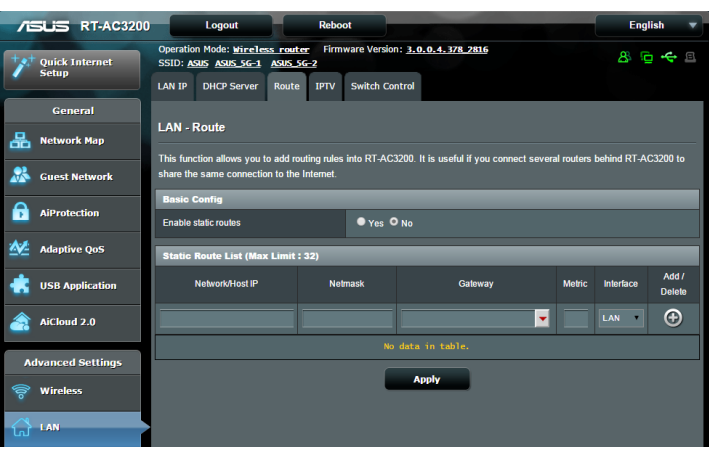

## **Konfiguracija tablice usmjeravanja lokalne mreže:**

- 1. U ploči za navigaciju otvorite karticu **Advanced Settings (Napredne postavke) > LAN (Lokalna mreža) > Route (Ruta)**.
- 2. U polju **Enable static routes (Omogući statične rute)** odaberite **Yes (Da)**.
- 3. U **Static Route List (Popis statičnih ruta)** unesite podatke o mreži drugih pristupnih točaka ili čvorišta. Kliknite gumb **Add (Dodaj)**  $\Theta$  ili **Delete (Izbriši)**  $\Theta$  kako biste dodali ili uklonili uređaj s popisa.
- 4. Kliknite **Apply (Primijeni)**.

# **4.2.4 IPTV**

Bežični usmjerivač podržava povezivanje s IPTV uslugama putem ISP-a ili lokalne mreže. Kartica IPTV sadrži postavke za konfiguraciju koje su potrebne ako želite postaviti IPTV, VoIP, višesmjerno slanje i UDP za vašu uslugu. Više informacija o vašoj usluzi zatražite od svog ISP-a.

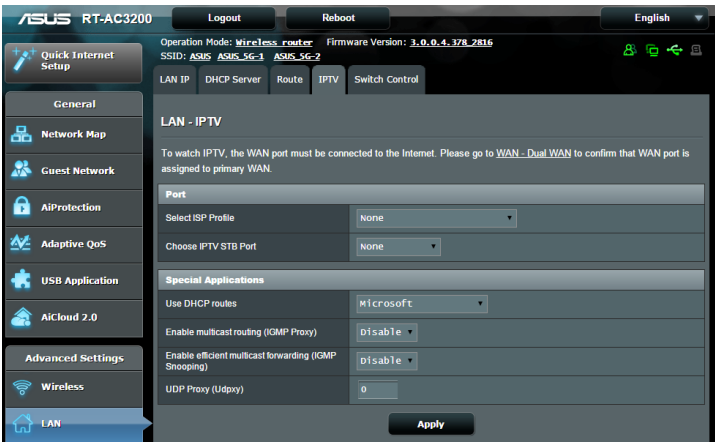

# **4.3 WAN**

# **4.3.1 Internetska veza**

Ekran Internet Connection (Internetska veza) omogućuje konfiguriranje postavki raznih vrsta WAN veze.

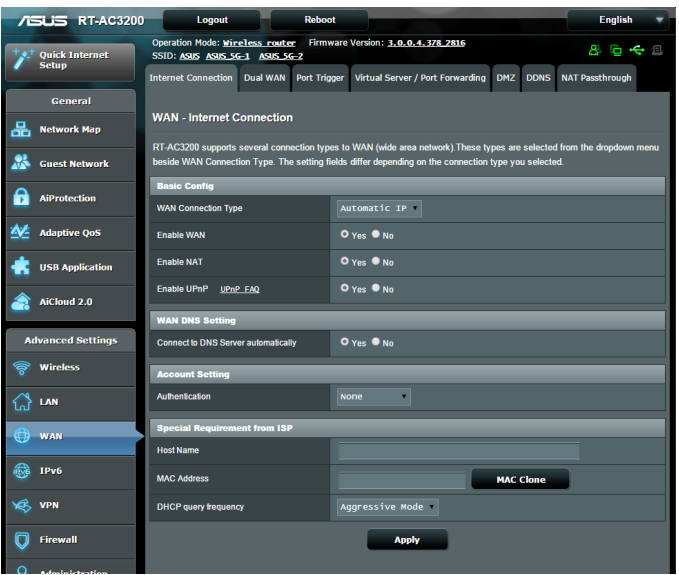

#### **Konfiguriranje postavki WAN veze:**

- 1. U ploči za navigaciju otvorite karticu **Advanced Settings (Napredne postavke) > WAN > Internet Connection (Internetska veza)**.
- 2. Konfigurirajte postavke iz nastavka. Po završetku kliknite **Apply (Primijeni)**.
	- **• Vrsta WAN veze:** Odaberite vrstu svog davatelja internetske usluge. Mogući izbori su **Automatic IP (Automatski IP)**, **PPPoE**, **PPTP**, **L2TP** i **fixed IP (Fiksni IP)**. Upitajte ISP-a da li usmjerivač može dohvatiti valjanu IP adrese ili ako niste sigurni za vrstu WAN veze.
	- • **Omogući WAN**: Odaberite **Yes (Da)** kako biste usmjerivaču omogućili pristup internetu. Odaberite **No (Ne)** ako želite onemogućiti pristup internetu.
- **• Omogući NAT:** NAT (Network Address Translation prijevod mrežne adrese) je sustav u kojem se jedna javna IP (WAN IP) adresa koristi za omogućavanje pristupa internetu mrežnim klijentima s privatnom IP adresom u lokalnoj mreži. Privatna IP adresa svakog mrežnog klijenta sprema se u NAT tablicu i koristi se za usmjeravanje dolaznih paketa podataka.
- **• Omogući UPnP:** UPnP (Universal Plug and Play) omogućuje upravljanje nekolicinom uređaja (kao što su usmjerivači, televizijski prijemnici, stereo sustavi, igraće konzole i mobilni telefoni) putem mreže zasnovane na IP adresi sa ili bez središnjeg upravljanja putem pristupnika. UPnP povezuje računala svih oblika i omogućuje besprijekornu mrežu za daljinsku konfiguraciju i prijenos podataka. Pri korištenju funkcije UPnP, novi mrežni uređaj otkriva se automatski. Kada su priključeni na mrežu, uređaji se mogu daljinski konfigurirati tako za podršku P2P aplikacije, interaktivno igranje, video konferencije i web ili proxy servere. Za razliku od preusmjeravanja ulaza, za koje je potrebno ručno konfiguriranje postavki ulaza, UPnP automatski konfigurira usmjerivač za prihvaćanje dolazne veze i usmjeravanje zahtjeva na određena računala u lokalnoj mreži.
- **• Poveži se s DNS poslužiteljem:** Omogućuje ovom usmjerivaču automatsko dohvaćanje IP adrese DNS-a od ISP-a. DNS je glavno računalo na internetu koje prevodi internetske nazive u numeričke IP adrese.
- • **Provjera autentičnosti:** Ovu stavku mogu odrediti neki ISP-i. Provjerite kod svog ISP-a i ispunite je ako je to potrebno.
- **Naziv glavnog računala:** Ovo polje omogućuje unos naziva glavnog računala za vaš usmjerivač. Obično to vaš ISP posebno traži. Ako je vaš ISP dodijeli naziv glavnog računala vašem računalu, ovdje ga unesite.
- • **MAC adresa:** MAC (Media Access Control) adresa je jedinstveni identifikator vašeg mrežnog uređaja. Neki ISP-i nadziru MAC adrese mrežnih uređaja koji se povezuju s njihovom uslugom, a odbacuju neprepoznate uređaje koji se pokušavaju povezati. Da biste izbjegli probleme zbog neregistrirane MAC adrese, možete:
	- • Kontaktirati svog ISP-a i ažurirati MAC adresu povezani s uslugom vašeg ISP-a.
	- • Klonirati ili promijeniti MAC adresu ASUS bežičnog usmjerivača tako da se podudara s MAC adresom prethodnog mrežnog uređaja kojeg je prepoznao ISP.
- • **DHCP frekvencija upita:** Mijenja postavke intervala DHCP otkrivanja za izbjegavanje preopterećenje DHCP poslužitelja.

# **4.3.2 Dvojni WAN**

ASUS bežični usmjerivač pruža podršku za dvojni WAN. Značajku dvojni WAN možete postaviti na bilo koji od dva sljedeća načina rada:

- **• Način prebacivanja u slučaju kvara:** Odaberite ovaj način za korištenje sekundarne WAN mreže kao sigurnosnog pristupa mreži.
- **• Način uravnoteženog opterećenja:** Odaberite ovaj način za optimiziranje širine pojasa, umanjivanje vremena odziva i sprječavanje preopterećenja podacima za primarnu i sekundarnu WAN vezu.

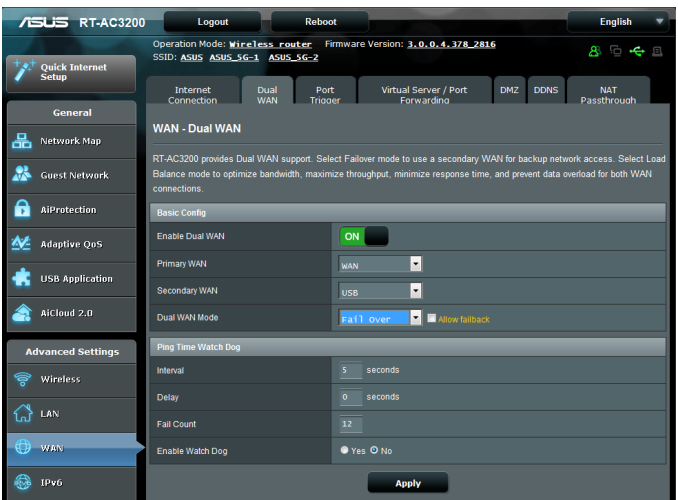
## **4.3.3 Aktiviranje ulaza**

Aktiviranje raspona ulaza vrši otvaranje unaprijed zadanog dolaznog ulaza na ograničeno vremensko razdoblje u kojem će klijent na lokalnoj mreži uspostaviti odlaznu vezu sa zadanim ulazom. Otvaranje ulaza koristi se u sljedećim situacijama:

- • Više od jednog lokalnog klijenta treba preusmjeravanje ulaza za istu aplikaciju u različito vrijeme.
- • Aplikacija traži određene dolazne ulaze koji se razlikuju od izlaznih ulaza.

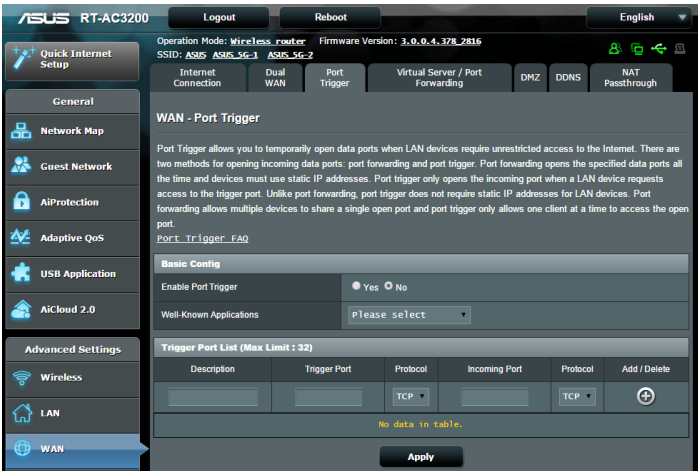

### **Za postavljanje funkcije Port Trigger (Aktiviranje ulaza):**

- 1. U ploči za navigaciju otvorite karticu **Advanced Settings (Napredne postavke) > WAN > Port Trigger (Aktiviranje ulaza)**.
- 2. U polju **Enable Port Trigger (Omogućavanje aktiviranja ulaza)** označite **Yes (Da).**
- 3. U polju **Well-Known Applications (Poznate aplikacije**), odaberite popularne igre i web usluge za dodavanje na popis za aktiviranje ulaza.
- 4. U tablici **Trigger Port List (Popis za aktiviranje ulaza)** unesite sljedeće podatke:
	- • **Opis:** Unesite kratki naziv ili opis usluge.
	- • **Ulaz za aktiviranje:** Odredite ulaz za aktiviranje dolaznog ulaza.
	- • **Protokol:** Odaberite protokol, TCP ili UDP.
	- • **Dolazni ulaz:** Odredite dolazni ulaz za primanje podataka s interneta.
	- • **Protokol:** Odaberite protokol, TCP ili UDP.
- 5. Kliknite Add **(Dodaj) <u>iza</u> za unos podataka za zaidiranje** unosa na popis. Kliknite gumb **Delete (Izbriši)** za uklanjanje unosa za aktiviranje unosa s popisa.
- 6. Po završetku kliknite **Apply (Primijeni)**.

#### **NAPOMENE:**

- Prilikom priključivanja na IRC poslužitelj, računalo-klijent uspostavlja odlaznu vezu koristeći raspon ulaza za otvaranje 66660-7000. IRC poslužitelj odgovara verifikacijom korisničkog imena i izradom nove veze za računalo-klijent koje koristi dolazni ulaz.
- • Ako je aktiviranje ulaza onemogućeno, usmjerivač će prekinuti vezu jer nije u stanju odrediti koje računalo traži IRC pristup. Kada je omogućeno aktiviranje ulaza, usmjerivač će dodijeliti dolazni ulaz zbog primanja dolaznih podataka. Ovaj dolazni ulaz deaktivira se nakon isteka određenog vremenskog razdoblja, jer usmjerivač ne zna kada je aplikacija zatvorena.
- Aktiviranje ulaza omogućuje samo jednom klijentu u mreži istodobnu upotrebu određene usluge i određenog dolaznog ulaza.
- Ne možete koristiti istu aplikaciju za aktiviranje ulaza na više od jednog računala istodobno. Usmjerivač će ulaz samo preusmjeriti natrag do posljednjeg računala kako bi mu ono poslalo zahtjev/ aktiviranje.

## **4.3.4 Preusmjeravanje virtualnog poslužitelja/ulaza**

Preusmjeravanje ulaza je način usmjeravanja mrežnog prometa s interneta na određeni ulaz ili određeni raspon ulaza na uređaju ili određenom broju uređaja u vašoj lokalnoj mreži. Postavljanjem preusmjeravanja ulaza na usmjerivaču računalima izvan mreže se omogućuje pristup određenim uslugama koje nudi računalu u vašoj mreži.

**NAPOMENA:** Kada je preusmjeravanje ulaza omogućeno, ASUS usmjerivač će blokirati nepredviđeni dolazni promet s interneta i dozvoliti samo odgovore na dolazne zahtjeve iz lokalne mreže. Mrežni klijent nema izravni pristup internetu i obratno.

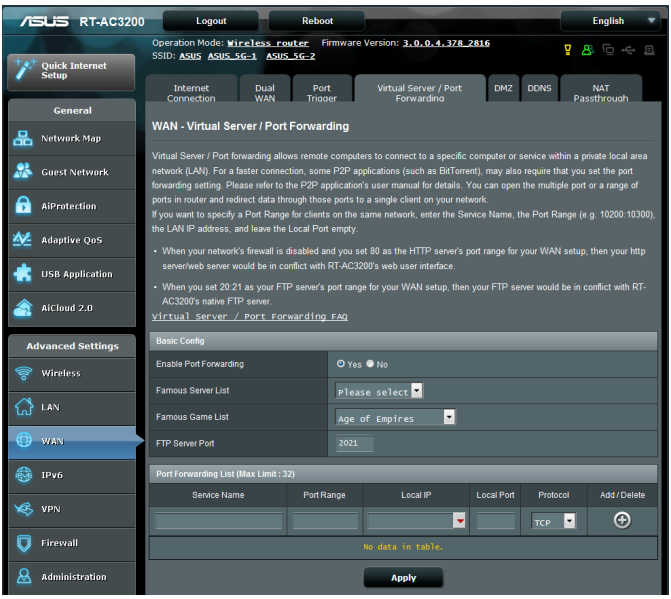

#### **Postavljanje preusmjeravanja ulaza:**

- 1. U ploči za navigaciju otvorite karticu **Advanced Settings (Napredne postavke) > WAN > Virtual Server / Port Forwarding (Virtualni poslužitelj / preusmjeravanje ulaza)**.
- 2. U polju **Enable Port Forwarding (Omogući preusmjeravanje ulaza)** označite **Yes (Da)** .
- 3. U polju **Famous Server List (Popis poznatih poslužitelja)** odaberite vrstu usluge kojoj želite pristupiti.
- 4. U polju **Famous Game List (Popis poznatih igara)** odaberite popularnu igru kojoj želite pristupiti. Ova stavka sadrži popis ulaza koji su potrebni za ispravan rad popularne mrežne igre.
- 5. U tablici **Port Forwarding List (Popis za preusmjeravanje ulaza)** unesite sljedeće podatke:
	- • **Naziv usluge:** Unesite naziv usluge.
	- • **Raspon ulaza:** Ako želite odrediti raspon ulaza za klijente u istoj mreži, unesite naziv uslugu, raspon ulaza (npr. 10200:10300), IP adresu lokalne mreže i ostavite praznim polje za lokalni ulaz. Raspon ulaza moguće je zadati u raznim formatima, recimo kao raspon ulaza (300:350), kao pojedine ulaze (566, 789) ili mješavinu (1015:1024, 3021).

#### **NAPOMENE:**

- Kada je vatrozid vaše mreže onemogućen, a vi ste postavili vrijednost 80 za raspon ulaza HTTP poslužitelja u postavljanju vašeg WAN-a, tada će vaš http poslužitelj/internetski poslužitelj biti u sukobu s internetskim korisničkim sučeljem usmjerivača.
- • Mreža koristi ulaze za razmjenu podataka, pri čemu se svakom ulazu dodjeljuje broj i određeni zadatak. Primjerice, ulaz 80 se koristi za HTTP. Određeni ulaz može odjednom koristiti samo jedna aplikacija ili usluga. Stoga, ako dva računala pokušavaju pristupiti podacima kroz isti ulaz u isto vrijeme, to neće uspjeti. Primjerice, ne možete postaviti preusmjeravanje ulaza za ulaz 100 za dva računala odjednom.
	- • **Lokalna IP adresa:** Unesite IP adresu lokalne mreže klijenta.

**NAPOMENA**: Koristite statičnu IP adresu za lokalni klijent kako bi preusmjeravanje ulaza moglo pravilno raditi. Upute potražite u odjeljku **4.2 LAN**.

- • **Lokalni ulaz:** Unesite određeni ulaz za primanje preusmjerenih paketa. Ostavite ovo polje praznim ako želite preusmjeravanje dolaznih paketa na zadani raspon ulaza.
- • **Protokol:** Odaberite protokol. Ako niste sigurni, odaberite **BOTH (Oba).**
- 5. Kliknite **Add (Dodaj)** za unos podataka za aktiviranje unosa

na popis. Kliknite gumb **Delete (Izbriši)** <sup>O</sup> za uklanjanje unosa za aktiviranje unosa s popisa.

6. Po završetku kliknite **Apply (Primijeni).**

#### **Ako želite provjeriti je li preusmjeravanje ulaza uspješno konfigurirano:**

- Provjerite jesu li poslužitelj ili aplikacija postavljeni i pokrenuti.
- • Trebat će vam klijent izvan vaše lokalne mreže, ali koji ima pristup internetu (koji se naziva "internetski klijent"). Ovaj klijent nemojte povezati s ASUS usmjerivačem.
- • U internetskom klijentu koristite IP WAN-a usmjerivača za pristup poslužitelju. Ako je preusmjeravanje ulaza bilo uspješno, trebali biste moći pristupiti datotekama ili aplikacijama.

### **Razlike između aktiviranja ulaza i preusmjeravanja ulaza:**

- • Aktiviranje ulaza će raditi čak i ako nije postavljena određena IP adresa lokalne mreže. Za razliku od preusmjeravanja ulaza, za koje je potrebna statička IP adresa lokalne mreže, aktiviranje ulaza omogućuje preusmjeravanje dinamičkog ulaza pomoću usmjerivača. Unaprijed zadani rasponi ulaza konfiguriraju za prihvaćanje dolazne veze u ograničenom vremenskom razdoblju. Aktiviranje ulaza omogućuje za više računala pokretanje aplikacija za koje bi inače trebalo ručno preusmjeravati iste ulaze na svako računalu u mreži.
- • Aktiviranje ulaza je sigurnije od preusmjeravanja ulaza, jer dolazni ulazi nisu stalno otvoreni. Oni su aktivirani samo kada aplikacija uspostavlja odlaznu vezu putem ulaza za otvaranje.

## **4.3.5 DMZ**

Virtualni DMZ izlaže jednog klijenta internetu, čime tom klijentu omogućuje primanje svih dolaznih paketa usmjerenih na vašu lokalnu mrežu.

Dolazni promet s interneta obično se odbacuje i usmjerava na određenog klijenta samo ako je preusmjeravanje ulaza ili otvaranje ulaza konfigurirano na mreži. U DMZ konfiguraciji, jedan mrežni klijent prima sve dolazne pakete.

Postavljanje usluge DMZ u mreži korisno je ako trebate otvorene dolazne ulaze ili ako želite čuvati domenu, internetsku stranicu ili poslužitelj e-pošte.

**Oprez:** Aktiviranje svih ulaza za internet na klijentu čini mrežu ranjivom za vanjske napade. Vodite računa o sigurnosnim rizicima vezanima s korištenjem usluge DMZ.

### **Postavljanje usluge DMZ:**

- 1. U ploči za navigaciju otvorite karticu **Advanced Settings (Napredne postavke) > WAN > DMZ**.
- 2. Konfigurirajte postavku iz nastavka. Po završetku kliknite **Apply (Primijeni)**.
	- • **IP adresa izložene stanice:** Unesite IP adresu lokalne mreže klijenta koja će osigurati DMZ uslugu i izložiti se na internetu. Pazite da poslužitelj klijenta ima statičku IP adresu.

## **Uklanjanje usluge DMZ:**

- 1. Izbrišite IP adresu lokalne mreže klijenta iz tekstualnog okvira **IP Address of Exposed Station (IP adresa izložene stanice)**.
- 2. Po završetku kliknite **Apply (Primijeni).**

## **4.3.6 DDNS**

Postavljanjem DDNS-a (Dynamic DNS) omogućavate pristup usmjerivaču izvan vaše mreže putem priložene usluge ASUS DDNS ili druge DDNS usluge.

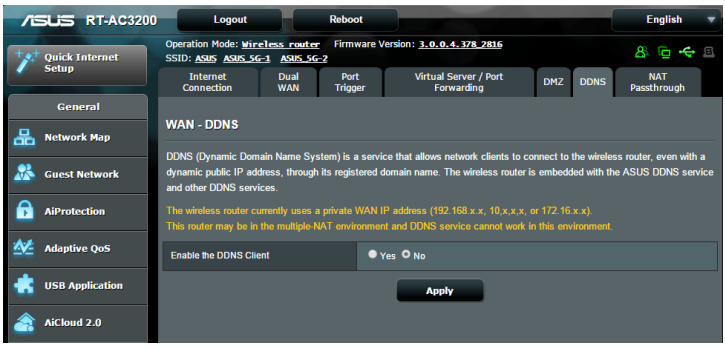

## **Postavljanje DDNS-a:**

- 1. U ploči za navigaciju otvorite karticu **Advanced Settings (Napredne postavke) > WAN > DDNS**.
- 2. Konfigurirajte postavke iz nastavka. Po završetku kliknite **Apply (Primijeni)**.
	- • **Omogući DDNS klijent:** Omogućite DDNS za pristup ASUS usmjerivaču putem DNS naziva, umjesto IP adrese WAN-a.
	- • **Naziv poslužitelja i glavnog računala:** Odaberite ASUS DDNS ili drugi DDNS. Ako želite koristiti ASUS DDNS, ispunite polje Host Name (Naziv glavnog računala) u formatu xxx. asuscomm.com (xxx je naziv vašeg glavnog računala).
	- • Ako želite koristiti drugu DDNS uslugu, kliknite FREE TRIAL (Besplatna verzija) i prvo se registrirajte na mreži. Popunite polja User Name (Korisničko ime) ili E-mail Address (Adresa e-pošte) te Password (Lozinka) ili DDNS Key (DDNS ključ).

**• Omogući zamjenski znak:** Omogućite zamjenski znak ako ga vaša DDNS usluga traži.

#### **NAPOMENE**:

DDNS usluga neće raditi u ovim uvjetima:

- Kada bežični usmjerivač koristi privatnu IP adresu WAN-a (192.168.x.x, 10.x.x.x ili 172.16.x.x), kao što je označeno žutim tekstom.
- Usmjerivač može biti u mreži koja koristi više NAT tablica.

## **4.3.7 NAT prolaz**

Funkcija NAT Passthrough omogućuje prolaz veze virtualne privatne mreže (VPN - Virtual Private Network) kroz usmjerivač do mrežnih klijenata. PPTP Passthrough, L2TP Passthrough, IPsec Passthrough i RTSP Passthrough omogućeni su prema zadanim postavkama.

Ako želite omogućiti / onemogućiti postavke funkcije NAT Passthrough, otvorite karticu **Advanced Settings (Napredne postavke) > WAN > NAT Passthrough**. Po završetku kliknite **Apply (Primijeni)**.

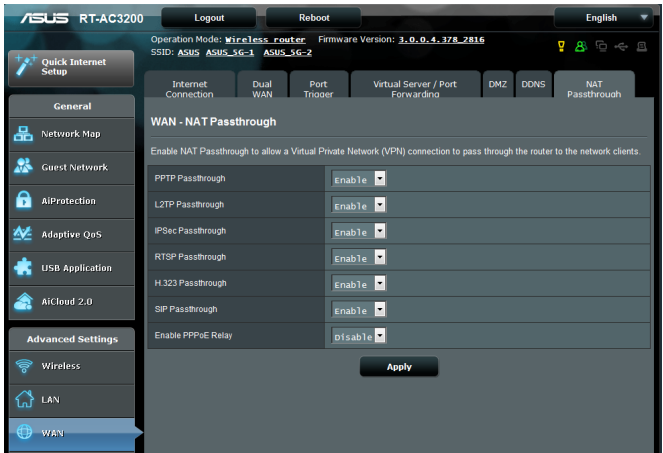

## **4.4 IPv6**

Bežični usmjerivač podržava IPv6 adresiranje, sustav koji podržava više IP adresa. Ovaj standard još nije široko dostupan. Kontaktirajte svog ISP-a i upitajte ga da li vaša internetska usluga podržava IPv6.

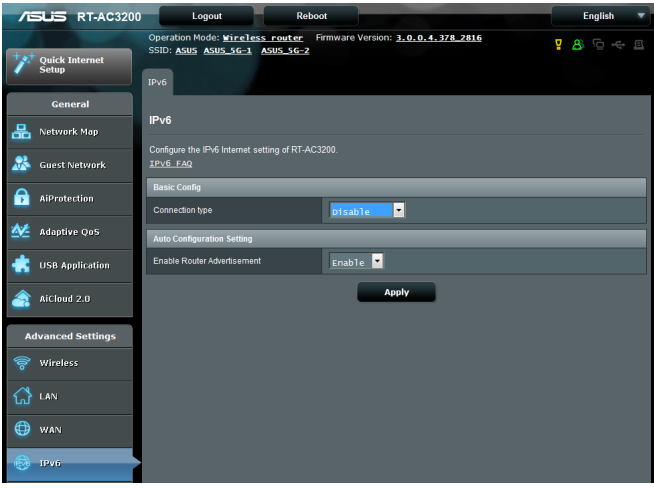

## **Postavljanje standarda IPv6:**

- 1. U ploči za navigaciju otvorite karticu **Advanced Settings (Napredne postavke) > IPv6**.
- 2. Odaberite koja je vaša **Connection Type (Vrsta veze)**. Mogućnosti konfiguracije razlikuju se ovisno o odabranoj vrsti veze.
- 3. Unesite svoje postavke za IPv6 LAN i DNS.
- 4. Kliknite **Apply (Primijeni)**.

**NAPOMENA**: Kontaktirajte svog ISP-a u vezi posebnih informacija za standard IPv6 za vašu uslugu interneta.

## **4.5 VPN poslužitelj**

VPN (Virtual Private Network - virtualna privatna mreža) osigurava sigurnu komunikaciju s udaljenim računalom ili udaljenom mrežom putem javne mreže kao što je internet.

**NAPOMENA**: Prije postavljanja VPN veze, trebat ćete IP adresu ili naziv domene VPN poslužitelja kojemu želite pristupiti.

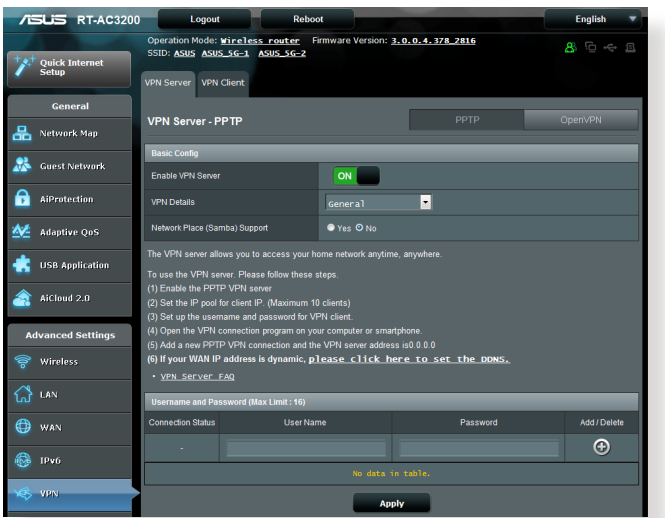

## **Postavljanje pristupa VPN poslužitelju:**

- 1. U ploči za navigaciju otvorite karticu **Advanced Settings (Napredne postavke) > VPN Server (VPN poslužitelj)**.
- 2. U polju **Enable VPN Server (Omogućavanje VPN poslužitelja)**  odaberite **Yes (Da).**
- 3. Na padajućem popisu **VPN Details (VPN pojedinosti)** odaberite **Advanced Settings (Napredne postavke)** ako želite konfigurirati napredne VPN postavke kao što je podrška slanja, provjera autentičnosti, MPPE šifriranje i raspon IP adresa klijenta.
- 4. U polju **Network Place (Samba) Support (Podrška za Network Place (Samba))** odaberite **Yes (Da)** .
- 5. Unesite korisničko ime i lozinku za pristup VPN poslužitelju. Kliknite gumb  $\bigcirc$ .
- 6. Kliknite **Apply (Primijeni)**.

## **4.6 Vatrozid**

Bežični usmjerivač može poslužiti kao hardverski vatrozid za vašu mrežu.

**NAPOMENA**: Funkcija vatrozida omogućena je prema zadanim postavkama.

## **4.6.1 Općenito**

#### **Postavljanje osnovnih postavki vatrozida:**

- 1. U ploči za navigaciju otvorite karticu **Advanced Settings (Napredne postavke) > Firewall (Vatrozid) > General (Općenito)**.
- 2. U polju **Enable Firewall (Omogući vatrozid)** odaberite **Yes (Da)**.
- 3. U zaštiti **Enable DoS (Omogući DoS)** odaberite **Yes (Da)**  kako biste zaštitili svoju mrežu od DoS (Denial of Service onemogućavanje usluge) napada, iako tako možete utjecati na rad usmjerivača.
- 4. Također, možete nadzirati pakete koji se razmjenjuju između LAN i WAN veze. U Logged packets type (Vrsta zabilježenih paketa) odaberite **Dropped (Odbačeni)**, **Accepted (Prihvaćeni)** ili **Both (Oba)**.
- 5. Kliknite **Apply (Primijeni)**.

## **4.6.2 Filtar URL adresa**

Možete odrediti ključne riječi ili web adrese za sprečavanje pristupa određenim URL adresama.

**NAPOMENA**: Filtar URL adresa temelji se na DNS upitu. Ako je mrežni klijent već pristupio web stranici kao što je http://www.abcxxx.com, tada web stranica neće biti blokirana (DNS predmemorija u sustavu pohranit će prethodno posjećivane web stranice). Taj problem riješite pražnjenjem DNS predmemorije prije postavljanja filtra URL adresa.

### **Postavljanje filtra URL adresa:**

- 1. U ploči za navigaciju otvorite karticu **Advanced Settings (Napredne postavke) > Firewall (Vatrozid) > URL Filter (Filtar URL adresa)**.
- 2. U polju Enable URL Filter (Omogući filtar URL adresa) odaberite **Enabled (Omogućeno)**.
- 3. Unesite URL i kliknite gumb  $\bigcirc$ .
- 4. Kliknite **Apply (Primijeni).**

## **4.6.3 Filtar ključnih riječi**

Filtar ključnih riječi onemogućuje pristup web stranicama koje sadrže zadane ključne riječi.

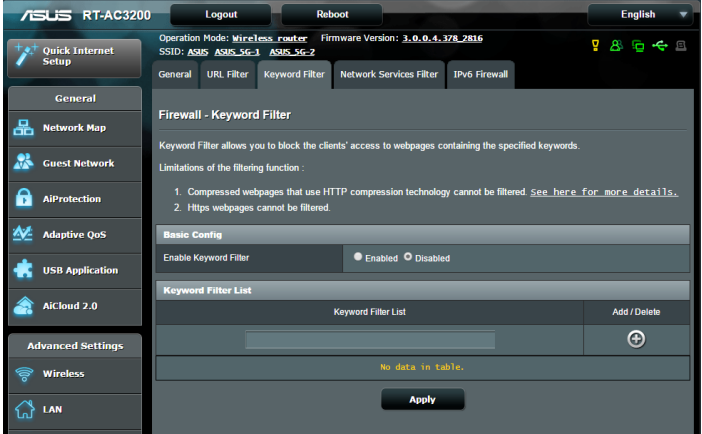

## **Postavljanje filtra ključnih riječi:**

- 1. U ploči za navigaciju otvorite karticu **Advanced Settings (Napredne postavke) > Firewall (Vatrozid) > Keyword Filter (Filtar ključnih riječi)**.
- 2. U polju Enable Keyword Filter (Omogući filtar ključnih riječi) odaberite **Enabled (Omogućeno)**.
- 3. Unesite riječ ili frazu i kliknite gumb **Add (Dodaj)**.
- 4. Kliknite **Apply (Primijeni)**.

#### **NAPOMENE:**

- **•**  Filtar ključnih riječi temelji se na DNS upitu. Ako je mrežni klijent već pristupio web stranici kao što je http://www.abcxxx.com, tada web stranica neće biti blokirana (DNS predmemorija u sustavu pohranit će prethodno posjećivane web stranice). Taj problem riješite pražnjenjem DNS predmemorije prije postavljanja filtra ključnih riječi.
- **•**  Web stranice koje su komprimirane pomoću HTTP kompresije ne mogu se filtrirati. HTTPS stranice također se ne mogu blokirati pomoću filtra ključnih riječi.

## **4.6.4 Filtar mrežnih usluga**

Filtar mrežnih usluga blokira razmjene LAN i WAN paketa i ograničava mrežne klijente u pristupu određenim web uslugama kao što su Telnet ili FTP.

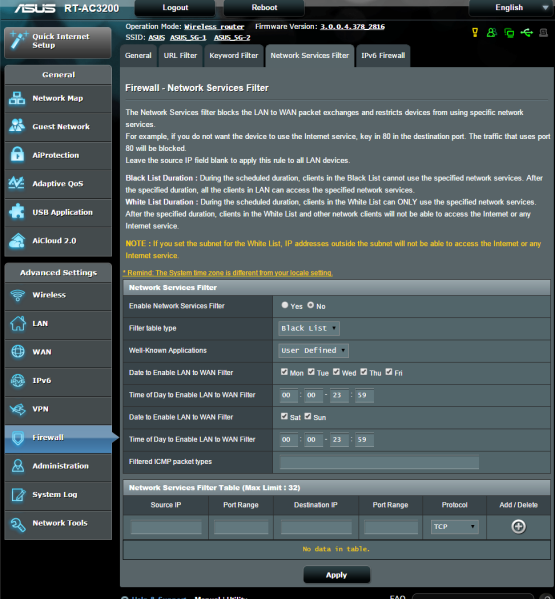

#### **Postavljanje filtra mrežnih usluga:**

- 1. U ploči za navigaciju otvorite karticu **Advanced Settings (Napredne postavke) > Firewall (Vatrozid) > Network Service Filter (Filtar mrežnih usluga)**.
- 2. U polju Enable Network Services Filter (Omogući filtar mrežnih usluga) odaberite **Yes (Da)**.
- 3. Odaberite vrstu tablice filtra. **Black List (Crni popis)** služi za blokiranje zadanih mrežnih usluga. **White List (Bijeli popis)** služi za ograničavanje pristupa samo zadanim mrežnim uslugama.
- 4. Odredite dan i vrijeme u kojima će filtri biti aktivni.
- 5. Kako biste odredili mrežnu uslugu koja će se filtrirati, unesite IP izvora, IP odredišta, raspon ulaza i protokol. Kliknite gumb  $\bigodot$ .
- 6. Kliknite **Apply (Primijeni).**

## **4.6.5 IPv6 vatrozid**

Prema zadanom, ASUS bežični usmjerivač blokira sav nepredviđeni dolazni promet. Funkcija IPv6 vatrozid omogućuje da dolazni promet iz određenih usluga prolazi kroz vašu mrežu.

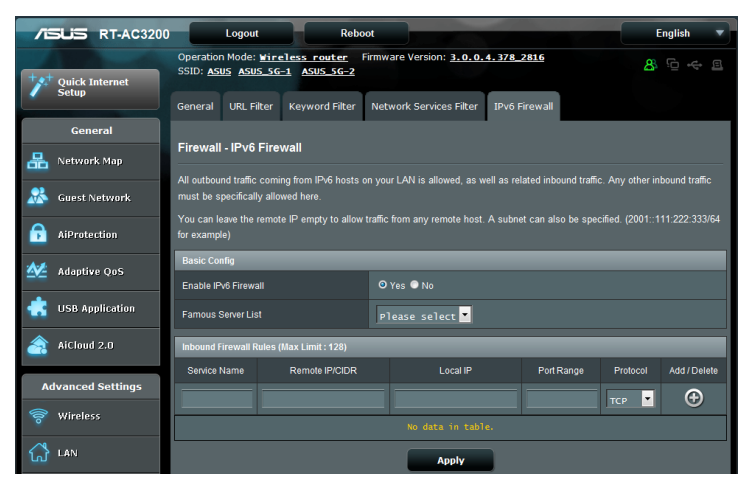

## **4.7 Administracija**

## **4.7.1 Način rada**

Stranica Operation Mode (Način rada) omogućuje odabir odgovarajućeg načina rada za vašu mrežu.

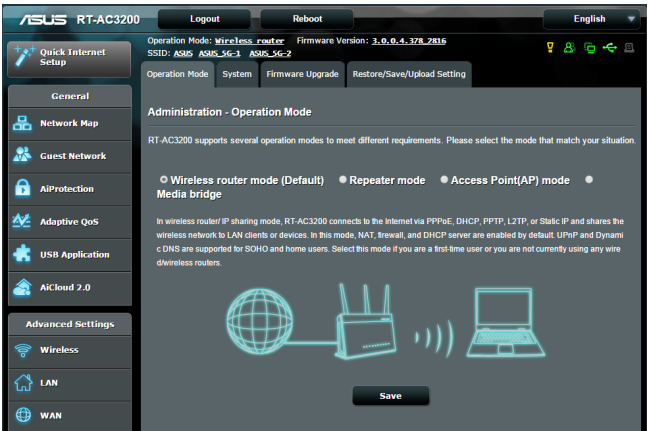

### **Postavljanje načina rada:**

- 1. U ploči za navigaciju otvorite karticu **Advanced Settings (Napredne postavke) > Administration (Administracija) > Operation Mode (Način rada)**.
- 2. Odaberite bilo koji od ovih načina rada:
	- • **Bežični način rada usmjerivača (zadano):** U bežičnom načinu rada usmjerivača, bežični usmjerivač povezuje se s internetom i omogućuje pristup internetu dostupnim uređajima u vlastitoj lokalnoj mreži.
	- • **Repetitorski način rada:** U repetitorskom načinu rada bežični usmjerivač bežično se spaja na postojeću bežičnu mrežu za proširivanje pokrivenosti bežičnom mrežom. U ovom su načinu rada vatrozid, IP dijeljenje i NAT funkcije onemogućene.
	- • **Način pristupne točke:** U ovom načinu usmjerivač stvara novu bežičnu mrežu u postojećoj mreži.

 • **Medijski most:** Za ovu postavu potrebna su dva bežična usmjerivača. Drugi usmjerivač služi kao medijski most u kojima se više uređaja - kao što su Smart TV prijemnici i igraće konzole - mogu povezati putem etherneta.

#### 3. Kliknite **Apply (Primijeni)**.

**NAPOMENA**: Usmjerivač će se ponovno pokrenuti kada promijenite način.

## **4.7.2 Sustav**

Stranica **System (Sustav)** omogućuje konfiguraciju postavki bežičnog usmjerivača.

#### **Postavljanje sustava:**

- 1. U ploči za navigaciju otvorite karticu **Advanced Settings (Napredne postavke) > Administration (Administracija) > System (Sustav)**.
- 2. Možete konfigurirati sljedeće postavke:
	- • **Promjena lozinke za prijavu usmjerivača:** Lozinku i korisničko ime za prijavu bežičnog usmjerivača možete promijeniti unosom novog imena i lozinke.
	- • **Vremenska zona:** Odaberite vremensku zonu svoje mreže.
	- • **NTP poslužitelj:** Bežični usmjerivač može pristupiti NTP (Network time Protocol - protokol za vrijeme mreže) poslužitelju radi sinkroniziranja vremena.
	- • **Omogući Telnet:** Kliknite **Yes (Da)** ako želite omogućiti Telnet usluge u mreži. Kliknite **No (Ne)** ako želite onemogućiti Telnet.
	- • **Način provjere autentičnosti**: Možete odabrati HTTP, HTTPS ili oba ta protokola za osiguravanje pristupa usmjerivaču.
	- • **Omogući pristup internetu iz WAN-a:** Odaberite **Yes (Da)** ako uređajima izvan mreže želite dozvoliti pristup postavkama grafičkog sučelja bežičnog usmjerivača. Odaberite **No (Ne)** ako želite onemogućiti pristup.
- • **Dozvoli samo određenu IP adresu:** Kliknite **Yes** (Da) ako želite zadati IP adrese uređaja kojima je dozvoljen pristup postavkama grafičkog sučelja bežičnog usmjerivača iz WAN-a.
- • **Popis klijenata:** Unesite IP adrese WAN-a za mrežne uređaje kojima je dozvoljen pristup postavkama bežičnog usmjerivača. Ovaj popis će se koristiti ako kliknete **Yes (Da)** u stavci **Only allow specific IP (Dozvoli samo određene IP adrese)**.
- 3. Kliknite **Apply (Primijeni)**.

## **4.7.3 Nadogradnja firmvera**

**NAPOMENA**: Preuzmite najnoviji firmver s ASUS web stranice na adresi **http://www.asus.com**

#### **Nadogradnja firmvera:**

- 1. U ploči za navigaciju otvorite karticu **Advanced Settings (Napredne postavke) > Administration (Administracija) > Firmware Upgrade (Nadogradnja firmvera)**.
- 2. U polju **New Firmware File (Nova datoteka firmvera)** kliknite **Browse (Potraži)** kako biste pronašli preuzetu datoteku.
- 3. Kliknite **Upload (Pošalji)**.

#### **NAPOMENE**:

- Kada je dovršen postupak nadogradnje, pričekajte neko vrijeme ako želite ponovno pokretanje sustava.
- Ako postupak nadogradnje ne uspije, bežični usmjerivač će automatski ući u način spašavanja, a LED indikator napajanja na prednjoj ploči počet će sporo treptati. Upute za oporavak ili vraćanje sustava potražite u odjeljku **5.2 Vraćanje firmvera**.

## **4.7.4 Vraćanje/spremanje/slanje postavki**

#### **Vraćanje/spremanje/slanje postavki bežičnog usmjerivača:**

- 1. U ploči za navigaciju otvorite karticu **Advanced Settings (Napredne postavke) > Administration (Administracija) > Restore/Save/Upload Setting (Vraćanje/spremanje/slanje postavki**).
- 2. Odaberite zadatke koje želite izvršiti.
	- • Za vraćanje na tvorničke postavke kliknite **Restore (Vrati)** i zatim kliknite **OK (U redu)** u poruci za potvrdu.
	- • Ako želite spremiti trenutne postavke sustava, kliknite **Save (Spremi)**, dođite do mape u koju želite spremiti datoteku i kliknite **Save (Spremi)**.
	- • Za vraćanje iz spremljene datoteke s postavkama sustava kliknite **Browse (Potraži)** kako biste pronašli svoju datoteku, a zatim kliknite **Upload (Pošalji).**

Ako se pojave problemi, pošaljite najnoviju verziju firmvera i konfigurirajte nove postavke. Nemojte vraćati usmjerivač na zadane postavke.

## **4.8 Dnevnik sustava**

Dnevnik sustava sadrži vaše zabilježene mrežne aktivnosti.

**NAPOMENA:** Dnevnik sustava resetira se nakon ponovnog pokretanja ili isključivanja usmjerivača.

#### **Pregled dnevnika sustava:**

- 1. U ploči za navigaciju otvorite karticu **Advanced Settings (Napredne postavke) > System Log (Dnevnik sustava)**.
- 2. Svoje mrežne aktivnosti možete vidjeti u bilo kojoj od sljedećih kartica:
	- • Opći dnevnik
	- • Zakup DHCP-a
	- • Dnevnik bežične mreže
	- • Preusmjeravanje ulaza
	- • Tablica usmjeravanja

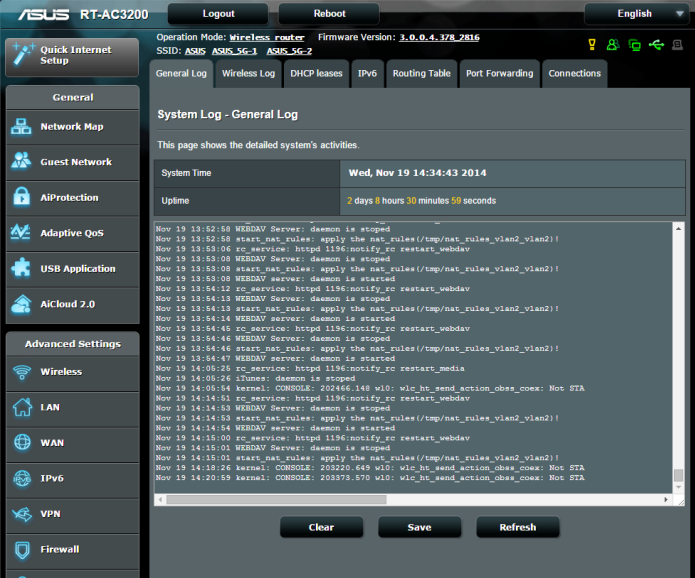

# **5 Uslužni programi**

#### **NAPOMENE:**

- Preuzmite i instalirajte uslužne programe bežičnog usmjerivača s mrežne stranice ASUS:
	- Device Discovery v1.4.7.1 na http://dlcdnet.asus.com/pub/ASUS/ LiveUpdate/Release/Wireless/Discovery.zip
	- • Firmware Restoration v1.9.0.4 na http://dlcdnet.asus.com/pub/ ASUS/LiveUpdate/Release/Wireless/Rescue.zip
	- • Windows Printer Utility v1.0.5.5 na http://dlcdnet.asus.com/pub/ ASUS/LiveUpdate/Release/Wireless/Printer.zip
- Uslužni programi nisu podržani na operativnom sustavu MAC.

## **5.1 Device Discovery**

Device Discovery je ASUS WLAN uslužni program koji prepoznaje ASUS bežični usmjerivač i omogućuje konfiguraciju postavki bežične mreže.

### **Pokretanje uslužnog programa Device Discovery:**

• Na radnoj površini računala kliknite **Start > All Programs (Svi programi) > ASUS Utility (ASUS uslužni programi) > RT-AC3200 Wireless Router (Bežični usmjerivač) > Device Discovery**.

**NAPOMENA:** Kada usmjerivač postavite u način pristupne točke, Device Discovery morat ćete koristiti za dohvaćanje IP adrese usmjerivača.

## **5.2 Firmware Restoration**

Firmware Restoration se koristi na ASUS bežičnom usmjerivaču koji se pokvario za vrijeme nadogradnje firmvera. On šalje firmver koji ste odredili. Postupak traje oko tri do četiri minute.

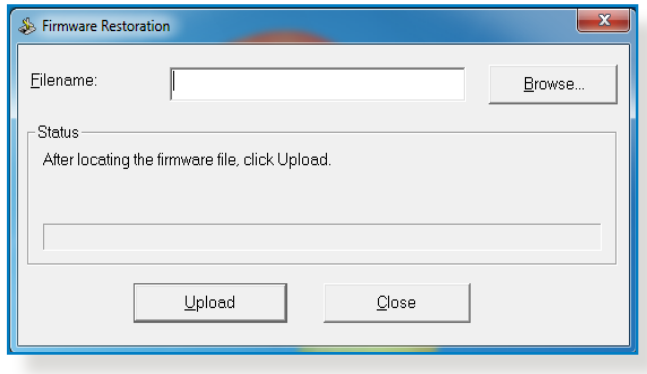

**VAŽNO:** Prije korištenja uslužnog programa Firmware Restoration pokrenite način spašavanja na usmjerivaču.

**NAPOMENA:** Ovu funkciju ne podržava operativni sustav MAC.

#### **Pokretanje načina spašavanja i korištenja uslužnog programa Firmware Restoration:**

- 1. Odvojite bežični usmjerivač iz izvora napajanja.
- 2. Držite pritisnutim gumb za resetiranje na stražnjoj ploči i u isto vrijeme ponovno priključite bežični usmjerivač u izvor napajanja. Otpustite gumb za resetiranje kada LED indikator napajanja na prednjoj ploči počne sporo treptati, označavajući da se bežični usmjerivač nalazi u načinu spašavanja.

3. Postavite statičku IP adresu na računalu i koristite sljedeću kada postavljate TCP/IP:

**IP adresa:** 192.168.1.x

**Maska podmreže**: 255.255.255.0

- 4. Na radnoj površini računala kliknite **Start > All Programs (Svi programi) > ASUS Utility RT-AC3200 Wireless Router (ASUS uslužni program za RT-AC3200 bežični usmjerivač) > Firmware Restoration (Vraćanje firmvera)**.
- 5. Odaberite datoteku s firmverom i zatim kliknite **Upload (Pošalji)**.

**NAPOMENA**: Ovo nije uslužni program za nadogradnju firmvera i ne može se koristiti na ASUS bežičnom usmjerivaču koji radi. Normalnu nadogradnju firmvera izvedite putem internetskog sučelja. Dodatne pojedinosti potražite u **poglavlju 4: Konfiguriranje naprednih postavki.**

## **5.3 Postavljanje poslužitelja pisača**

## **5.3.1 ASUS EZ Printer Sharing**

ASUS-ov uslužni program EZ Printing Sharing omogućuje priključivanje USB pisača u USB ulaz bežičnog usmjerivača i postavljanje poslužitelja pisača. To vašim mrežnim klijentima omogućuje ispis i skeniranje datoteka bežičnim putem.

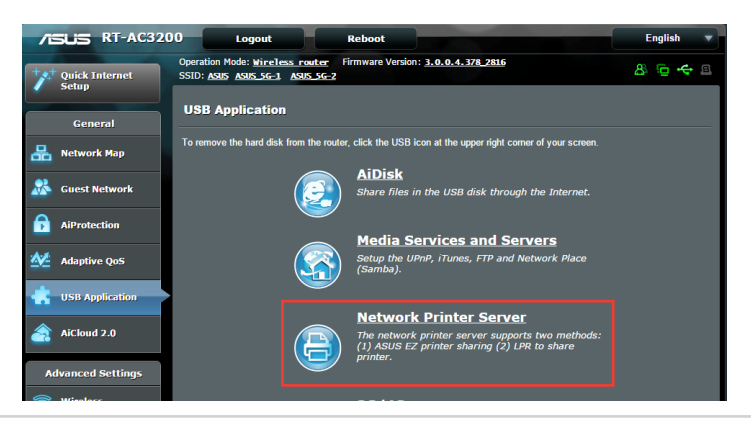

**NAPOMENA:** Funkcija ispisa poslužitelja podržana je u sustavima Windows® XP, Windows® Vista i Windows® 7.

#### **Postavljanje načina EZ Printer sharing:**

- 1. U ploči za navigaciju otvorite karticu **General (Općenito) > USB Application (USB aplikacija) > Network Printer Server (Poslužitelj mrežnog pisača)**.
- 2. Kliknite **Download Now! (Preuzmi sada!)** ako želite preuzeti uslužni program mrežnog pisača.

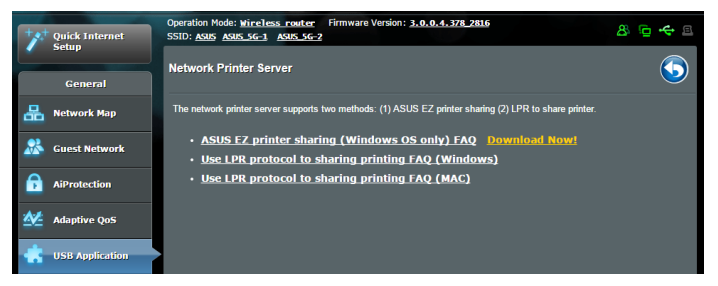

**NAPOMENA:** Uslužni program Network printer podržan je samo u sustavima Windows® XP, Windows® Vista i Windows® 7. Za instalaciju uslužnog programa u sustav Mac odaberite **Use LPR protocol for sharing printer (Koristi LPR protokol za dijeljenje pisača)**.

3. Raspakirajte preuzetu datoteku i kliknite ikonu pisača kako bi se pokrenuo program za postavljanje mrežnog pisača.

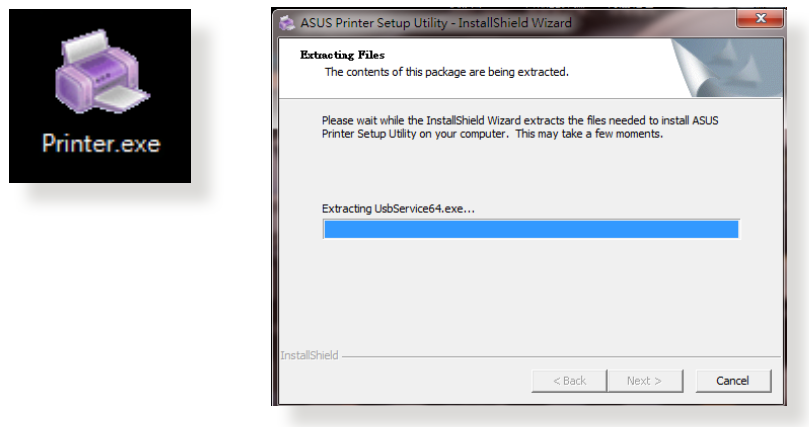

4. Slijedite upute na ekranu za postavljanje hardvera i zatim kliknite **Next (Dalje)**.

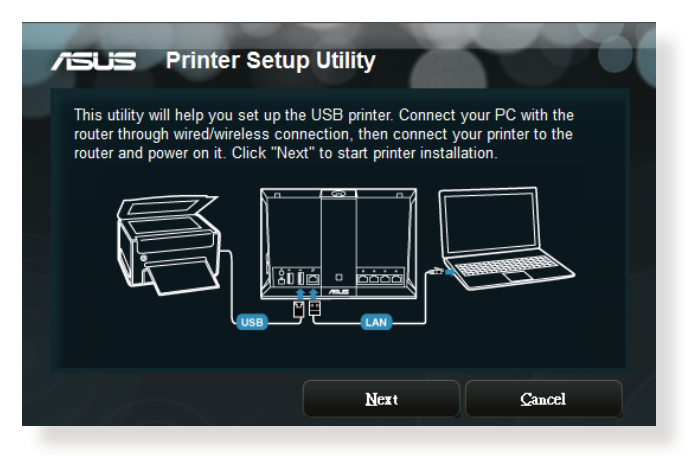

- 5. Pričekajte nekoliko minuta ako želite dovršiti početno postavljanje. Kliknite **Next (Dalje)**.
- 6. Kliknite **Finish (Završi)** ako želite završiti instalaciju.

7. Slijedite upute sustava Windows® za instalaciju upravljačkog programa pisača.

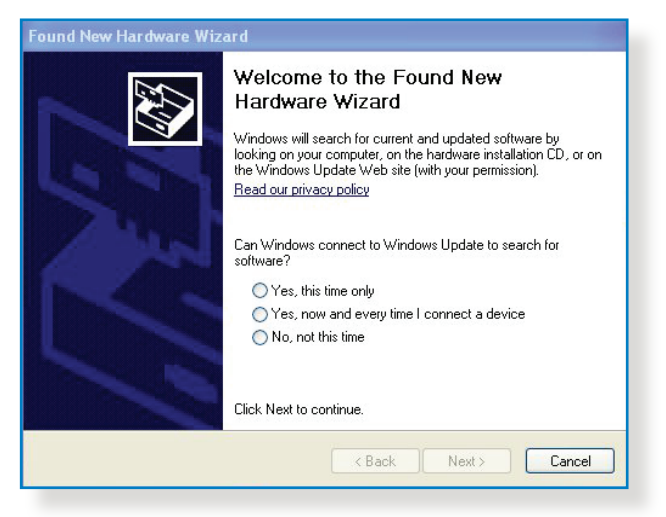

8. Po završetku instalacije upravljačkog programa pisača, mrežni klijenti moći će koristiti pisač.

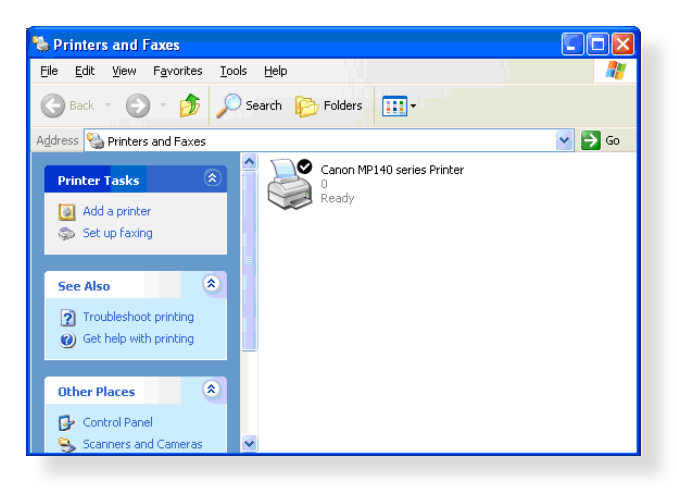

## **5.3.2 Korištenje funkcije LPR za dijeljenje pisača**

Pisač možete dijeliti s računalima koja rade na operativnim sustavima Windows® i MAC koristeći funkcije LPR/LPD (Line Printer Remote/Line Printer Daemon).

#### **Dijeljenje LPR pisača Dijeljenje LPR pisača:**

1. Na radnoj površini sustava Windows® kliknite **Start > Devices and Printers (Uređaji i pisači) > Add a printer (Dodaj pisač)** kako bi se pokrenuo **Add Printer Wizard (Čarobnjak za dodavanje pisača)**.

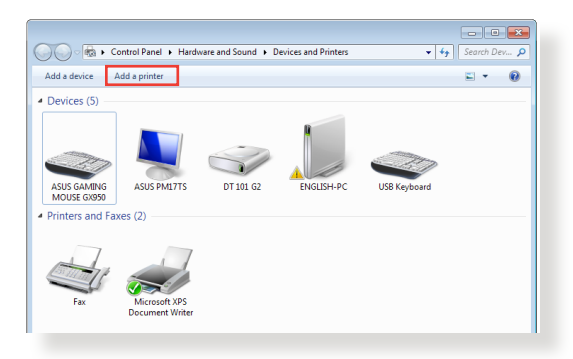

2. Odaberite **Add a local printer (Dodaj lokalni pisač)** i zatim kliknite **Next (Dalje)**.

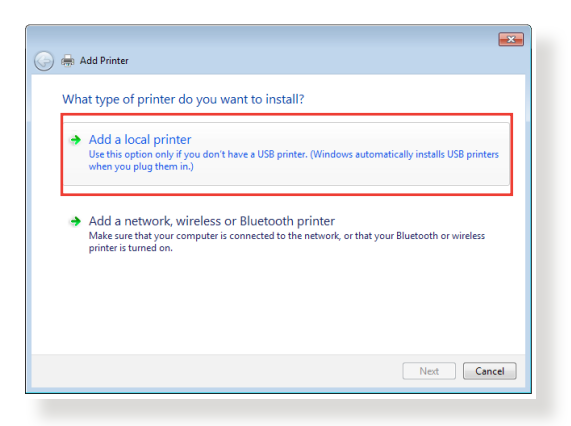

3. Odaberite **Create a new port (Izradi novi ulaz)** i zatim **Type of Port (Vrsta ulaza)** postavite u **Standard TCP/IP Port** (Standardni TCP/IP ulaz). Kliknite **New Port (Novi ulaz)**.

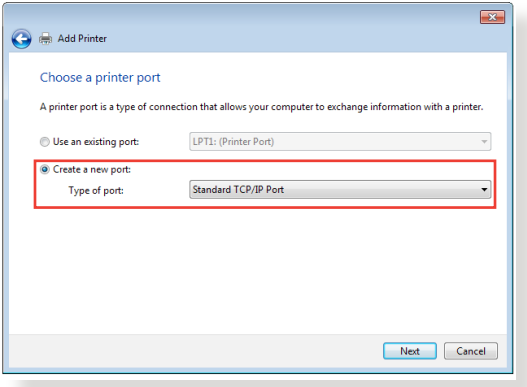

4. U polje **Hostname or IP address (Naziv glavnog računala ili IP adresa)** unesite IP adresu bežičnog usmjerivača i zatim kliknite **Next (Dalje)**.

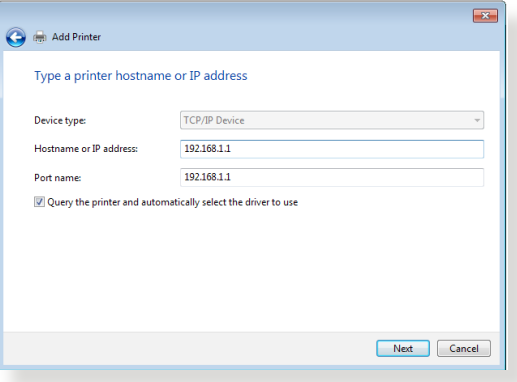

5. Odaberite **Custom (Korisnički)** i zatim kliknite **Settings (Postavke)**.

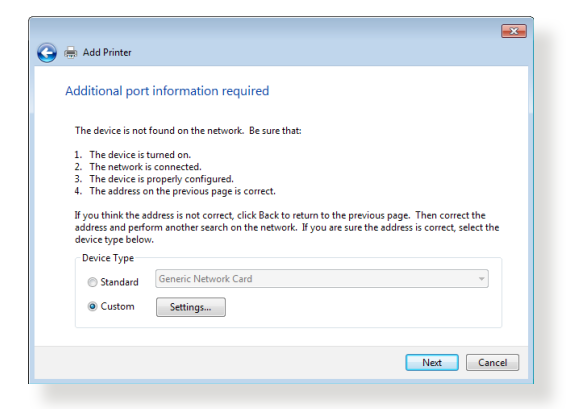

6. **Protocol (Protokol)** postavite u **LPR**. U polje **Queue Name (Naziv reda čekanja)** unesite **LPRServer** i zatim kliknite **OK (U redu)** za nastavak.

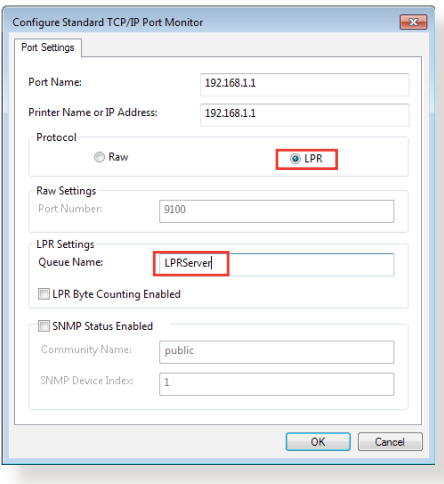

7. Kliknite **Next (Dalje)** ako želite završiti postavljanje standardnog TCP/IP ulaza.

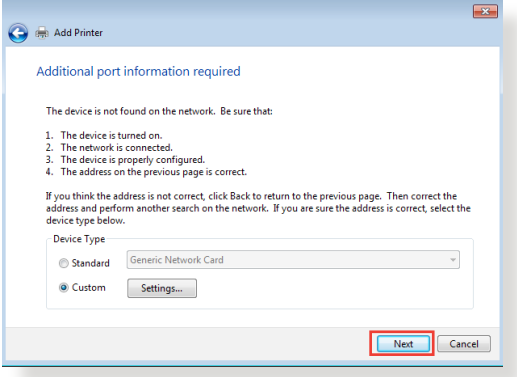

8. Instalirajte upravljački program pisača s popisa proizvođača i modela. Ako se vaš pisač ne nalazi na popisu, kliknite **Have Disk (Imam disk)** za ručnu instalaciju upravljačkih programa pisača s CD-ROM diska ili iz datoteke.

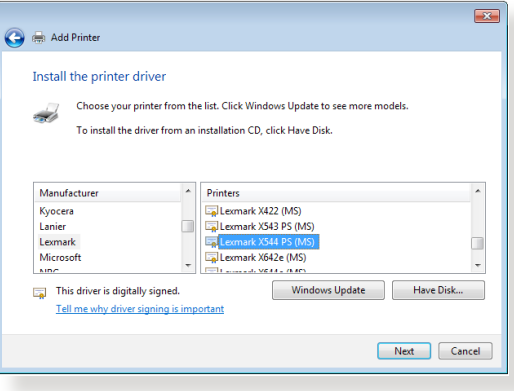

9. Kliknite **Next (Dalje)** ako želite prihvatiti zadani naziv pisača.

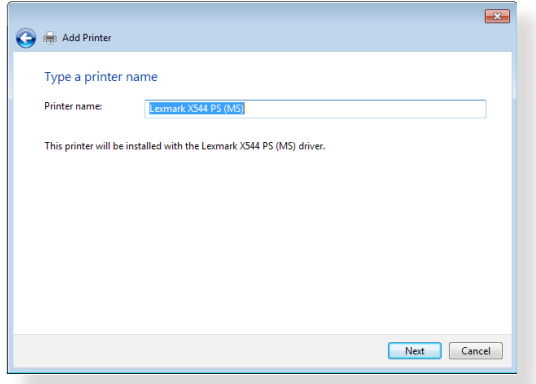

10. Kliknite **Finish (Završi)** ako želite završiti instalaciju.

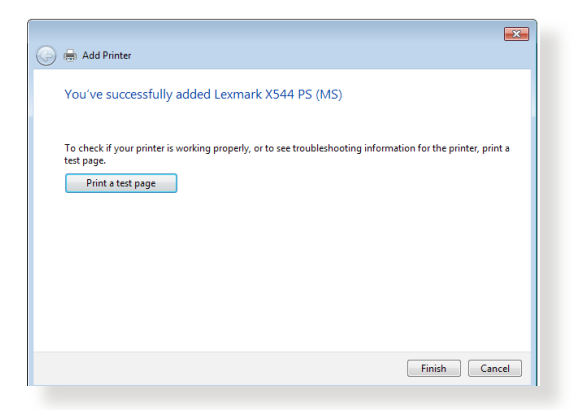

## **5.4 Download Master**

Download Master je uslužni program koji pomaže u preuzimanju datoteka čak i kada su vaša prijenosna računala i drugi uređaji isključeni.

**NAPOMENA:** Da biste mogli koristiti uslužni program Download Master, potreban vam je USB uređaj koji je povezan s bežičnim usmjerivačem.

#### **Korištenje uslužnog programa Download Master:**

1. Kliknite **General (Općenito) > USB application (USB aplikacija) > Download Master** ako želite automatski preuzeti i instalirati uslužni program.

**NAPOMENA:** Ako imate više od jednog USB pogona, odaberite USB uređaj na koji želite preuzeti datoteke.

- 2. Po završetku postupka preuzimanja, kliknite ikonu programa Download Master za početak njegova korištenja.
- 3. Kliknite **Add (Dodaj)** ako želite dodati zadatak preuzimanja.

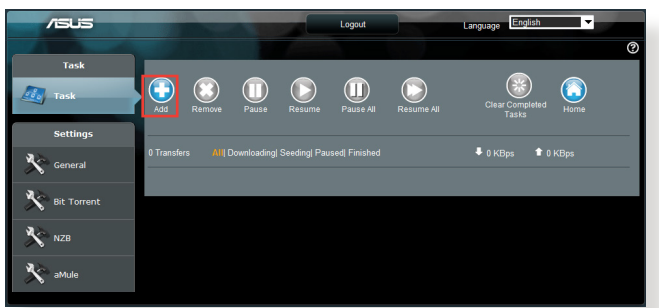

4. Odaberite vrstu preuzimanja, kao što je BitTorrent, HTTP ili FTP. Odredite torrent datoteku ili URL prije početka preuzimanja.

**NAPOMENA:** Pojedinosti o programu Bit Torrent potražite u odjeljku **5.4.1 Konfiguriranje postavki preuzimanja putem programa Bit Torrent**.

5. Uz pomoć ploče za navigaciju konfigurirajte napredne postavki.

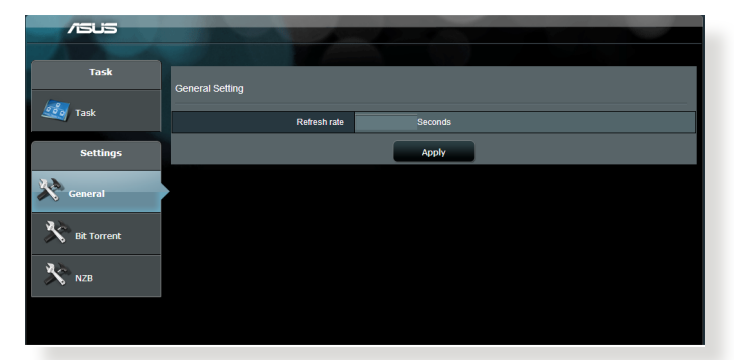

### **5.4.1 Konfiguriranje postavki preuzimanja putem programa Bit Torrent**

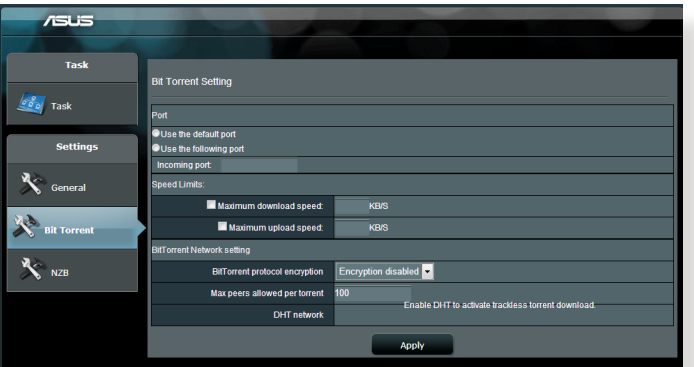

#### **Konfiguracija postavki preuzimanja pomoću programa BitTorrent:**

- 1. U ploči za navigaciju u programu Download Master kliknite **Bit Torrent** nakon čega će se otvoriti stranica **Bit Torrent Setting (Postavljanje programa Bit Torrent)**.
- 2. Odaberite određeni ulaz za zadatak preuzimanja.
- 3. Ako želite onemogućiti network zagušenje mreže, u **Speed Limits (Ograničenja brzine)** možete ograničiti maksimalne brzine slanja i preuzimanja.
- 4. Možete ograničiti i maksimalni broj dozvoljenih ravnopravnih članova te omogućiti i onemogućiti šifriranje za vrijeme preuzimanja.

## **5.4.2 Postavke za NZB**

Možete postaviti USENET poslužitelj za preuzimanje NZB datoteka. Nakon unosa postavki za USENET, kliknite **Apply (Primijeni)**.

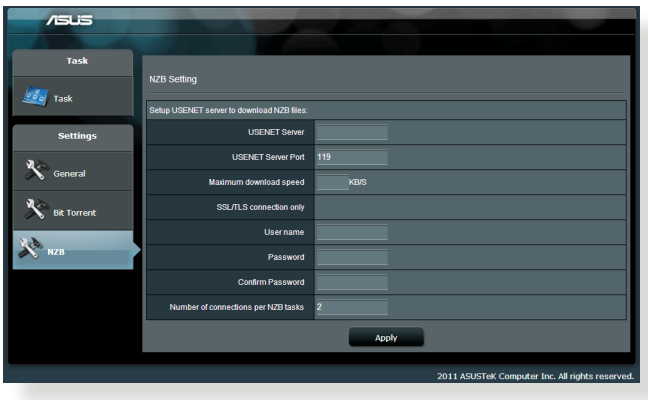

# **6 Rješavanje problema**

U ovom poglavlju nalaze se rješenja problema na koje možete naići dok koristite usmjerivač. Ako iskusite probleme koji nisu navedeni u ovom poglavlju, posjetite ASUS-ovu stranicu za podršku na adresi: http://support.asus.com/, tamo ćete saznati dodatne informacije o proizvodu i dobiti podatke za kontakt ASUS tehničke podrške.

## **6.1 Osnovno rješavanje problema**

Ako imate problema s usmjerivačem, probajte osnovne korake iz ovog odjeljka prije nego potražite dodatna rješenja.

## **Nadogradite firmver na najnoviju verziju.**

- 1. Pokrenite web grafičko korisničko sučelje (GUI). Otvorite karticu **Advanced Settings (Napredne postavke) > Administration (Administracija) > Firmware Upgrade (Nadogradnja firmvera)**. Kliknite **Check (Provjeri)** kako biste provjerili je li to dostupna najnovija verzija firmvera.
- 2. Ako je dostupan najnoviji firmver, posjetite ASUS-ovu globalnu web stranicu na adresi http://www.asus.com/Networks/Wireless\_ Routers/RTAC3200/#download kako biste preuzeli najnoviji firmver.
- 3. Na stranici **Firmware Upgrade (Nadogradnja firmvera)** kliknite **Browse (Pretraži)** ako želite pronaći datoteku s firmverom.
- 4. Kliknite **Upload (Pošalji)** kako biste nadogradili firmver.

## **Ponovno pokrenite mrežu sljedećim redoslijedom:**

- 1. Isključite modem.
- 2. Odvojite modem.
- 3. Isključite usmjerivač i računala.
- 4. Priključite modem.
- 5. Uključite modem i pričekajte 2 minute.
- 6. Uključite usmjerivač i zatim pričekajte 2 minute.
- 7. Uključite računala.

#### **Provjerite jesu li Ethernet kabeli propisno priključeni.**

- Ako je Ethernet kabel koji povezuje usmjerivač s modemom propisno priključen, LED indikator WAN-a će biti uključen.
- • Ako je Ethernet kabel koji povezuje vaše uključeno računalo s usmjerivačem propisno priključen, odgovarajući LED indikator lokalne mreže će biti uključen.

#### **Provjerite da li postavke bežične mreže na računalu odgovaraju postavkama računala.**

• Kada bežično povežete računalo s usmjerivačem, pobrinite se da SSID (naziv bežične mreže), način šifriranja i lozinka budu točni.

#### **Provjerite jesu li točne postavke mreže.**

Svaki klijent u mrežu mora imati ispravnu IP adresu. ASUS preporučuje upotrebu DHCP poslužitelja bežičnog usmjerivača za dodjelu IP adresa računalima u vašoj mreži.

## **6.2 Često postavljana pitanja (ČPP)**

## **Ne mogu pristupiti web grafičkom sučelju**

## **usmjerivača putem internetskog preglednika**

- • Ako je vaše računalo povezano žičnim putem, provjerite spoj Ethernet kabela i stanje LED indikatora, kako je opisano u prethodnom odjeljku.
- • Pazite da koristite točne podatke za prijavu. Tvornički zadano korisničko ime i lozinka za prijavu su "adminadmin". Pazite da tipka Caps Lock bude deaktivirana kada unosite podatke za prijavu. **Internet Options**
- • Izbrišite kolačiće i datoteke u vašem internetskom pregledniku. Za Internet Explorer 8 postupajte prema sljedećim uputama:
	- 1. Pokrenite Internet Explorer 8, a zatim kliknite **Tools (Alati) > Internet Options (Internetske mogućnosti)**.
	- 2. U kartici **General (Općenito)**, u **Browsing history (Povijest pregledavanja)** kliknite

General Security Privacy Content Connections Programs Advanced fome page<br>To create home page tabs, type each address on its own line. Use current Use default Use blank Browsing history -Delete temporary files, history, cookies, saved passwords,<br>and web form information. Delete browsing history on exit Delete... Settings Change search defaults. Settings Tahs. Change how webpages are displayed in<br>tabs. Settings Annearance Colors | Languages | Fonts | Accessibility | Cancel Apply

**Delete… (Izbriši...)** i zatim odaberite **Temporary Internet Files (Privremene internetske datoteke)** i **Cookies (Kolačići)**, a zatim kliknite **Delete (Izbriši)**.

#### **NAPOMENE:**

- Naredbe za brisanje kolačića i datoteka razlikuju se među internetskim preglednicima.
- • Onemogućite postavke proxy poslužitelja, otkažite telefonsku vezu i odredite postavke za TCP/IP tako da se IP adresa automatski dohvaća. Dodatne pojedinosti potražite u poglavlju 1 ovog korisničkog priručnika.
- Koristite CAT5e ili CAT6 ethernet kabele.
### **Klijent ne može uspostaviti bežičnu vezu s usmjerivačem.**

**NAPOMENA:** Ako imate problema s povezivanjem na 5 GHz mrežu, provjerite da li vaš bežični uređaj podržava frekvenciju od 5 GHz ili rad s dvostrukim pojasom.

#### **• Izvan raspona:**

- Premjestite usmjerivač bliže bežičnom klijentu.
- • Pokušajte postaviti antene usmjerivača u najbolji položaj prema uputama u odjeljku **1.4 Postavljanje usmjerivača**.
- **• DHCP poslužitelj je onemogućen**
	- 1. Pokrenite web GUI. Otvorite karticu **General (Općenito)> Network Map (Karta mreže)> Clients (Klijenti)** i potražite uređaj koji želite povezati s usmjerivačem.
	- 2. Ako ne možete pronaći uređaj u **Network Map (Karti mreže)**, uđite u **Advanced Settings (Napredne postavke)** > **LAN (Lokalna mreža)** > **DHCP Server (DHCP poslužitelj)**, **Basic Config (Osnovna konfiguracija),** odaberite **Yes (Da)** u stavci **Enable the DHCP Server (Omogući DHCP poslužitelj).**
- • SSID je skriven. Ako vaš uređaj može pronaći SSID-e s drugim usmjerivača, ali ne može pronaći SSID vašeg usmjerivača, otvorite **Advanced Settings (Napredne postavke) > Wireless (Bežična mreža) > General (Općenito)**, odaberite **No (Ne)**  u stavci **Hide SSID (Sakrij SSID)** i zatim odaberite **Auto (Automatski)** u stavci **Control Channel (Kontrolni kanal)**.
- • Ako koristite adapter bežične lokalne mreže, provjerite da li se korišteni kanal bežične mreže podudara s kanalima dostupnim u vašoj zemlji/području. Ako se ne podudara, prilagodite kanal, širinu pojasa kanala i način rada bežične mreže.
- • Ako se i dalje ne možete bežičnim putem povezati s usmjerivačem, možete ga resetirati na tvornički zadane postavke. U grafičkom sučelju usmjerivača, kliknite **Administration (Administracija) > Restore/Save/Upload Setting (Vrati/spremi/pošalji postavke)** i zatim kliknite **Restore (Vrati)**.

### **Internet nije dostupan.**

- • Provjerite može li se usmjerivač povezati s IP adresom WAN-a vašeg ISP-a. To ćete učiniti pokretanjem web grafičkog sučelja i ulaskom u **General (Općenito) > Network Map (Karta mreže)**, nakon čega ćete provjeriti **Internet Status (Stanje interneta)**.
- • Ako se usmjerivač ne može povezati s IP adresom WAN-a vašeg ISP-a, pokušajte ponovno pokrenuti mrežu prema uputama u odjeljku **Ponovno pokrenite mrežu sljedećim redoslijedom**  u **Osnovno rješavanje problema**.

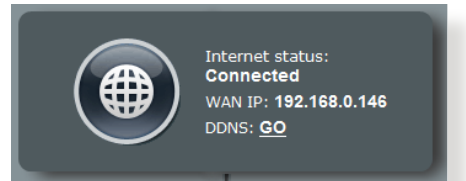

- • Uređaj je blokiran pomoću funkcije roditeljskog nadzora. Uđite u **General (Općenito) > Parental Control (Roditeljski nadzor)** i pogledajte je li uređaj na popisu. Ako je uređaj naveden pod stavkom **Client Name (Naziv klijenta)**, uklonite ga pomoću gumba **Delete (Izbriši)** ili prilagodite postavke za upravljanje vremenom.
- • Ako i dalje nemate pristup internetu, pokušajte ponovno pokrenuti računalo i provjerite IP adresu mreže te adresu pristupnika.
- • Provjerite indikatore stanja na ADSL modemu i bežičnom usmjerivaču. Ako LED indikator WAN-a na bežičnom usmjerivaču nije uključen, provjerite jesu li svi kabeli pravilno priključeni.

### **Zaboravili ste SSID (naziv mreže) ili mrežnu lozinku**

- • Postavite novi SSID i ključ za šifriranje putem žične veze (Ethernet kabel). Pokrenite web grafičko sučelje, idite u **Network Map (Karta mreže)**, kliknite ikonu usmjerivača, unesite novi SSID i ključ za šifriranje, a zatim kliknite **Apply (Primijeni)**.
- • Resetirajte usmjerivač na zadane postavke. Pokrenite web grafičko sučelje, uđite u **Administration (Administracija) > Restore/Save/Upload Setting (Vrati/spremi/pošalji postavke)** i kliknite **Restore (Vrati)**. Zadani račun za prijavu i lozinka su "admin".

### **Kako vratiti sustav u zadane postavke?**

• Uđite u **Administration (Administracija)** > **Restore/Save/ Upload Setting (Vrati/spremi/pošalji postavku i kliknite Restore (Vrati)**.

U nastavku su navedene tvornički zadane postavke:

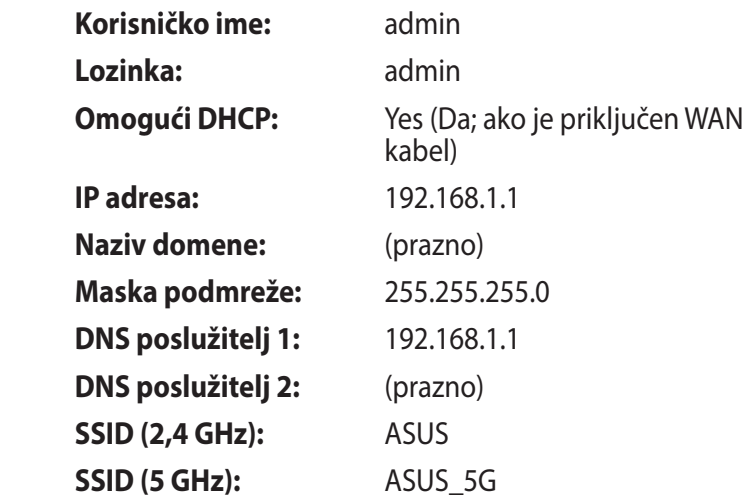

### **Nadogradnja firmvera nije uspjela.**

Pokrenite način spašavanja i uslužni program Firmware Restoration. Upute za korištenje uslužnog programa Firmware Restoration potražite u odjeljku **5.2 Vraćanje firmvera**.

### **Nije moguće pristupiti web grafičkom sučelju**

Prije konfiguriranja bežičnog usmjerivača, provedite korake opisane u ovom odjeljku za vaše glavno računalo i mrežne klijente.

### **A. Onemogućite proxy poslužitelj, ako je omogućen.**

#### **Windows® 7**

- 1. Kliknite **Start > Internet Explorer** kako biste pokrenuli preglednik.
- 2. Kliknite **Tools (Alati) > Internet options (Internetske mogućnosti)** > kartica **Connections (Veze)** > **LAN settings (Postavke lokalne mreže)**.

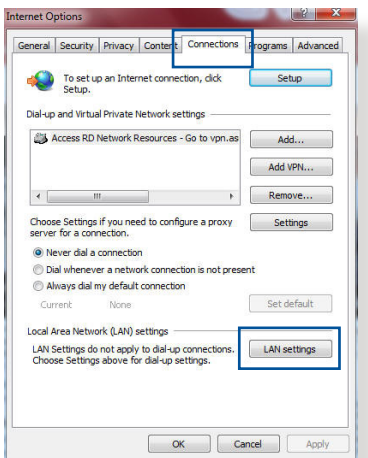

- 3. Na ekranu Local Area Network (LAN) Settings (Postavke lokalne mreže) odznačite stavku **Use a proxy server for your LAN (Koristi proxy poslužitelj za moju lokalnu mrežu)**.
- 4. Po završetku kliknite **OK (U redu)**.

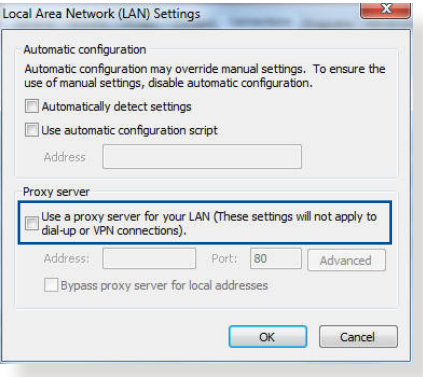

### **MAC OS**

- 1. U pregledniku Safari kliknite **Safari > Preferences (Postavke) > Advanced (Napredno) > Change Settings... (Promijeni postavke...)**
- 2. Na ekranu Network (Mreža) isključite oznaku **FTP Proxy** i **Web Proxy (HTTP)**.

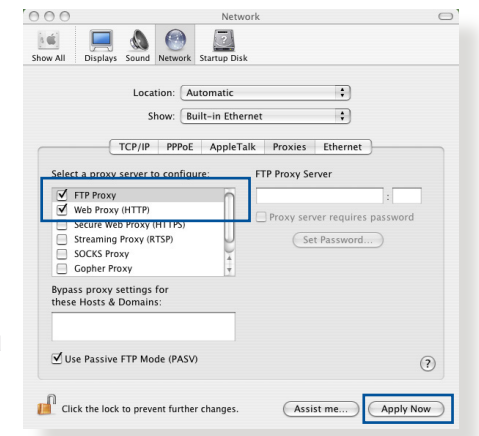

3. Po dovršetku kliknite **Apply Now (Primijeni sada)**.

**NAPOMENA:** Pojedinosti o onemogućavanju proxy poslužitelja potražite u pomoći za vaš preglednik.

#### **B. Postavite TCP/IP postavke tako da automatski dohvaćaju IP adresu.**

#### **Windows® 7**

- 1. Kliknite **Start > Control Panel (Upravljačka ploča) > Network and Internet (Mreža i internet) > Network and Sharing Center (Centar za mreže i zajedničko korištenje) > Manage network connections (Upravljanje mrežnim vezama)**.
- 2. Odaberite **Internet Protocol Version 4 (TCP/IPv4) (Verzija 4 internetskog protokola (TCP/IPv4)** ili **Internet**

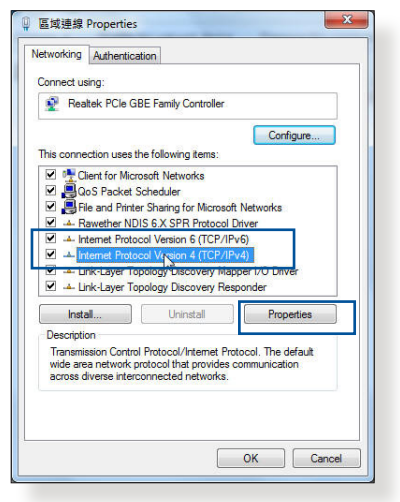

**Protocol Version 6 (TCP/IPv6) (Verzija 6 internetskog protokola (TCP/IPv6)** i zatim kliknite **Properties (Svojstva)**. 3. Za automatsko dohvaćanje postavki za IP adresu za IPv4, označite **Obtain an IP address automatically** (Automatski dohvati IP adresu).

Za automatsko dohvaćanje postavki IP adrese za IPv6 IP označite stavku **Obtain an IPv6 address automatically (Automatski dohvati IPv6 adresu)**.

4. Po završetku kliknite **OK (U redu)**.

#### **MAC OS**

- 1. Kliknite ikonu Apple koja se nalazi u gornjem lijevom kutu ekrana.
- 2. Kliknite **System Preferences (Postavke sustava) > Network (Mreža) > Configure... (Konfiguriraj...)**
- 3. U kartici **TCP/IP** odaberite **Using DHCP (Korištenje funkcije DHCP)** s padajućeg popisa **Configure IPv4 (Konfiguriraj IPv4)**.
- 4. Po dovršetku kliknite **Apply Now (Primijeni sada)**.

**NAPOMENA:** Pojedinosti o konfiguriranju TCP/IP postavki vašeg računala potražite u pomoći i podršci operativnog sustava.

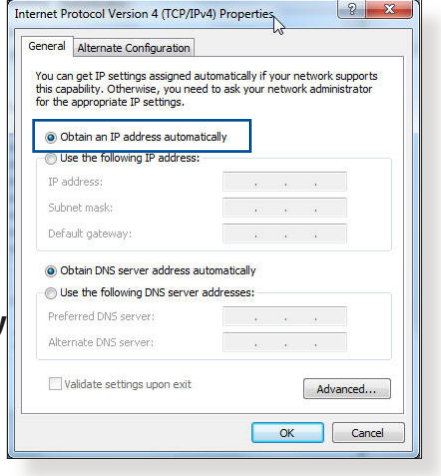

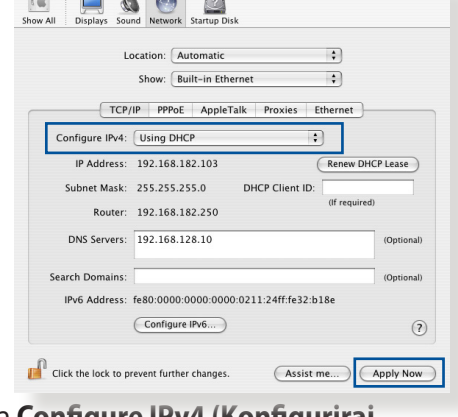

#### **C. Onemogućite telefonsku vezu, ako je omogućena.**

#### **Windows® 7**

- 1. Kliknite **Start** > **Internet Explorer** kako biste pokrenuli preglednik.
- 2. Kliknite karticu **Tools (Alati) > Internet options (Internetske mogućnosti) > Connections (Veze)**.
- 3. Označite **Never dial a connection (Nikada ne biraj za uspostavu veze)** .
- 4. Po završetku kliknite **OK (U redu)**.

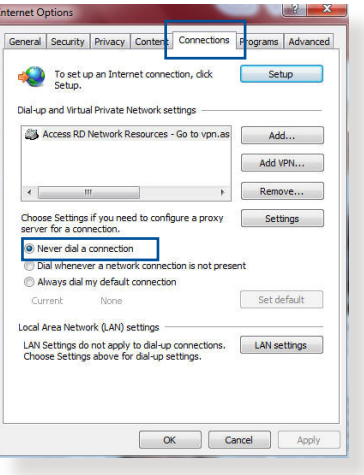

**NAPOMENA:** Pogledajte pomoć za vaš preglednik gdje ćete naći upute o onemogućavanju telefonske veze.

# **Dodaci**

# **Obavijesti**

### **ASUS Recycling/Takeback Services**

ASUS recycling and takeback programs come from our commitment to the highest standards for protecting our environment. We believe in providing solutions for you to be able to responsibly recycle our products, batteries, other components, as well as the packaging materials. Please go to http://csr.asus. com/english/Takeback.htm for the detailed recycling information in different regions.

### **REACH**

Complying with the REACH (Registration, Evaluation, Authorisation, and Restriction of Chemicals) regulatory framework, we published the chemical substances in our products at ASUS REACH website at

#### **http://csr.asus.com/english/index.aspx**

### **Federal Communications Commission Statement**

This device complies with Part 15 of the FCC Rules. Operation is subject to the following two conditions:

- • This device may not cause harmful interference.
- This device must accept any interference received, including interference that may cause undesired operation.

This equipment has been tested and found to comply with the limits for a class B digital device, pursuant to part 15 of the FCC Rules. These limits are designed to provide reasonable protection This equipment generates, uses and can radiate radio frequency energy and, if not installed and used in accordance with the instructions, may cause harmful interference to radio communications. However, there is no guarantee that interference will not occur in a particular installation. If this equipment does cause harmful interference to radio or television reception, which can be determined by turning the equipment off and on, the user is encouraged to try to correct the interference by one or more of the following measures:

- • Reorient or relocate the receiving antenna.
- Increase the separation between the equipment and receiver.
- Connect the equipment into an outlet on a circuit different from that to which the receiver is connected.
- • Consult the dealer or an experienced radio/TV technician for help.

**IMPORTANT**! This device is going to be operated in 5.15~5.25GHz frequency range, it is restricted in indoor environment only.

#### **WARNING**!

- Any changes or modifications not expressly approved by the party responsible for compliance could void the user's authority to operate the equipment.
- Users must not modify this device. Modifications by anyone other than the party responsible for compliance with the rules of the Federal Communications Commission (FCC) may void the authority granted under FCC regulations to operate this device.
- For product available in the USA/Canada market, only channel  $1~1$ can be operated. Selection of other channels is not possible.

### **Prohibition of Co-location**

This device and its antenna(s) must not be co-located or operating in conjunction with any other antenna or transmitter except in accordance with FCC multi-transmitter product procedures.

### **Safety Information**

This equipment complies with FCC radiation exposure limits set forth for an uncontrolled environment. This equipment should be installed and operated with minimum distance 31 cm between the radiator and your body.

### **Declaration of Conformity for R&TTE directive 1999/5/EC**

Essential requirements – Article 3

Protection requirements for health and safety – Article 3.1a Testing for electric safety according to EN 60950-1 has been conducted. These are considered relevant and sufficient.

Protection requirements for electromagnetic compatibility – Article 3.1b

Testing for electromagnetic compatibility according to EN 301 489-1 and EN 301 489-17 has been conducted. These are considered relevant and sufficient.

Effective use of the radio spectrum – Article 3.2

Testing for radio test suites according to EN 300 328 & EN 301 893 have been conducted. These are considered relevant and sufficient.

Operate the device in 5150-5250 MHz frequency band for indoor use only.

### **CE Mark Warning**

This is a Class B product, in a domestic environment, this product may cause radio interference, in which case the user may be required to take adequate measures.

This equipment may be operated in AT, BE, CY, CZ, DK, EE, FI, FR, DE, GR, HU, IE, IT, LU, MT, NL, PL, PT, SK, SL, ES, SE, GB, IS, LI, NO, CH, BG, RO, RT.

### **Canada, Industry Canada (IC) Notices**

This device complies with Industry Canada license-exempt RSS standard(s).

Operation is subject to the following two conditions: (1) this device may not cause interference, and (2) this device must accept any interference, including interference that may cause undesired operation of the device.

Operation is subject to the following two conditions: (1) this device may not cause interference, and (2) this device must accept any interference, including interference that may cause undesired operation of the device.

### **Radio Frequency (RF) Exposure Information**

This equipment complies with IC RSS-102 radiation exposure limits set forth for an uncontrolled environment. This equipment should be installed and operated with minimum distance 31 cm between the radiator & your body.

Cet équipement est conforme aux limites d'exposition aux rayonnements IC établies pour un environnement non contrôlé. Cet équipement doit être installé et utilisé avec un minimum de 31 cm de distance entre la source de rayonnement et votre corps.

### **Canada, avis d'Industry Canada (IC)**

Le présent appareil est conforme aux CNR d'Industrie Canada applicables aux appareils radio exempts de licence. L'exploitation est autorisée aux deux conditions suivantes : (1) l'appareil ne doit pas produire de brouillage, et (2) l'utilisateur de l'appareil doit accepter tout brouillage radioélectrique subi, même si le brouillage est susceptible d'en compromettre le fonctionnement.

#### **WARNING!**

- This radio transmitter (3568A-RT0M00) has been approved by Industry Canada to operate with the antenna types listed below with the maximum permissible gain and required antenna impedance for each antenna type indicated. Antenna types not included in this list, having a gain greater than the maximum gain indicated for that type, are strictly prohibited for use with this device.
- • Le présent émetteur radio (3568A-RT0M00) a été approuvé par Industrie Canada pour fonctionner avec les types d'antenne énumérés ci-dessous et ayant un gain admissible maximal et l'impédance requise pour chaque type d'antenne. Les types d'antenne non inclus dans cette liste, ou dont le gain est supérieur au gain maximal indiqué, sont strictement interdits pour l'exploitation de l'émetteur.
- For product available in the USA/Canada market, only channel  $1~1$ can be operated. Selection of other channels is not possible.
- Pour les produits disponibles aux États-Unis / Canada du marché, seul le canal 1 à 11 peuvent être exploités. Sélection d'autres canaux n'est pas possible.
- This device and it's antennas(s) must not be co-located or operating in conjunction with any other antenna or transmitter except in accordance with IC multi-transmitter product procedures.
- Cet appareil et son antenne (s) ne doit pas être co-localisés ou fonctionnement en association avec une autre antenne ou transmetteur.
- • The device for the band 5150-5250 MHz is only for indoor usage to reduce potential for harmful interference to co-channel mobile satellite systems.
- Les dispositifs fonctionnant dans la bande 5150-5250 MHz sont réservés uniquement pour une utilisation à l'intérieur afin de réduire les risques de brouillage préjudiciable aux systèmes de satellites mobiles utilisant les mêmes canaux.

### **Table for Filled Antenna**

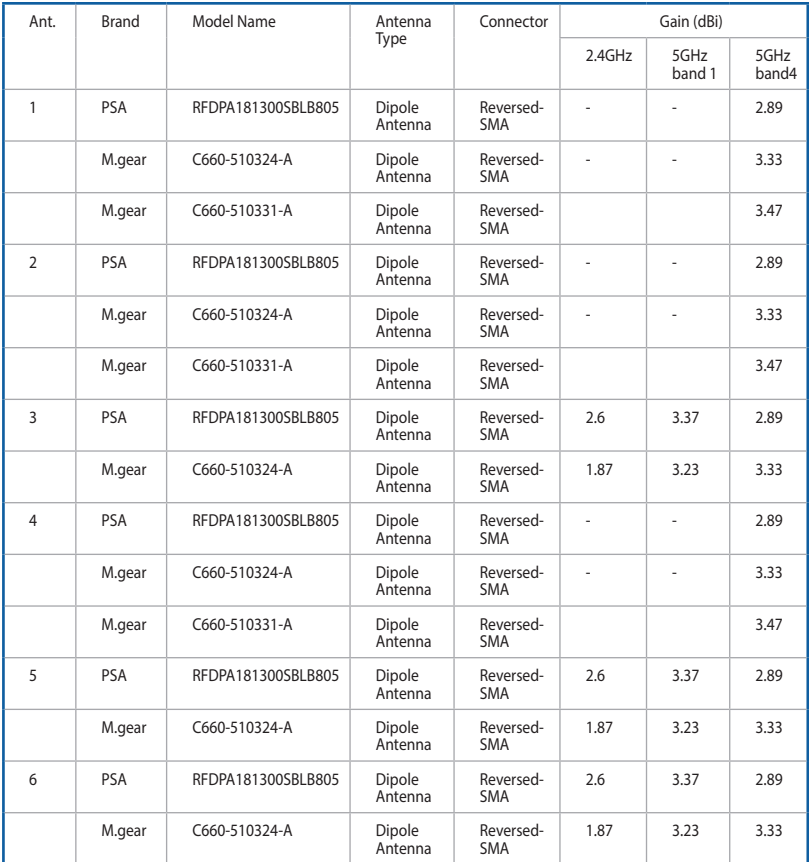

### **NCC** 警語

經型式認證合格之低功率射頻電機,非經許可,公司、商號或 使用者均不得擅自變更頻率、加大功率或變更原設計之特性及 功能。低功率射頻電機之使用不得影響飛航安全及干擾合法通 信;經發現有干擾現象時,應立即停用,並改善至無干擾時方 得繼續使用。前項合法通信,指依電信法規定作業之無線電通 信。低功率射頻電機須忍受合法通信或工業、科學及醫療用電 波輻射性電機設備之干擾。

### **GNU General Public License**

### **Licensing information**

This product includes copyrighted third-party software licensed under the terms of the GNU General Public License. Please see The GNU General Public License for the exact terms and conditions of this license. We include a copy of the GPL with every CD shipped with our product. All future firmware updates will also be accompanied with their respective source code. Please visit our web site for updated information. Note that we do not offer direct support for the distribution.

### **GNU GENERAL PUBLIC LICENSE**

Version 2, June 1991

Copyright (C) 1989, 1991 Free Software Foundation, Inc. 59 Temple Place, Suite 330, Boston, MA 02111-1307 USA Everyone is permitted to copy and distribute verbatim copies of this license document, but changing it is not allowed.

### **Preamble**

The licenses for most software are designed to take away your freedom to share and change it. By contrast, the GNU General Public License is intended to guarantee your freedom to share and change free software--to make sure the software is free for all its users. This General Public License applies to most of the Free Software Foundation's software and to any other program whose authors commit to using it. (Some other Free Software Foundation software is covered by the GNU Library General Public License instead.) You can apply it to your programs, too.

When we speak of free software, we are referring to freedom, not price. Our General Public Licenses are designed to make sure that you have the freedom to distribute copies of free software (and charge for this service if you wish), that you receive source code or can get it if you want it, that you can change the software or use

pieces of it in new free programs; and that you know you can do these things.

To protect your rights, we need to make restrictions that forbid anyone to deny you these rights or to ask you to surrender the rights. These restrictions translate to certain responsibilities for you if you distribute copies of the software, or if you modify it.

For example, if you distribute copies of such a program, whether gratis or for a fee, you must give the recipients all the rights that you have. You must make sure that they, too, receive or can get the source code. And you must show them these terms so they know their rights.

We protect your rights with two steps: (1) copyright the software, and (2) offer you this license which gives you legal permission to copy, distribute and/or modify the software.

Also, for each author's protection and ours, we want to make certain that everyone understands that there is no warranty for this free software. If the software is modified by someone else and passed on, we want its recipients to know that what they have is not the original, so that any problems introduced by others will not reflect on the original authors' reputations.

Finally, any free program is threatened constantly by software patents. We wish to avoid the danger that redistributors of a free program will individually obtain patent licenses, in effect making the program proprietary. To prevent this, we have made it clear that any patent must be licensed for everyone's free use or not licensed at all.

The precise terms and conditions for copying, distribution and modification follow.

#### **Terms & conditions for copying, distribution, & modification**

0. This License applies to any program or other work which contains a notice placed by the copyright holder saying it may

be distributed under the terms of this General Public License. The "Program", below, refers to any such program or work, and a "work based on the Program" means either the Program or any derivative work under copyright law: that is to say, a work containing the Program or a portion of it, either verbatim or with modifications and/or translated into another language. (Hereinafter, translation is included without limitation in the term "modification".) Each licensee is addressed as "you".

Activities other than copying, distribution and modification are not covered by this License; they are outside its scope. The act of running the Program is not restricted, and the output from the Program is covered only if its contents constitute a work based on the Program (independent of having been made by running the Program). Whether that is true depends on what the Program does.

1. You may copy and distribute verbatim copies of the Program's source code as you receive it, in any medium, provided that you conspicuously and appropriately publish on each copy an appropriate copyright notice and disclaimer of warranty; keep intact all the notices that refer to this License and to the absence of any warranty; and give any other recipients of the Program a copy of this License along with the Program.

You may charge a fee for the physical act of transferring a copy, and you may at your option offer warranty protection in exchange for a fee.

2. You may modify your copy or copies of the Program or any portion of it, thus forming a work based on the Program, and copy and distribute such modifications or work under the terms of Section 1 above, provided that you also meet all of these conditions:

a) You must cause the modified files to carry prominent notices stating that you changed the files and the date of any change.

b) You must cause any work that you distribute or publish, that in whole or in part contains or is derived from the Program or any part thereof, to be licensed as a whole at no charge to all third parties under the terms of this License.

c) If the modified program normally reads commands interactively when run, you must cause it, when started running for such interactive use in the most ordinary way, to print or display an announcement including an appropriate copyright notice and a notice that there is no warranty (or else, saying that you provide a warranty) and that users may redistribute the program under these conditions, and telling the user how to view a copy of this License. (Exception: if the Program itself is interactive but does not normally print such an announcement, your work based on the Program is not required to print an announcement.)

These requirements apply to the modified work as a whole. If identifiable sections of that work are not derived from the Program, and can be reasonably considered independent and separate works in themselves, then this License, and its terms, do not apply to those sections when you distribute them as separate works. But when you distribute the same sections as part of a whole which is a work based on the Program, the distribution of the whole must be on the terms of this License, whose permissions for other licensees extend to the entire whole, and thus to each and every part regardless of who wrote it.

Thus, it is not the intent of this section to claim rights or contest your rights to work written entirely by you; rather, the intent is to exercise the right to control the distribution of derivative or collective works based on the Program.

In addition, mere aggregation of another work not based on the Program with the Program (or with a work based on the Program) on a volume of a storage or distribution medium does not bring the other work under the scope of this License.

3. You may copy and distribute the Program (or a work based on it, under Section 2) in object code or executable form under the terms of Sections 1 and 2 above provided that you also do one of the following:

a) Accompany it with the complete corresponding machinereadable source code, which must be distributed under the terms of Sections 1 and 2 above on a medium customarily used for software interchange; or,

b) Accompany it with a written offer, valid for at least three years, to give any third party, for a charge no more than your cost of physically performing source distribution, a complete machine-readable copy of the corresponding source code, to be distributed under the terms of Sections 1 and 2 above on a medium customarily used for software interchange; or,

c) Accompany it with the information you received as to the offer to distribute corresponding source code. (This alternative is allowed only for noncommercial distribution and only if you received the program in object code or executable form with such an offer, in accord with Subsection b above.)

The source code for a work means the preferred form of the work for making modifications to it. For an executable work, complete source code means all the source code for all modules it contains, plus any associated interface definition files, plus the scripts used to control compilation and installation of the executable. However, as a special exception, the source code distributed need not include anything that is normally distributed (in either source or binary form) with the major components (compiler, kernel, and so on) of the operating system on which the executable runs, unless that component itself accompanies the executable.

 If distribution of executable or object code is made by offering access to copy from a designated place, then offering equivalent access to copy the source code from the same place counts as distribution of the source code, even though third parties are not compelled to copy the source along with the object code.

- 4. You may not copy, modify, sublicense, or distribute the Program except as expressly provided under this License. Any attempt otherwise to copy, modify, sublicense or distribute the Program is void, and will automatically terminate your rights under this License. However, parties who have received copies, or rights, from you under this License will not have their licenses terminated so long as such parties remain in full compliance.
- 5. You are not required to accept this License, since you have not signed it. However, nothing else grants you permission to

modify or distribute the Program or its derivative works. These actions are prohibited by law if you do not accept this License.

Therefore, by modifying or distributing the Program (or any work based on the Program), you indicate your acceptance of this License to do so, and all its terms and conditions for copying, distributing or modifying the Program or works based on it.

- 6. Each time you redistribute the Program (or any work based on the Program), the recipient automatically receives a license from the original licensor to copy, distribute or modify the Program subject to these terms and conditions. You may not impose any further restrictions on the recipients' exercise of the rights granted herein. You are not responsible for enforcing compliance by third parties to this License.
- 7. If, as a consequence of a court judgment or allegation of patent infringement or for any other reason (not limited to patent issues), conditions are imposed on you (whether by court order, agreement or otherwise) that contradict the conditions of this License, they do not excuse you from the conditions of this License. If you cannot distribute so as to satisfy simultaneously your obligations under this License and any other pertinent obligations, then as a consequence you may not distribute the Program at all. For example, if a patent license would not permit royalty-free redistribution of the Program by all those who receive copies directly or indirectly through you, then the only way you could satisfy both it and this License would be to refrain entirely from distribution of the Program.

If any portion of this section is held invalid or unenforceable under any particular circumstance, the balance of the section is intended to apply and the section as a whole is intended to apply in other circumstances.

It is not the purpose of this section to induce you to infringe any patents or other property right claims or to contest validity of any such claims; this section has the sole purpose of protecting the integrity of the free software distribution system, which is implemented by public license practices.

Many people have made generous contributions to the wide range of software distributed through that system in reliance on consistent application of that system; it is up to the author/ donor to decide if he or she is willing to distribute software through any other system and a licensee cannot impose that choice.

This section is intended to make thoroughly clear what is believed to be a consequence of the rest of this License.

- 8. If the distribution and/or use of the Program is restricted in certain countries either by patents or by copyrighted interfaces, the original copyright holder who places the Program under this License may add an explicit geographical distribution limitation excluding those countries, so that distribution is permitted only in or among countries not thus excluded. In such case, this License incorporates the limitation as if written in the body of this License.
- 9. The Free Software Foundation may publish revised and/or new versions of the General Public License from time to time. Such new versions will be similar in spirit to the present version, but may differ in detail to address new problems or concerns.

Each version is given a distinguishing version number. If the Program specifies a version number of this License which applies to it and "any later version", you have the option of following the terms and conditions either of that version or of any later version published by the Free Software Foundation. If the Program does not specify a version number of this License, you may choose any version ever published by the Free Software Foundation.

10. If you wish to incorporate parts of the Program into other free programs whose distribution conditions are different, write to the author to ask for permission.

For software which is copyrighted by the Free Software Foundation, write to the Free Software Foundation; we sometimes make exceptions for this. Our decision will be guided by the two goals of preserving the free status of all derivatives of our free software and of promoting the sharing and reuse of software generally.

#### **NO WARRANTY**

11 BECAUSE THE PROGRAM IS LICENSED FREE OF CHARGE, THERE IS NO WARRANTY FOR THE PROGRAM, TO THE EXTENT PERMITTED BY APPLICABLE LAW. EXCEPT WHEN OTHERWISE STATED IN WRITING THE COPYRIGHT HOLDERS AND/OR OTHER PARTIES PROVIDE THE PROGRAM "AS IS" WITHOUT WARRANTY OF ANY KIND, EITHER EXPRESSED OR IMPLIED, INCLUDING, BUT NOT LIMITED TO, THE IMPLIED WARRANTIES OF MERCHANTABILITY AND FITNESS FOR A PARTICULAR PURPOSE. THE ENTIRE RISK AS TO THE QUALITY AND PERFORMANCE OF THE PROGRAM IS WITH YOU. SHOULD THE PROGRAM PROVE DEFECTIVE, YOU ASSUME THE COST OF ALL NECESSARY SERVICING, REPAIR OR CORRECTION.

12 IN NO EVENT UNLESS REQUIRED BY APPLICABLE LAW OR AGREED TO IN WRITING WILL ANY COPYRIGHT HOLDER, OR ANY OTHER PARTY WHO MAY MODIFY AND/OR REDISTRIBUTE THE PROGRAM AS PERMITTED ABOVE, BE LIABLE TO YOU FOR DAMAGES, INCLUDING ANY GENERAL, SPECIAL, INCIDENTAL OR CONSEQUENTIAL DAMAGES ARISING OUT OF THE USE OR INABILITY TO USE THE PROGRAM (INCLUDING BUT NOT LIMITED TO LOSS OF DATA OR DATA BEING RENDERED INACCURATE OR LOSSES SUSTAINED BY YOU OR THIRD PARTIES OR A FAILURE OF THE PROGRAM TO OPERATE WITH ANY OTHER PROGRAMS), EVEN IF SUCH HOLDER OR OTHER PARTY HAS BEEN ADVISED OF THE POSSIBILITY OF SUCH DAMAGES.

END OF TERMS AND CONDITIONS

### **For Turkey only**

#### **Authorised distributors in Turkey:**

#### **BOGAZICI BIL GISAYAR SAN. VE TIC. A.S.**

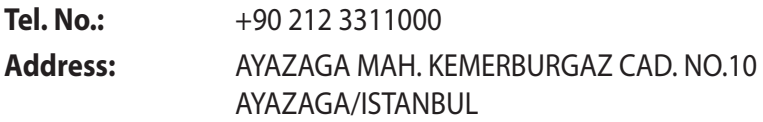

#### **CIZGI Elektronik San. Tic. Ltd. Sti.**

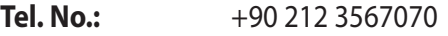

**Address:** CEMAL SURURI CD. HALIM MERIC IS MERKEZI No: 15/C D:5-6 34394 MECIDIYEKOY/ **ISTANBUL** 

### **KOYUNCU ELEKTRONiK BiLGi iSLEM SiST. SAN. VE DIS TIC. A.S.**

- **Tel. No.:** +90 216 5288888
- **Address:** EMEK MAH.ORDU CAD. NO:18, SARIGAZi, SANCAKTEPE ISTANBUL

AEEE Yönetmeliğine Uygundur.

## **Podaci za kontakt tvrtke ASUS**

# **ASUSTeK COMPUTER INC. (Azija, Pacifik)**

15 Li-Te Road, Peitou, Taipei, Tajvan 11259 Internetska stranica www.asus.com.tw

#### **Tehnička podrška**

Telefon +886228943447 Telefaks službe za podršku +886228907698 Online podrška support.asus.com

#### **ASUS COMPUTER INTERNATIONAL (Amerika)**

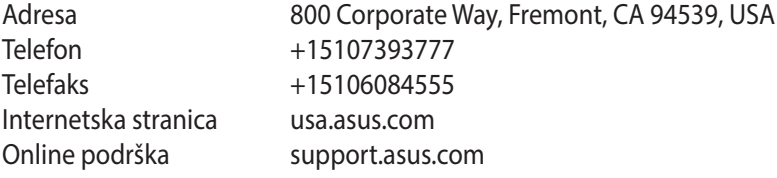

#### **ASUS COMPUTER GmbH (Njemačka i Austrija)**

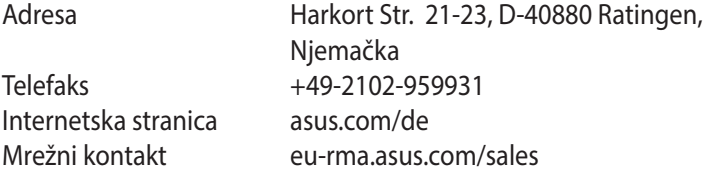

#### **Tehnička podrška**

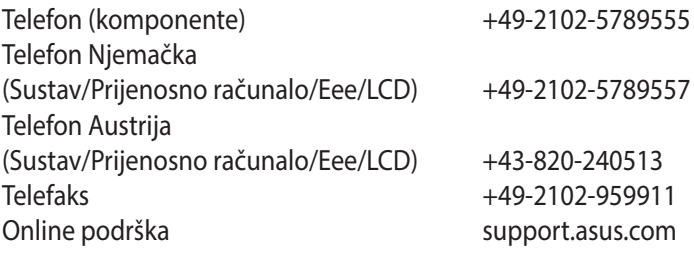

## **Podaci o globalnoj korisničkoj podršci za mreže**

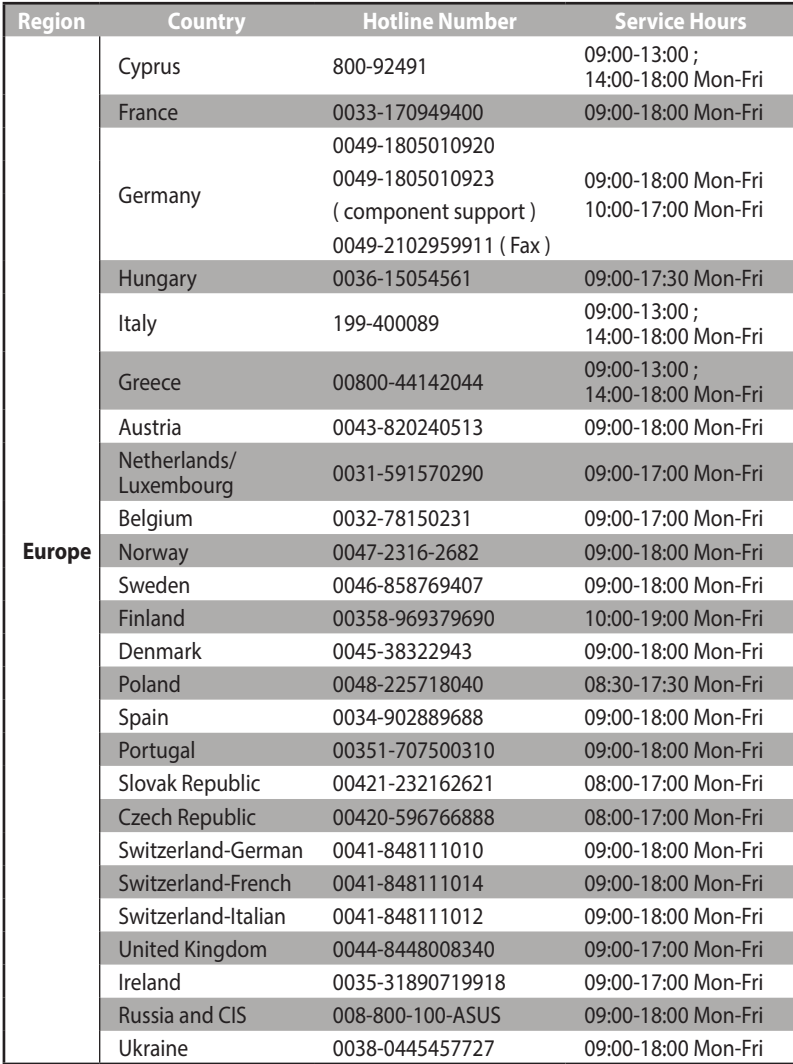

# **Podaci o globalnoj korisničkoj podršci za mreže**

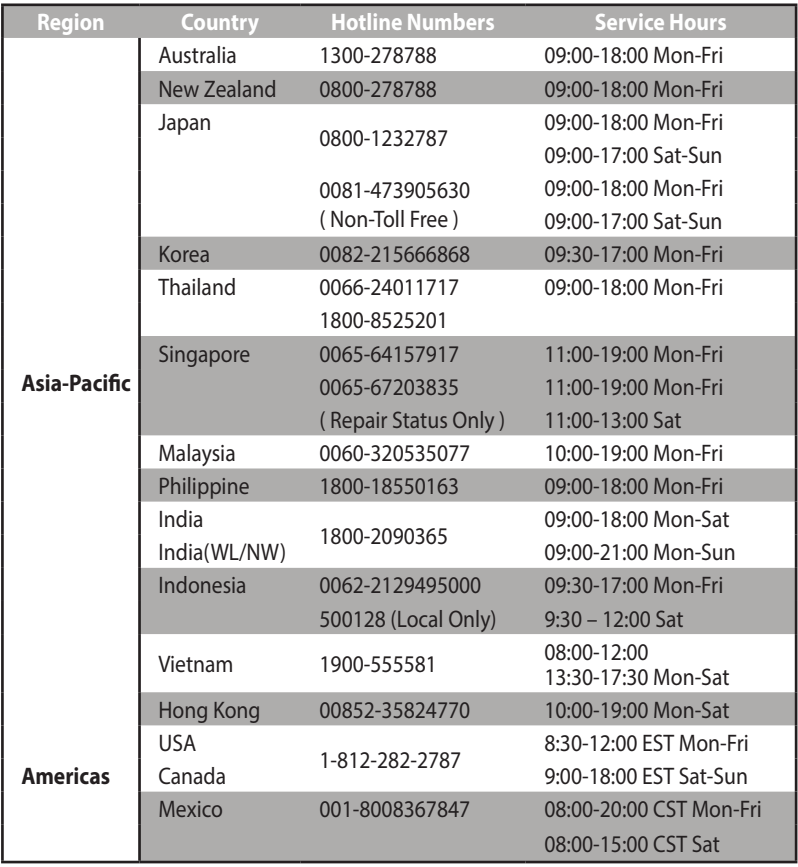

# **Podaci o globalnoj korisničkoj podršci za mreže**

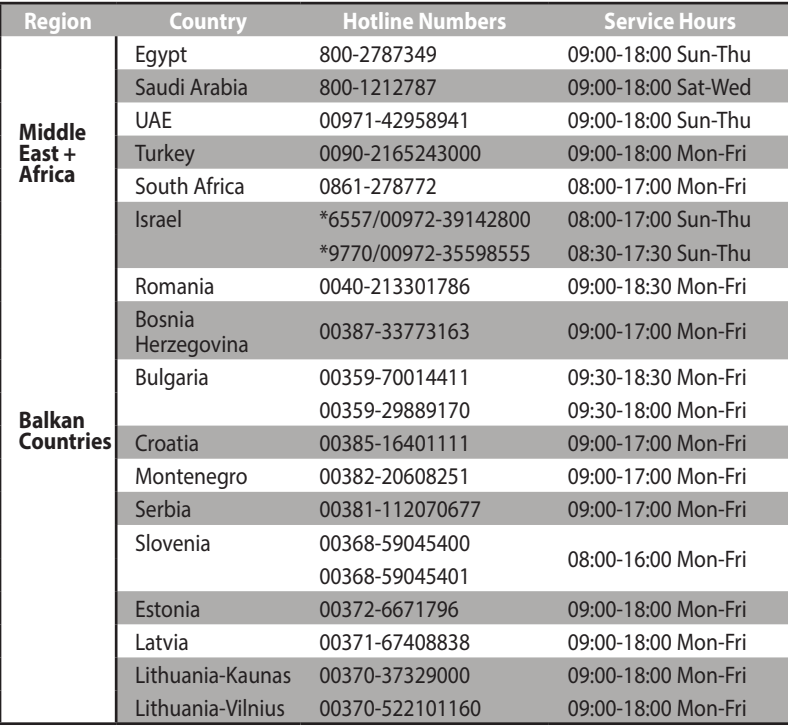

**NAPOMENA**: Više pojedinosti potražite na ASUS-ovoj stranici za podršku na adresi: **http://support.asus.com**

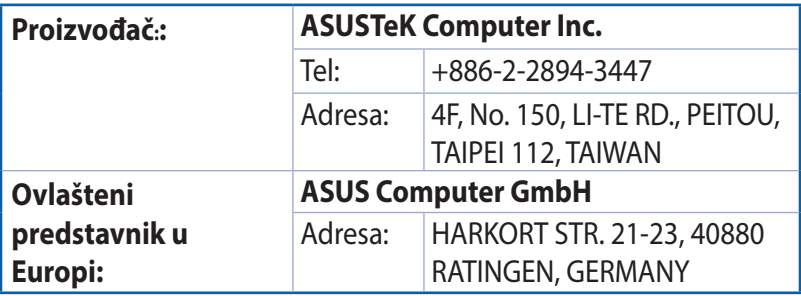